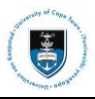

# **Manual**

# **Introduction to PeopleSoft**

Date created: 11 September 2009

Last updated: 11 May 2020

*\*\*This document and the information herein is the property of the University of Cape Town and may only be used for training purposes. The reproduction and distribution of the training manual, in whole or in part, is strictly prohibited.*

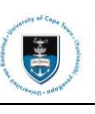

# **Contents**

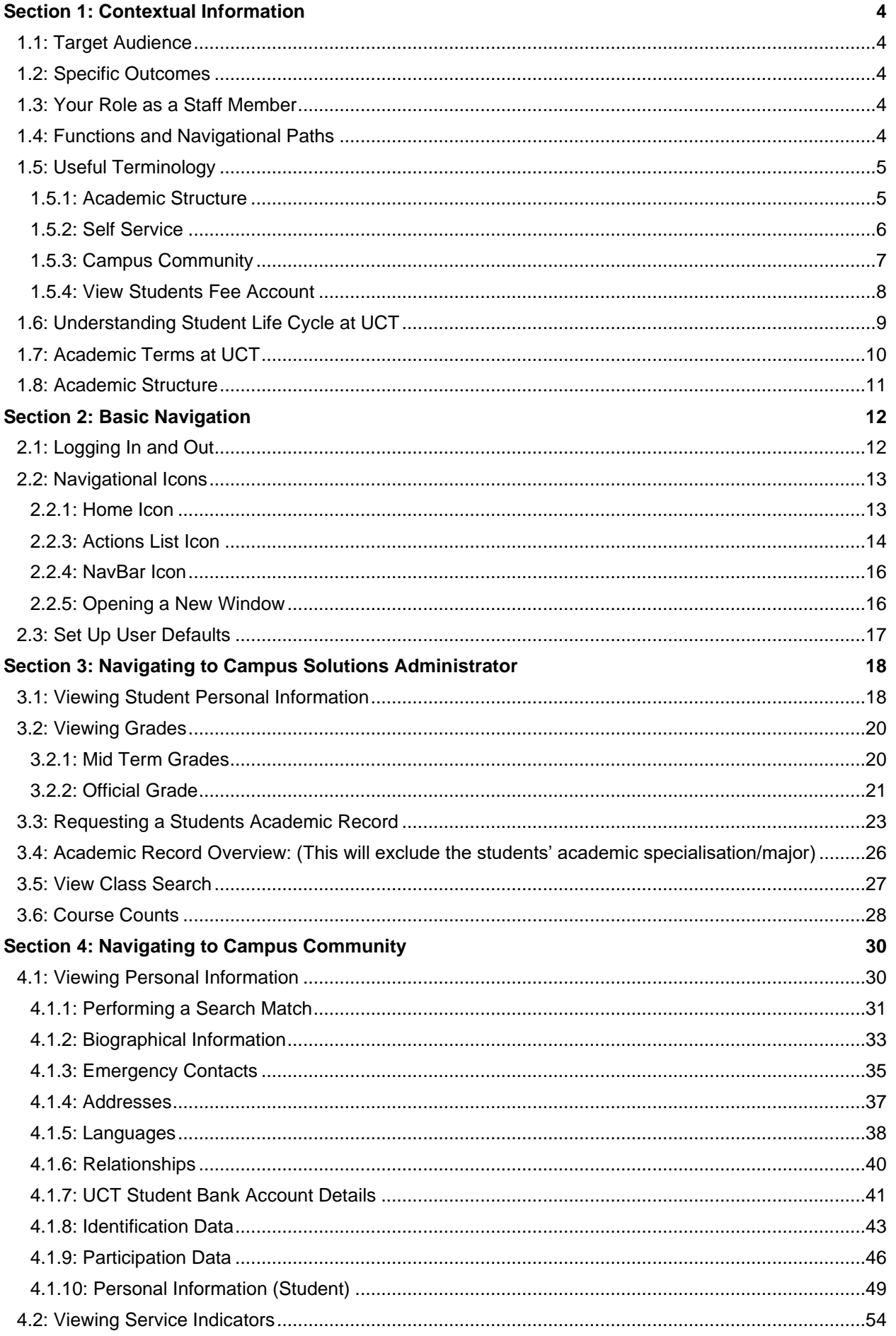

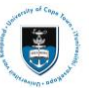

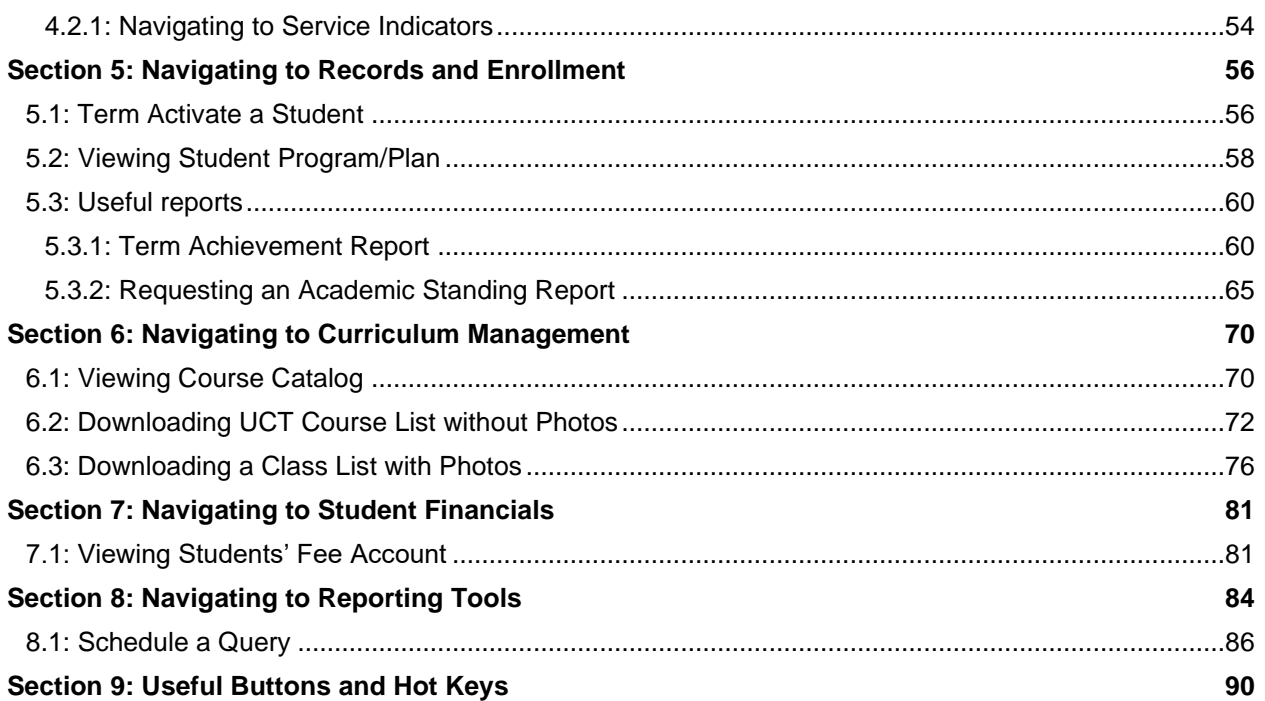

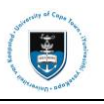

# <span id="page-3-0"></span>**Section 1: Contextual Information**

This document introduces the Online Student Administration System namely Campus Solution 9.0, also known as PeopleSoft (PS), to University of Cape Town (UCT) staff. This system manages applications and student records from the time a person has applied to UCT until the time the student graduates at UCT.

### <span id="page-3-1"></span>**1.1: Target Audience**

This course targets staff that will access and update student information on the Student Administration system.

### <span id="page-3-2"></span>**1.2: Specific Outcomes**

- Logging into PeopleSoft
- Navigating in PeopleSoft
- To view student information
- To understand the Student Life Cycle at UCT and its relation to the Student Administration system
- To cover PeopleSoft Terminology, Academic Terms and Course Code Structure.
- To view grades, unofficial transcripts and the number of students enrolled in a course.
- To view Personal Information, Passport and Visa Permit Data, Accommodation Data and Service Indicators
- To view the database of UCT courses
- To view Student Fee Accounts
- To run useful reports and queries
- To set up User Defaults

### <span id="page-3-3"></span>**1.3: Your Role as a Staff Member**

- **Course Bookings** Staff must complete a PS01 form with approval from a Line Manager/Head of Department with all courses required for their operational role. This must be sent to the Student Systems Support (SSS) End User Support Administrator.
- **Security** To protect your password.

### $\triangleright$  Note

Access to the Student Administration Systems is granted within 72 hours after you have attended a PeopleSoft course.

### <span id="page-3-4"></span>**1.4: Functions and Navigational Paths**

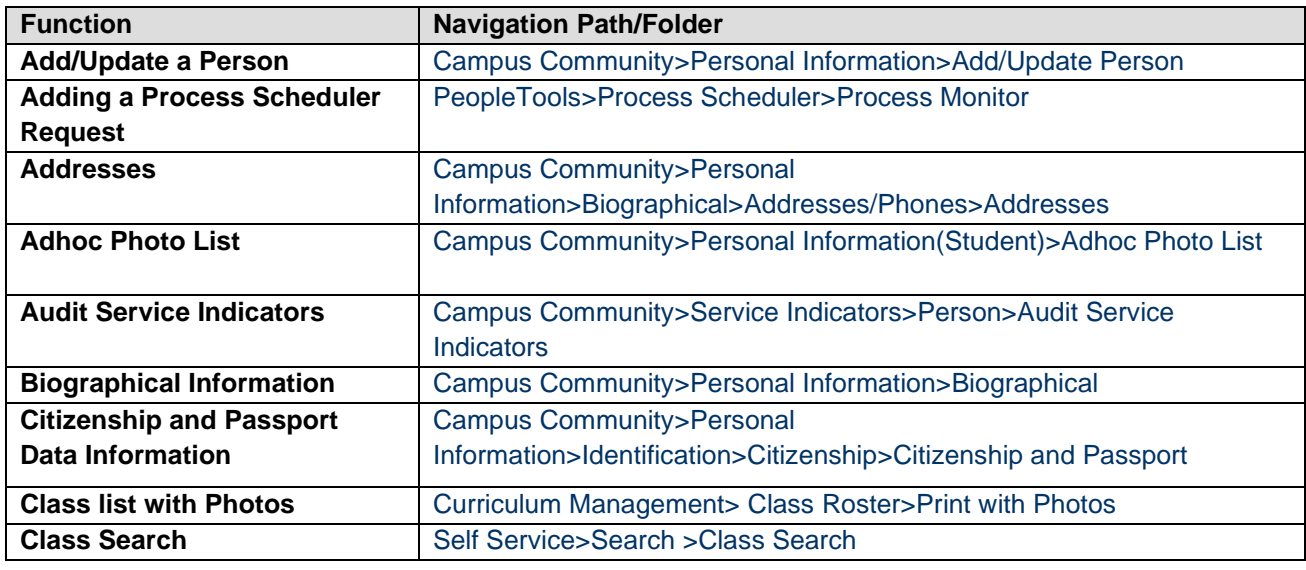

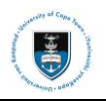

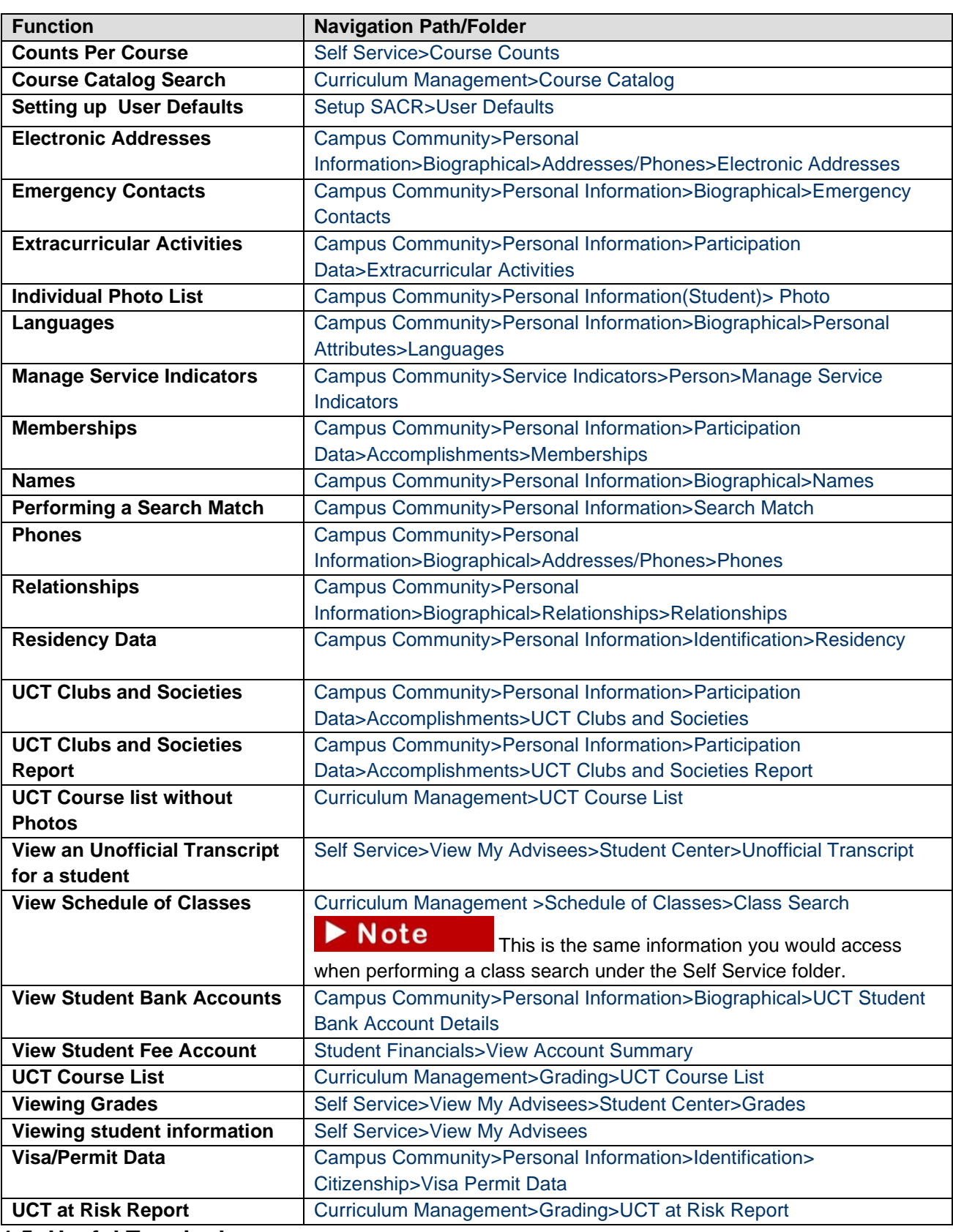

# <span id="page-4-0"></span>**1.5: Useful Terminology**

### <span id="page-4-1"></span>**1.5.1: Academic Structure**

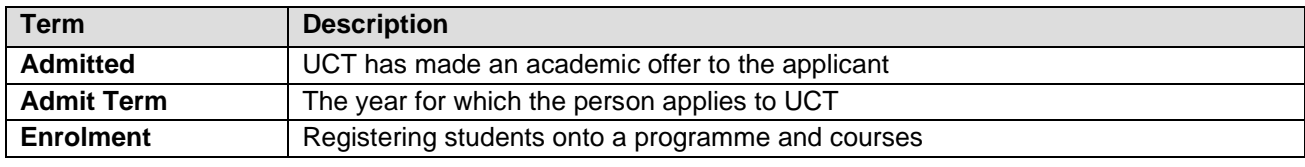

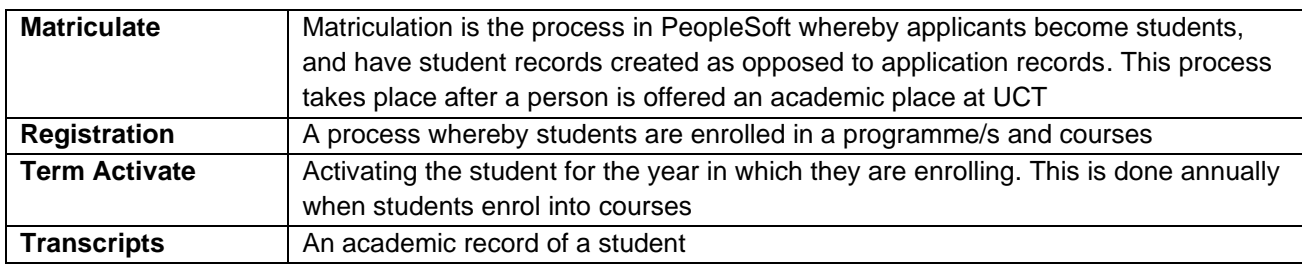

### <span id="page-5-0"></span>**1.5.2: Self Service**

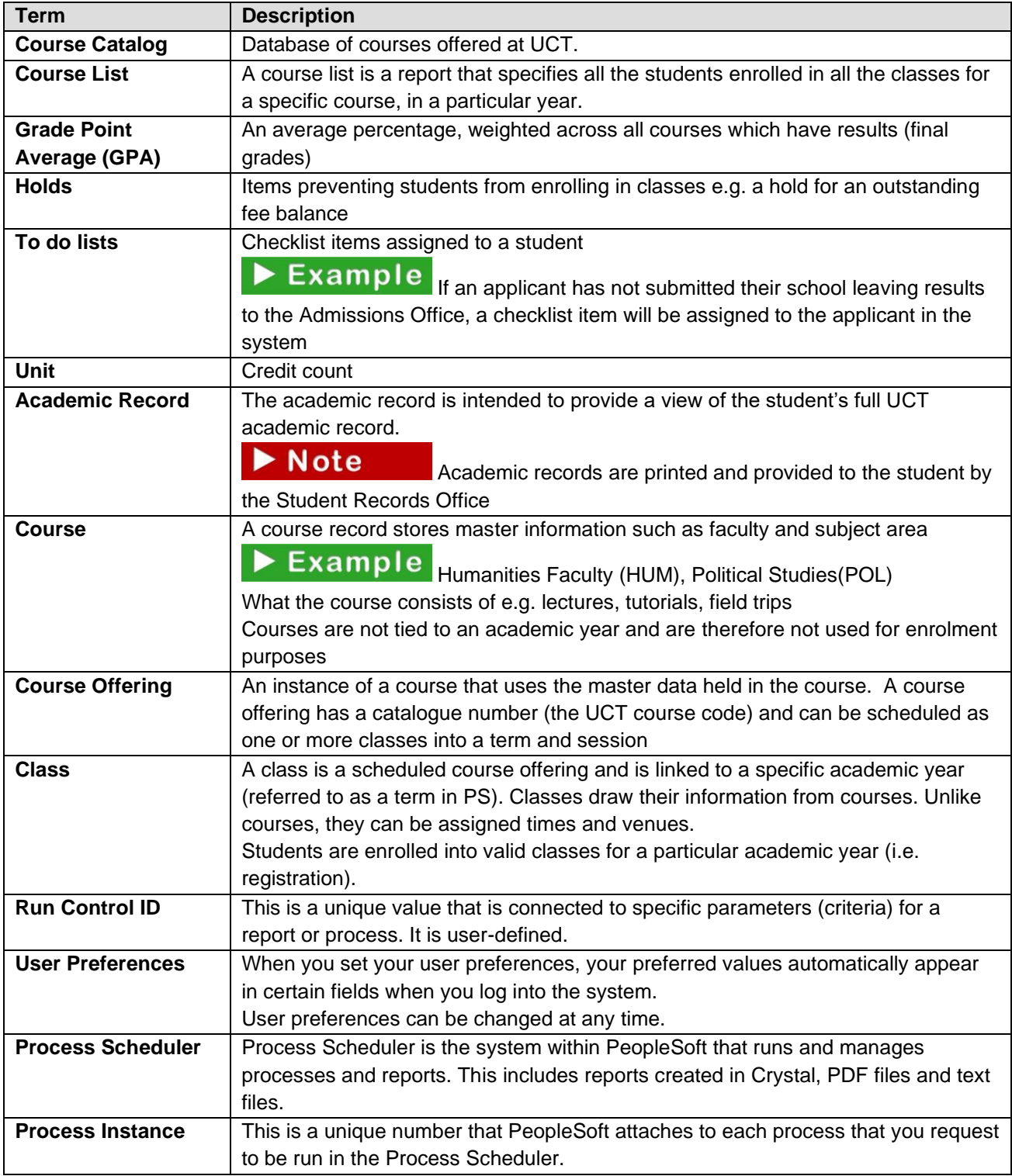

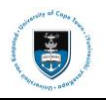

### <span id="page-6-0"></span>**1.5.3: Campus Community**

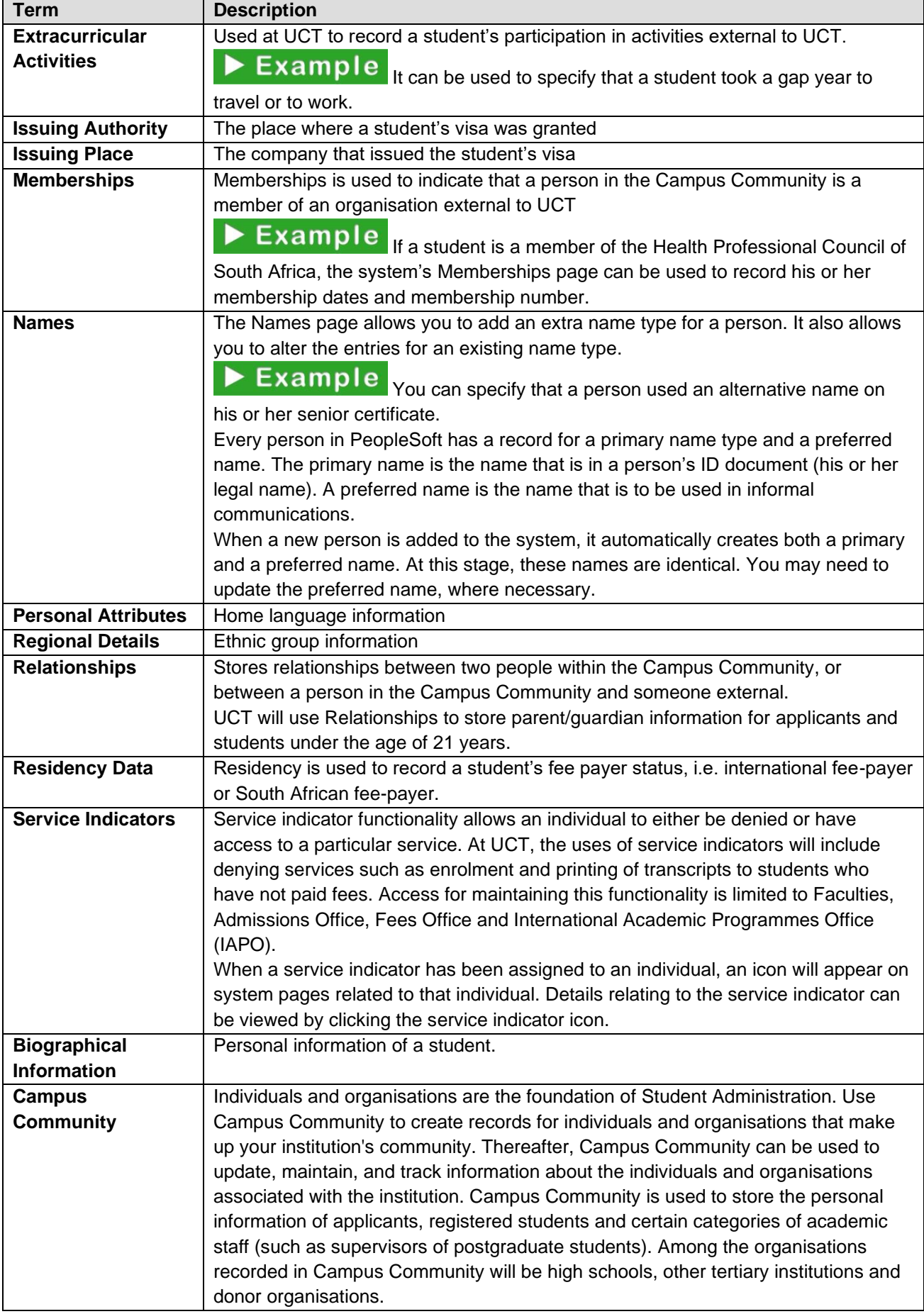

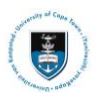

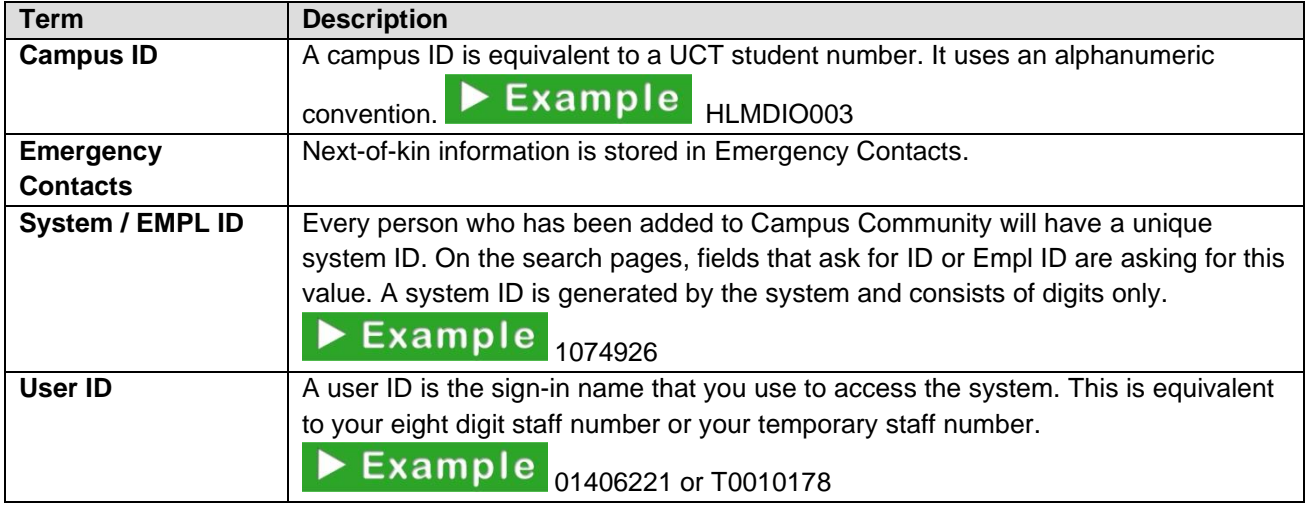

### <span id="page-7-0"></span>**1.5.4: View Students Fee Account**

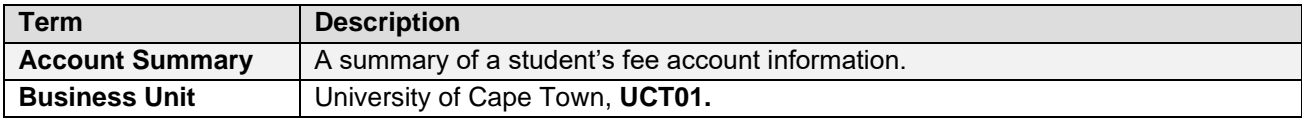

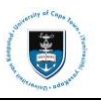

### <span id="page-8-0"></span>**1.6: Understanding Student Life Cycle at UCT**

**Student Applies To UCT:** Applicants can apply to UCT via the Online Applications function on the UCT website. Hard copy applications are captured into the system via the **Rapid Capture Component** (**RACC**) in PeopleSoft by the Admissions Office. All applications will have a row of **APPL** (application) status on their record with a first (**FRST**) and/or second (**SCND**) application choice. The applicant's record will then be assessed by the respective Faculty for a possible offer.

**Admitted by Faculty:** If an applicant meet the requirements for admission at UCT, the respective Faculty will change the applicant's status to **ADMIT/FIRM** (Admit Firm Offer) or **DATA/CONF** (Data Change Offer Confirmed) where a conditional offer is confirmed. Once an offer/s has been made (an applicant can apply to two programmes at UCT), the Admissions Office will indicate that the applicant has accepted UCT's offer by adding a **DEIN** (Intention to Matriculate) row on their record where applicable.

**Registered by Faculty:** Matriculation is the process whereby a student record is created for an applicant. Matriculation and Term Activation is necessary in order to "activate" and register/enrol the student onto a programme and plan at UCT, thereby making applicants students on the system.

**Enrolled into Classes:** The Faculties will then enrol students into courses. Up until the Friday of the first week of term, students can make changes to their programmes of study and courses for various reasons without fee penalties. This first week is also known as the change of curriculum week.

**Student Records Maintenance:** After registration and change of curriculum week, faculties will start assessing and cleaning up students' records.

**Students Marked:** Students will be examined with various assessments designed for each programme offered. Approved exam results will be captured by departmental administrators. The results will then be published on the department's notice boards and student grades in PeopleSoft via Student Self Service.

**FEC Process, Student Becomes a Finalist and Attends Graduation:** Students graduate after they have completed the requirements of their programmes. All graduates will receive an official academic record (Official Transcript) from the Student Records Office.

**RAC Process:** Students who did not complete certain academic requirements for the academic year will go through a Readmissions Appeal Process.

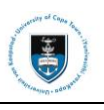

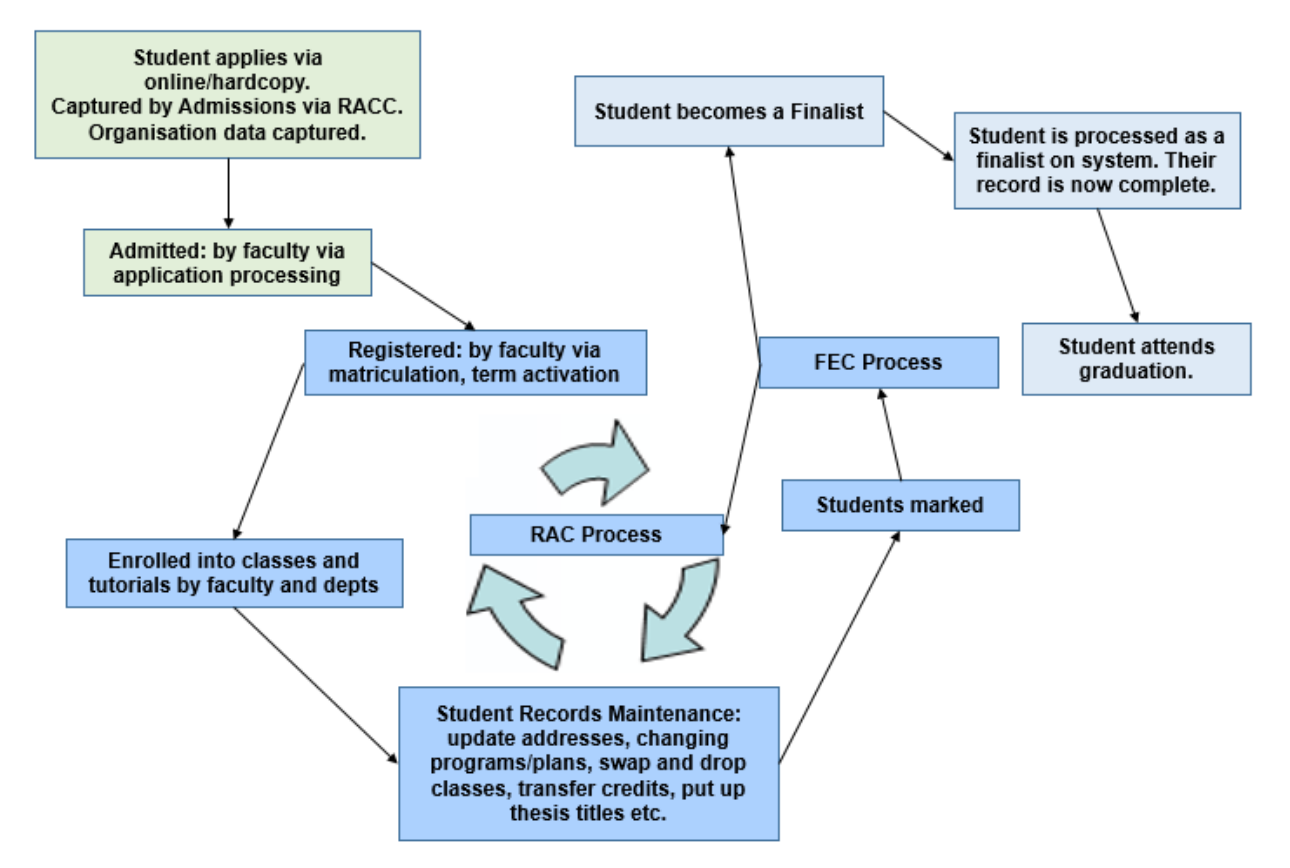

### <span id="page-9-0"></span>**1.7: Academic Terms at UCT**

The main academic term (11X1) at UCT is from February to November. Health Sciences courses start earlier in January. There are three terms that students are enrolled into, namely the Full Year, Winter Term and Summer Term.

There are three sessions into which courses are scheduled: the full year, Semester 1 and Semester 2. Summer Term and Winter Term courses occur annually in vacation period in June and December.

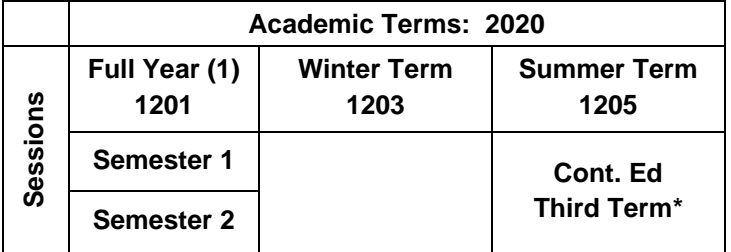

\*This occurs between semesters and offers students the opportunity to gain course credits. Thus semester courses are compressed into a four-week block of lectures that occur during June/July (Winter Session) and November/December (Summer Session).

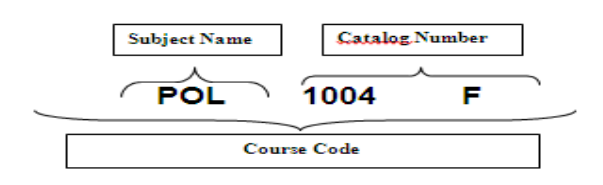

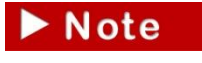

The last letter of the Course Code denotes the session in which the course is offered.

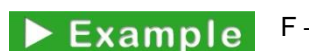

F – First Semester, S – Second Semester, W/H/X/Z– full year.

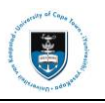

### <span id="page-10-0"></span>**1.8: Academic Structure**

UCT offers a full range of undergraduate and postgraduate programmes in six faculties: Commerce, Engineering and the Built Environment, Health Sciences, Humanities, Law and Science. Undergraduate programmes are first degrees such as certificates, diplomas and degrees.

Postgraduate programmes are also pursued for higher qualification by students who have accomplished their first degree programmes. Postgraduate programmes consist of postgraduate diplomas, Honours degrees, Masters and Doctoral programmes.

In PeopleSoft terms, an undergraduate and postgraduate degree refers to the academic career that determines the level of study of a student e.g. Masters / Bachelors. An **Academic Programme** refers to the qualification the student is enrolled into e.g. Masters of Education / Bachelor of Commerce. Programmes have majors or specialisations known as **Plans** in PeopleSoft e.g. Adult Education / Accounting. Once a student has completed the requirements in their programmes, they can qualify for the award of the degree.

All faculties are supported by the Centre for Higher Education Development (CHED) for student development, by the Information Communication Technology Services (ICTS) for computing services, by UCT Libraries which offers a rich and diverse collection of study and research materials, and by Student Affairs for wellness, housing and residence life and to cater for students with disabilities. Refer to the following diagram.

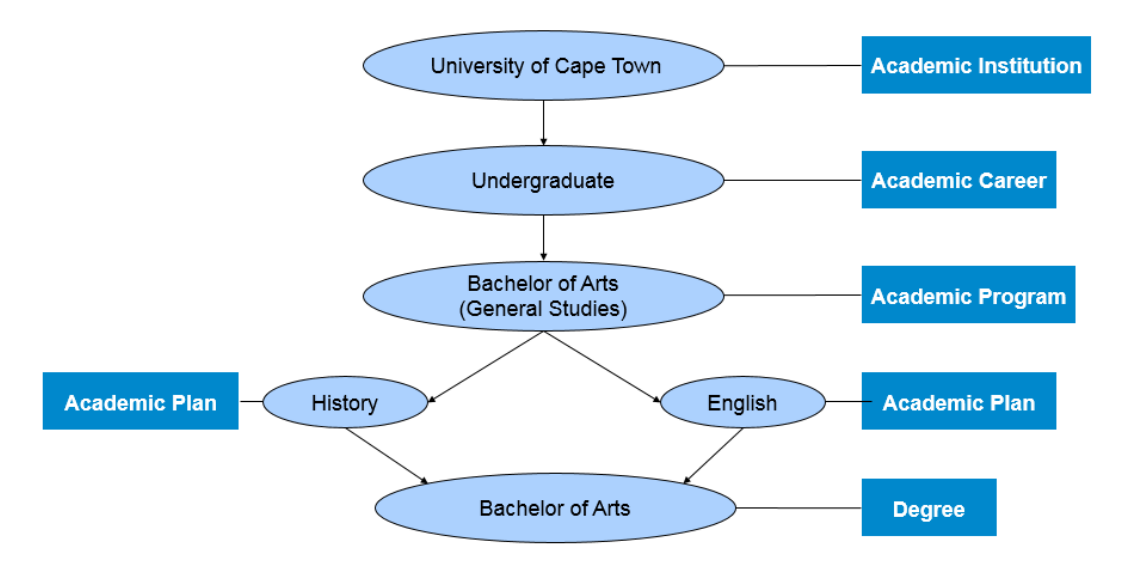

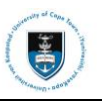

# <span id="page-11-0"></span>**Section 2: Basic Navigation**

This section will cover the following so that you may familiarise yourself with navigating the system:

- Logging in and out
- Understanding navigational icons
- Open a new window
- Set up user defaults

### <span id="page-11-1"></span>**2.1: Logging In and Out**

In order to login in PeopleSoft, you must have an eight digit staff number and a network password.

- Go to the UCT website: **[www.uct.ac.za](http://www.uct.ac.za/)**
- Click on the **Staff** tab

 $N<sub>of</sub>$ 

• Scroll down and click on the **Login to PeopleSoft Student Administration System** hyperlink

You will be required to enter Staff Number and Network Password.

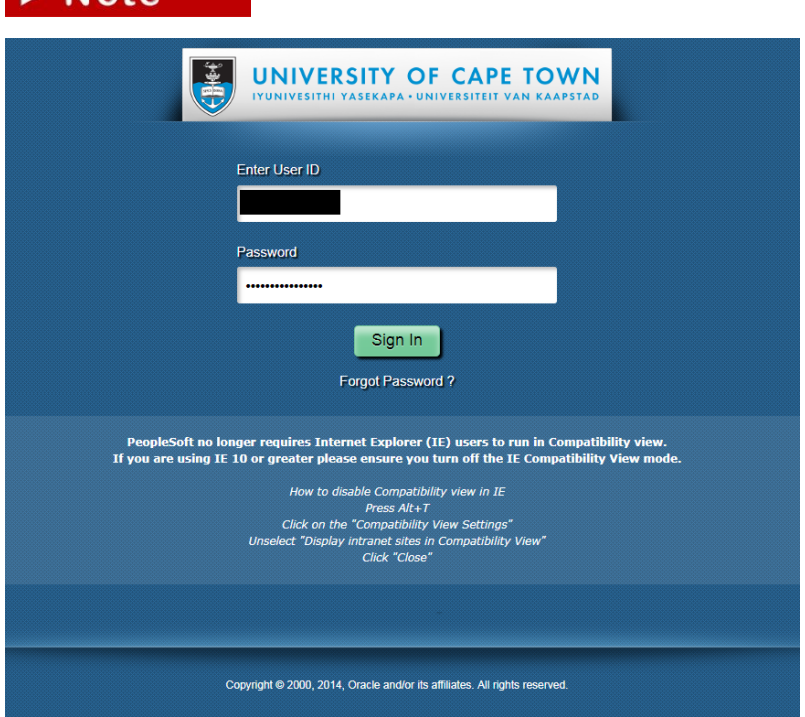

• Your **Staff Homepage** will appear

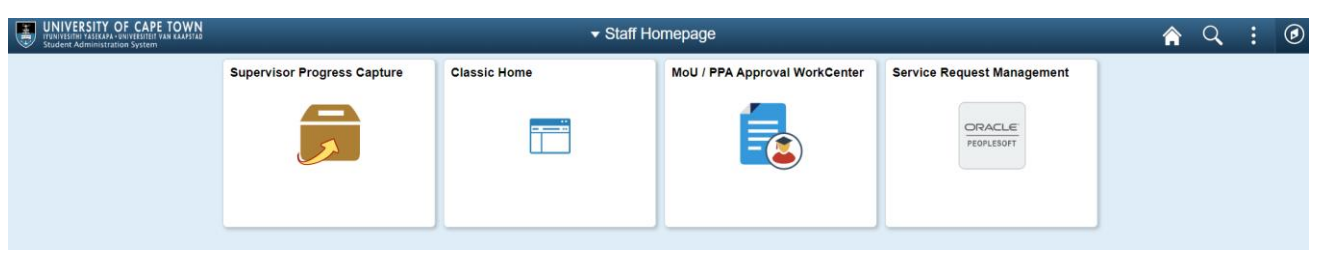

 $\blacktriangleright$  Note

This is the new fluid interface that responds to the form-factor being used. In other words, the size of the display will adapt to various devices with different sized screens e.g. a PC

screen vs a smartphone screen.

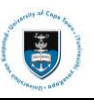

• To sign out, click on the **Actions List** icon and select **Sign Out**

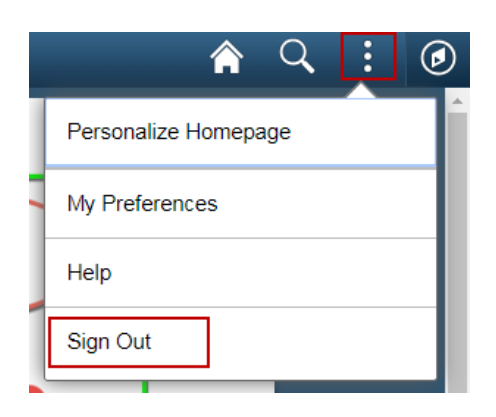

### <span id="page-12-0"></span>**2.2: Navigational Icons**

In the top right corner, you will notice the four navigational icons:

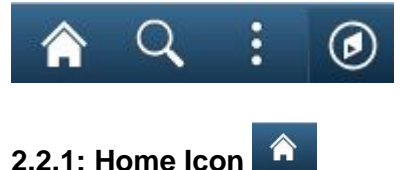

<span id="page-12-1"></span>Clicking on this will take you back to your staff homepage.

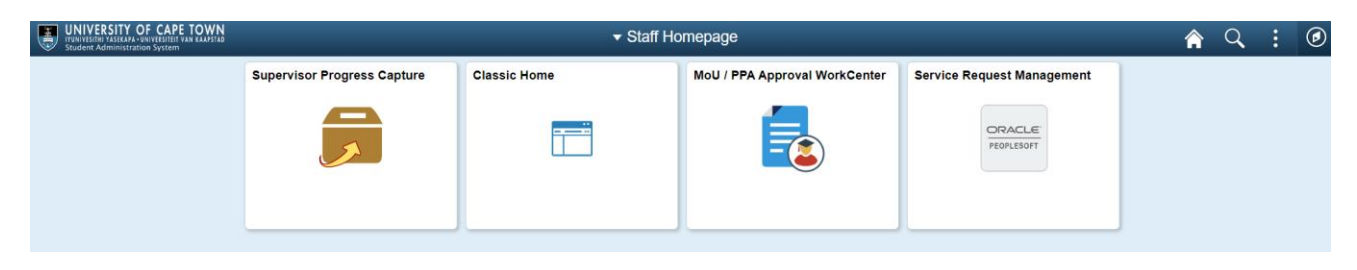

#### $\alpha$ **2.2.2: Global Search Icon**

You can search for various components on PeopleSoft by typing in the search bar and clicking on the **Search** icon.

<span id="page-12-2"></span>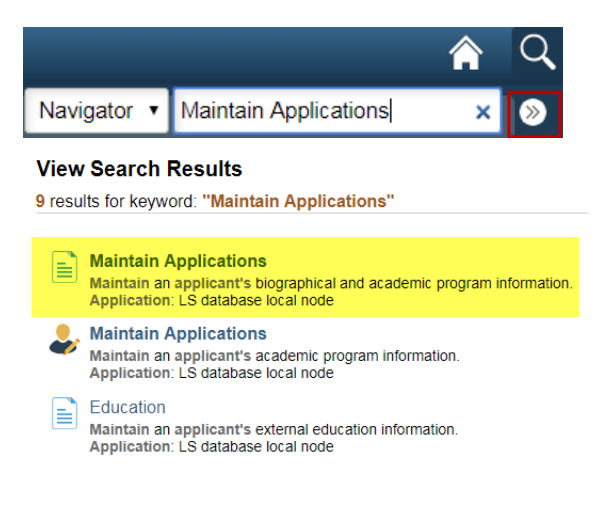

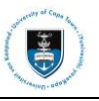

#### $\ddot{\cdot}$ **2.2.3: Actions List Icon**

You can use the **Actions List** to personalise your navigation.

While on the Homepage, if you click on the Actions List icon on, the following options appear:

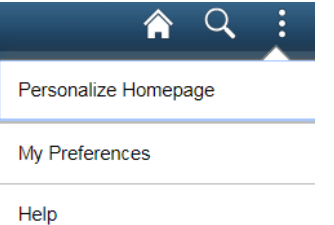

Sign Out

**Personalize Homepage** – this will allow you to edit the existing tiles on your homepage **Note** Personalize Homepage Cancel Save Name Staff Homepage Add Homepage Add Tile **Fluid Guide Staff Homepage Classic Home Email Addresses O** Maintain Applications  $\bullet$ 

Note

**My Preferences** – this allows you 2 options:

- 1. **Automatic Menu Collapse** Enabling this personalization causes the left structure menu in **Classic Home** to automatically collapse when a transaction is selected.
- 2. **Autocomplete** Autocomplete is enabled for any field with a prompt edit defined for it. The system will do a prompt lookup as you type to suggest appropriate values.

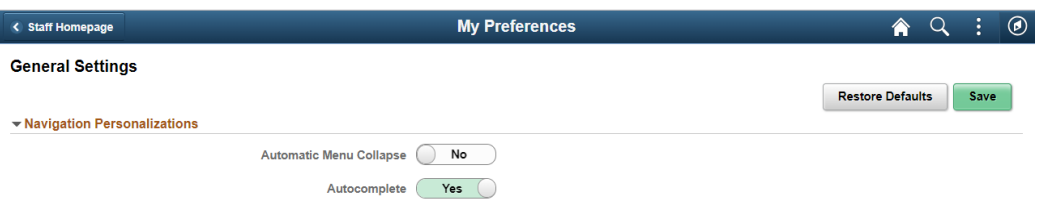

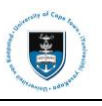

While on a page in PeopleSoft, if you click on the Actions List icon on, the following options appear:

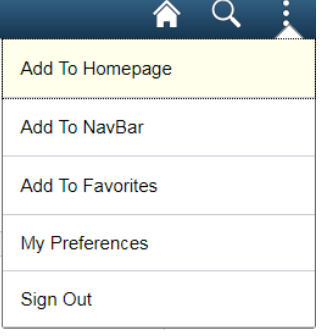

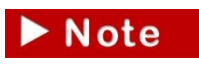

**Add to Homepage** – select the homepage you would like the PeopleSoft page e.g. **Maintain Applications** to be added on and it will appear as a tile on your **Staff** 

#### **Homepage**

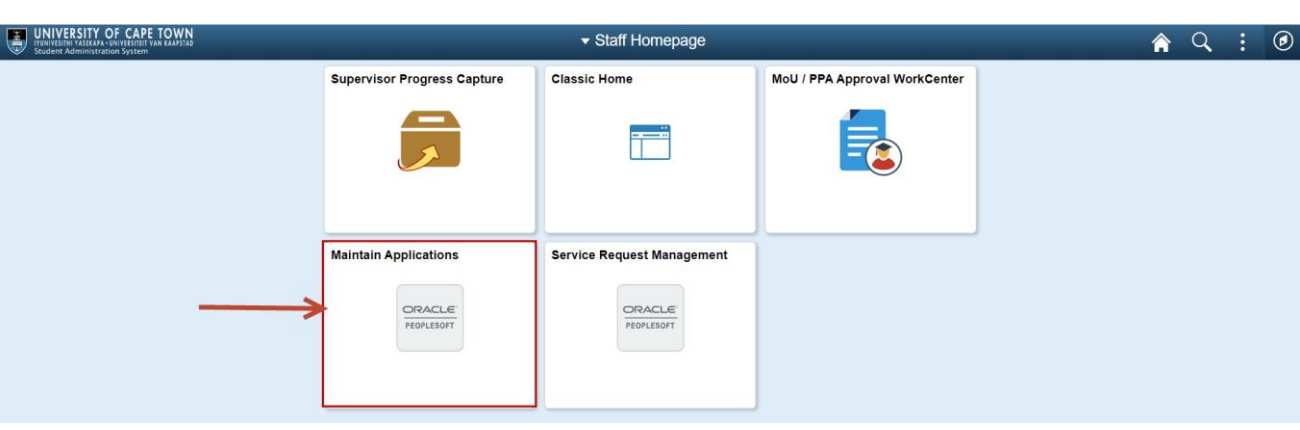

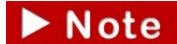

**Add to NavBar** – the page will appear as a tile in your **NavBar.**

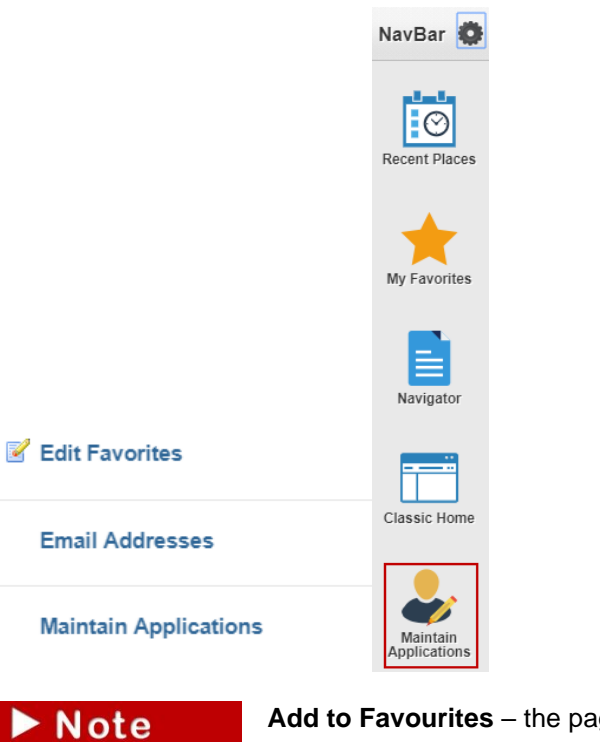

**Add to Favourites** – the page will appear in your **Favourites**.

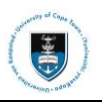

# <span id="page-15-0"></span>**2.2.4: NavBar Icon**

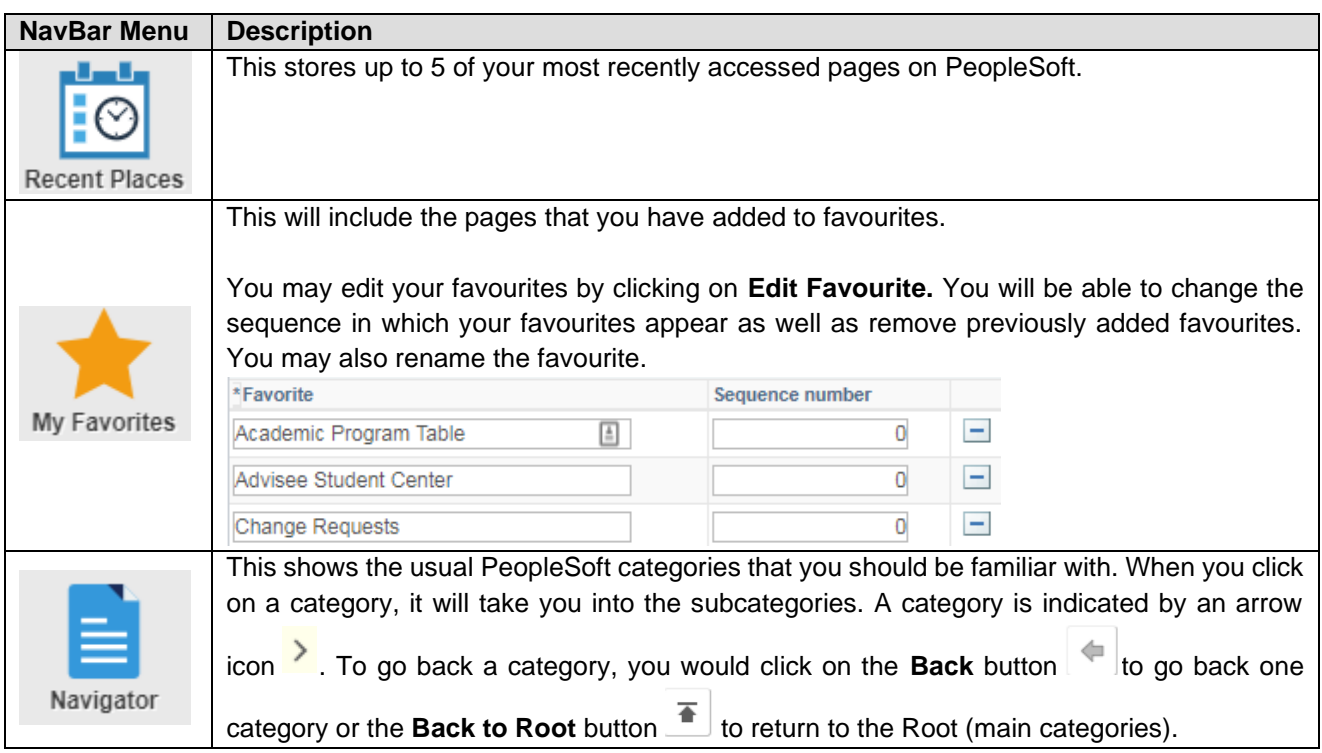

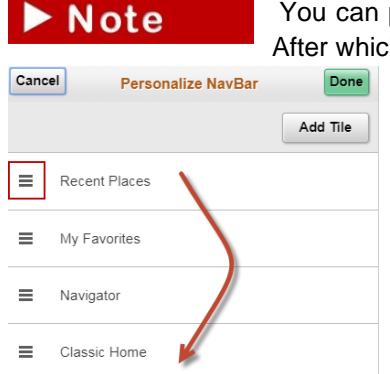

You can personalise the **NavBar** by clicking on the **Personalise Navbar** icon. After which you can drag and drop to reorder the existing tiles.

### <span id="page-15-1"></span>**2.2.5: Opening a New Window**

After you have navigated to a page on PeopleSoft, to open a new window, click on the **New Window** hyperlink.

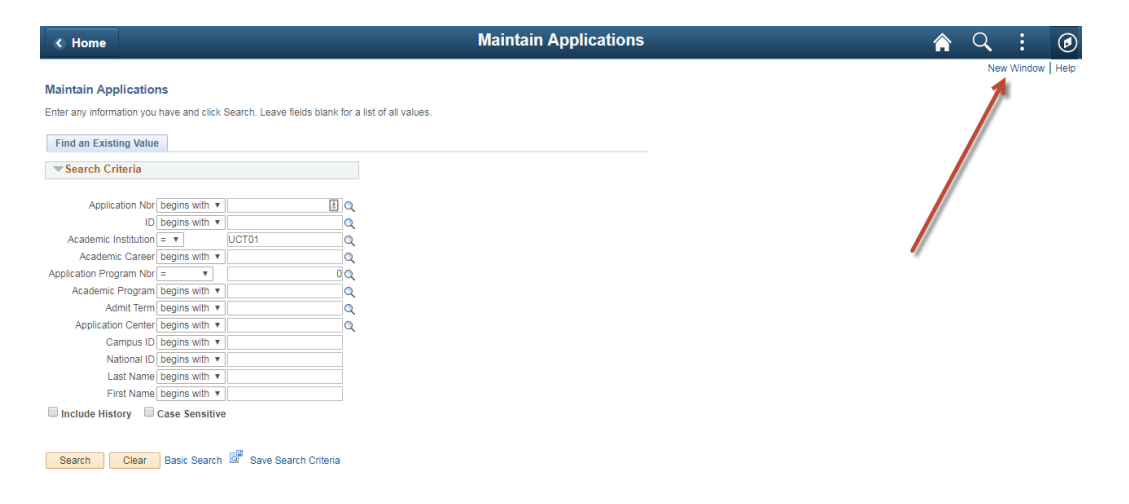

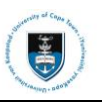

### <span id="page-16-0"></span>**2.3: Set Up User Defaults**

User defaults can be set up in PeopleSoft to display default values on certain pages in PeopleSoft e.g. the Term on the **Quick Enrol a Student** page.

### **Navigational path: Set Up SACR>User Defaults**

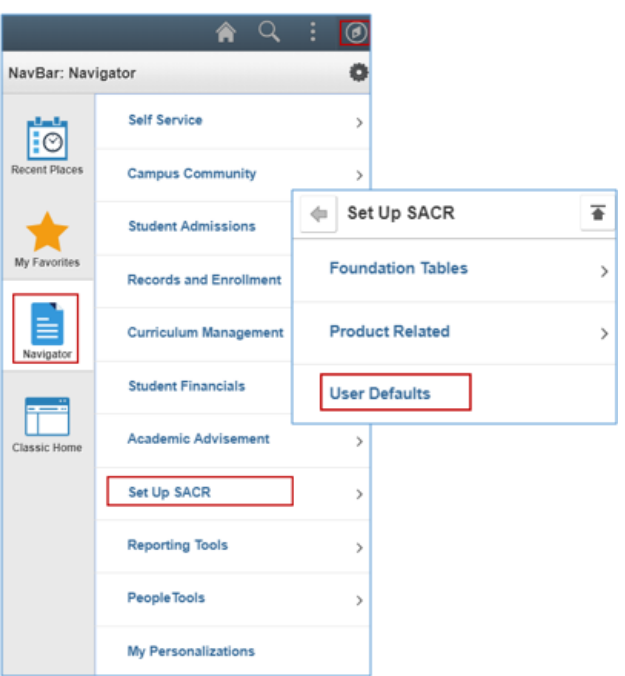

- Click on the **NavBar** icon
- Click on the **Navigator** tile
- Click on the **Set Up SACR** category
- Click on **User Defaults**

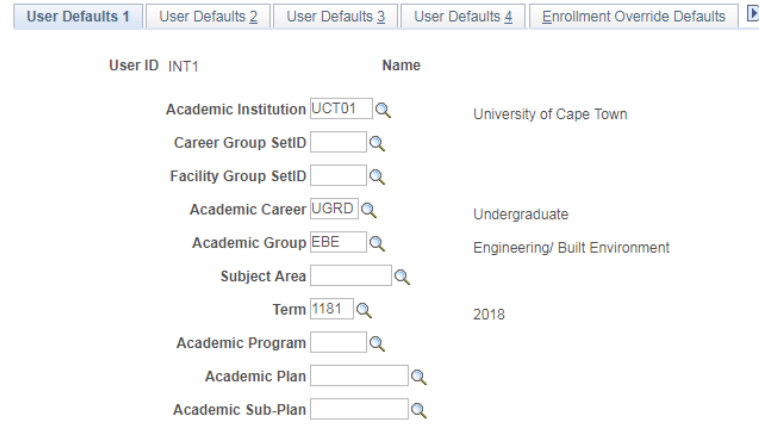

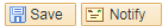

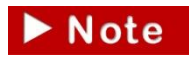

You may setup user defaults to fields that are relevant to your operational role. For example, if you deal with undergraduate students, set your Career to UGRD (see above

screenshot).

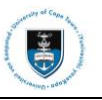

# <span id="page-17-0"></span>**Section 3: Navigating to Campus Solutions Administrator**

You will be able to view student information in PeopleSoft such as a student's to do list, class schedule, emergency contact numbers, grades, academic records, personal information, class search, course counts and download class list with photos by using the Self Service function.

### <span id="page-17-1"></span>**3.1: Viewing Student Personal Information**

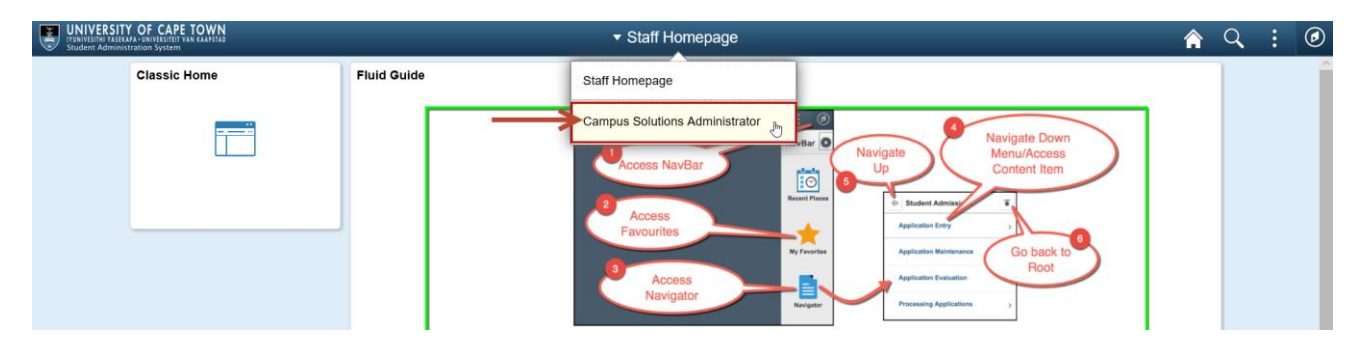

• Click on the **Campus Solutions Administrator** category in the main menu drop-down

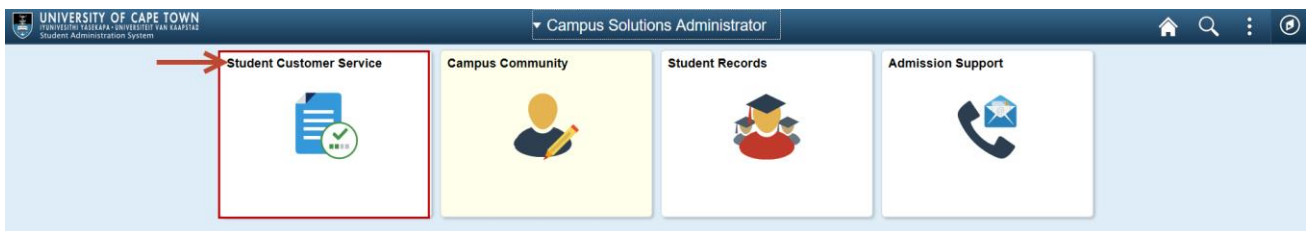

• Click on the **Student Customer Service** tile

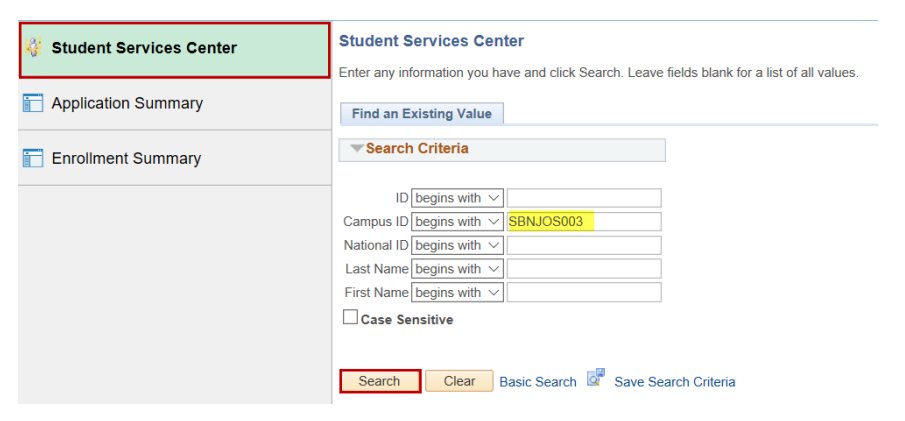

- Click on the **Student Services Center** category
- Enter the student number into the **Campus ID** field
- Click on the **Search** button

The search page exists in all PeopleSoft modules to retrieve existing data on the Peoplesoft database. To perform a search in PeopleSoft you may use the following fields:

**PeopleSoft ID**, **Campus ID**, **National ID**, **Last Name** and **First Name**.

 $\blacktriangleright$  Note

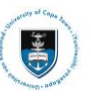

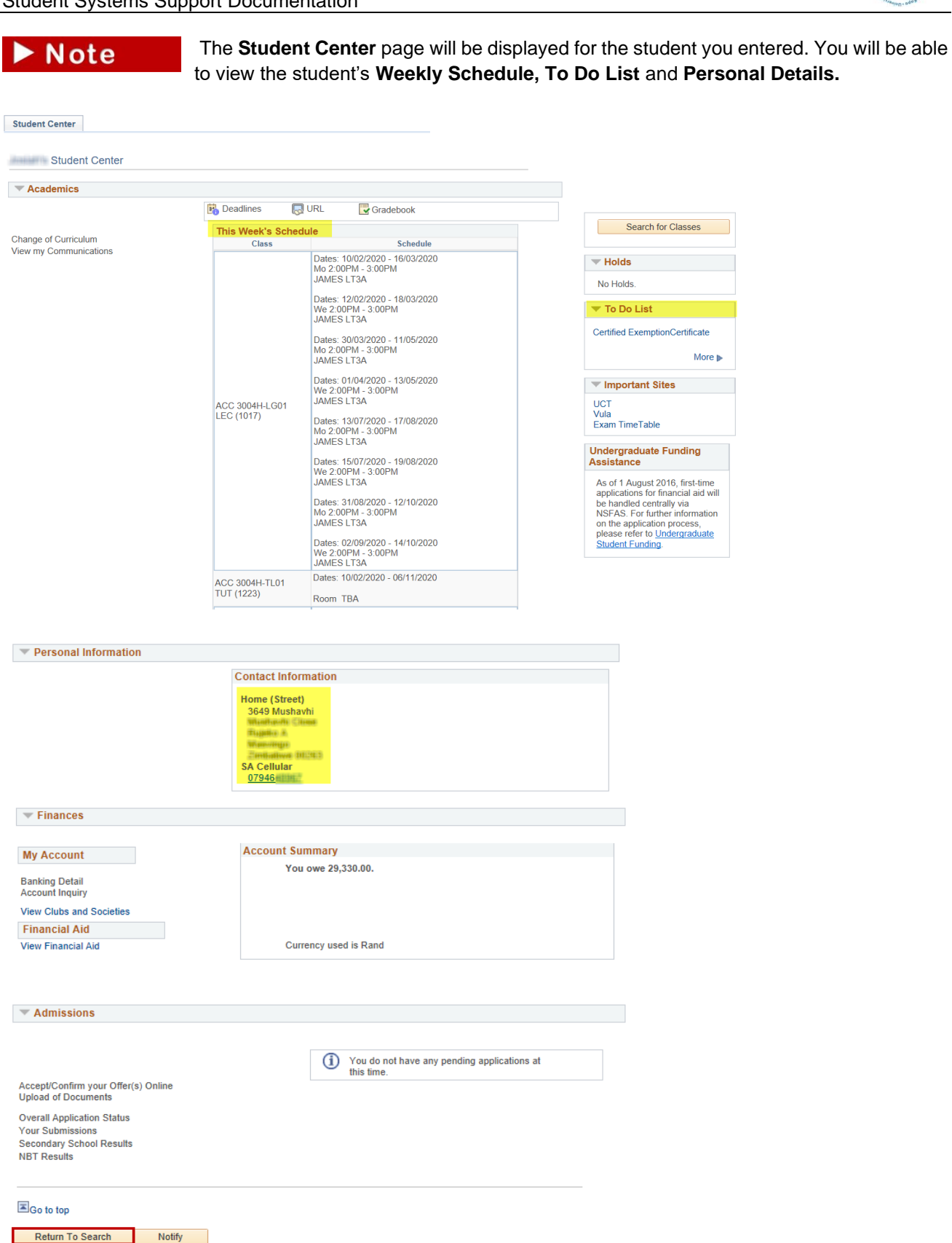

• Click on the **Return to Search** button to search for other students

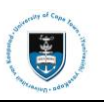

### <span id="page-19-0"></span>**3.2: Viewing Grades**

Grades are official results obtained by a student. There are two types of grades in PeopleSoft: Mid Term grades and Official grades.

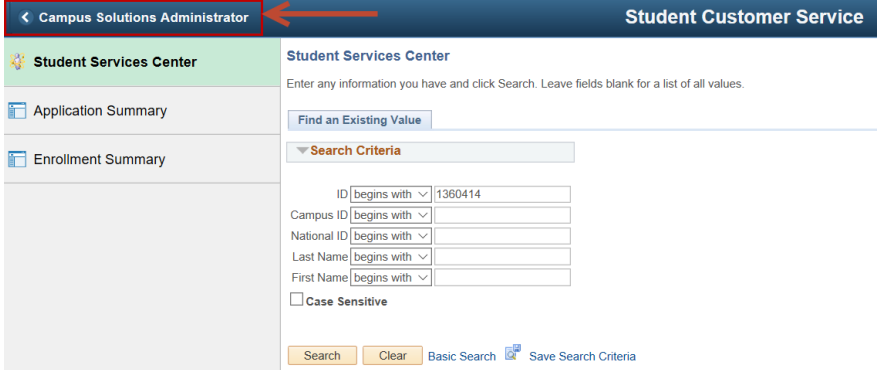

• Click on the **Campus Solutions Administrator** category in the main menu

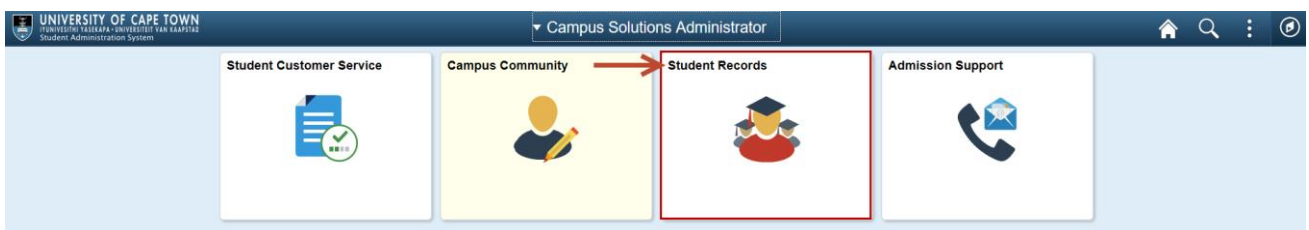

• Click on the **Student Records** tile

### <span id="page-19-1"></span>**3.2.1: Mid Term Grades**

This is a mark obtained by a student based on assessments written within Semester 1, Semester 2 and Full year courses. The midterm grade is used for early identification of students who are academically at risk. The marks are loaded by Departmental Administrators. Students can view the marks by running a progress report on the Student Self Service.

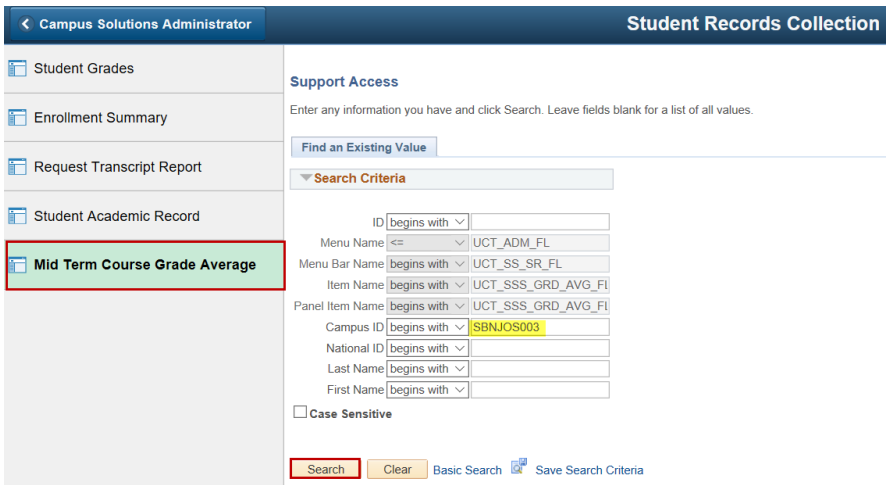

- Click on the **Mid-Term Course Grades Average** category
- Enter the student number into the **Campus ID** field
- Click on the **Search** button

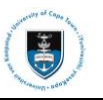

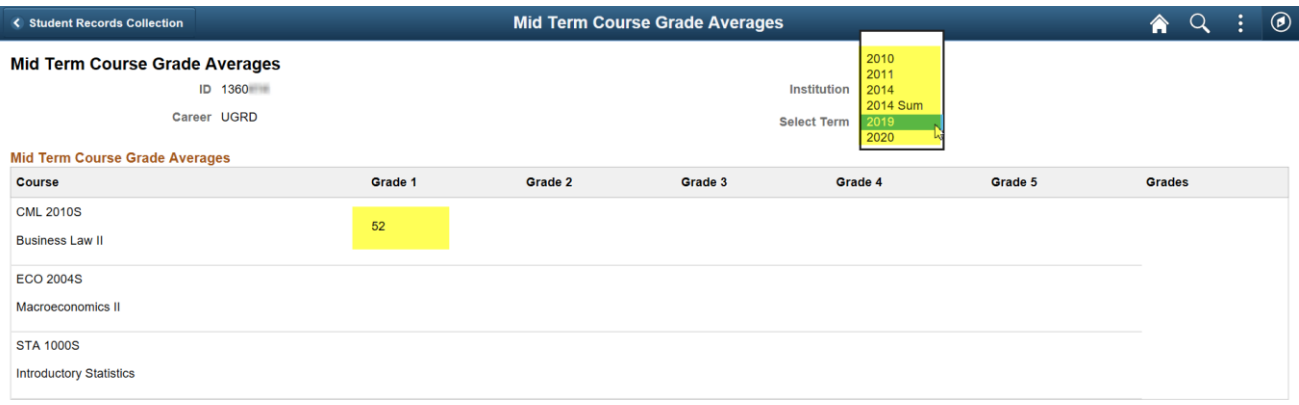

• Click on the **Select Term** hyperlink to view **Mid-Term** grades for a previous grade

 $\blacktriangleright$  Note There is also a **UCT at Risk Report** that can be obtained from the Faculty Office. This report can be requested for all students in a programme for a particular year, and students at risk in a programme for a particular year.

#### <span id="page-20-0"></span>**3.2.2: Official Grade**

This is the final mark obtained by a student after all assessments planned for the course have been completed.

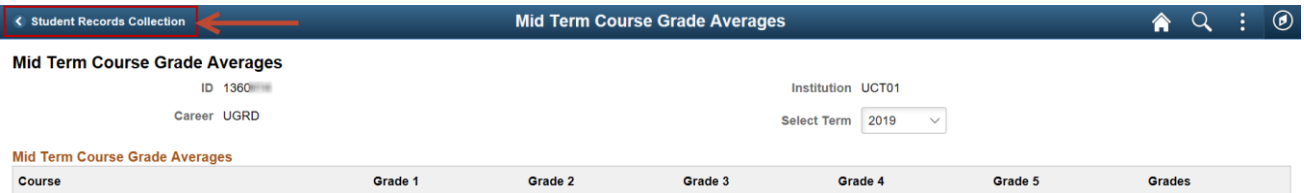

### • Click on the **Student Records Collection** category in the main menu

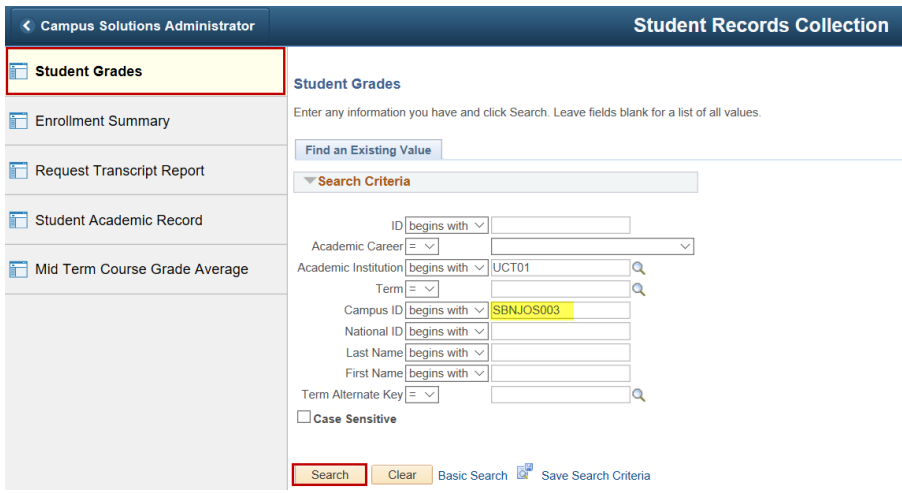

- Click on the **Student Grades** category
- Enter the student number in the **Campus ID** field
- Click on the **Search** button

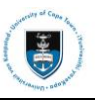

#### **Student Grades**

Enter any information you have and click Search. Leave fields blank for a list of all values

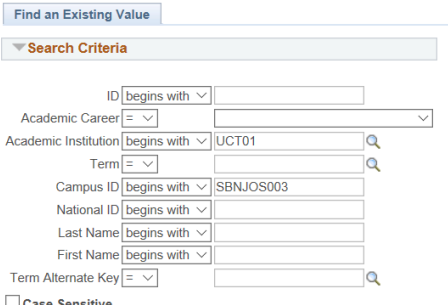

 $\exists$  Case Sensitive

#### Search Clear Basic Search Q Save Search Criteria

#### **Search Results**

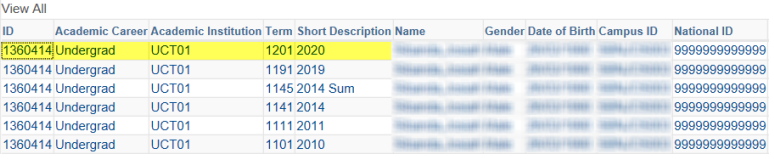

#### • Select the **Term** you would like to view

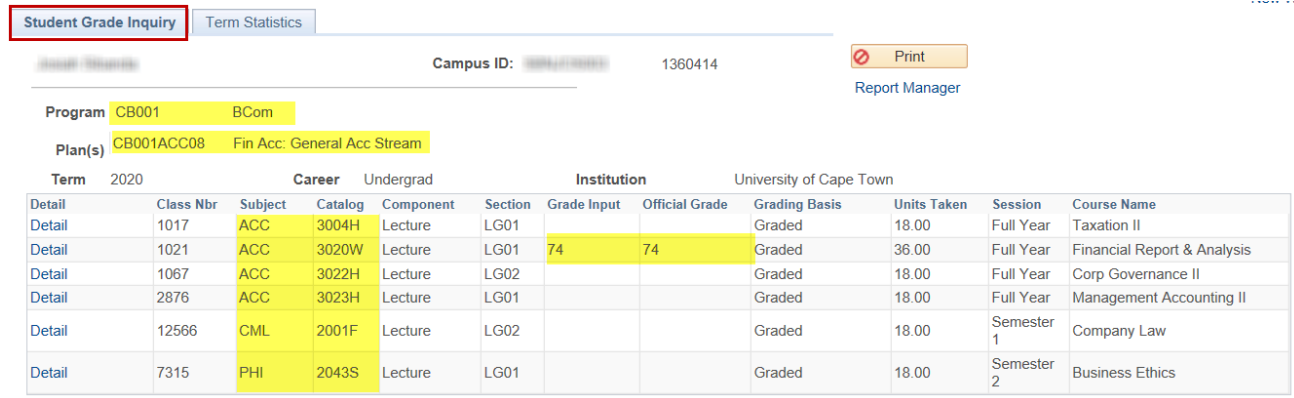

• On the **Student Grade Inquiry** tab, the students **Program, Plan**, **Course Enrollments, Academic Standing (if updated)** and **Official Grades** will be displayed

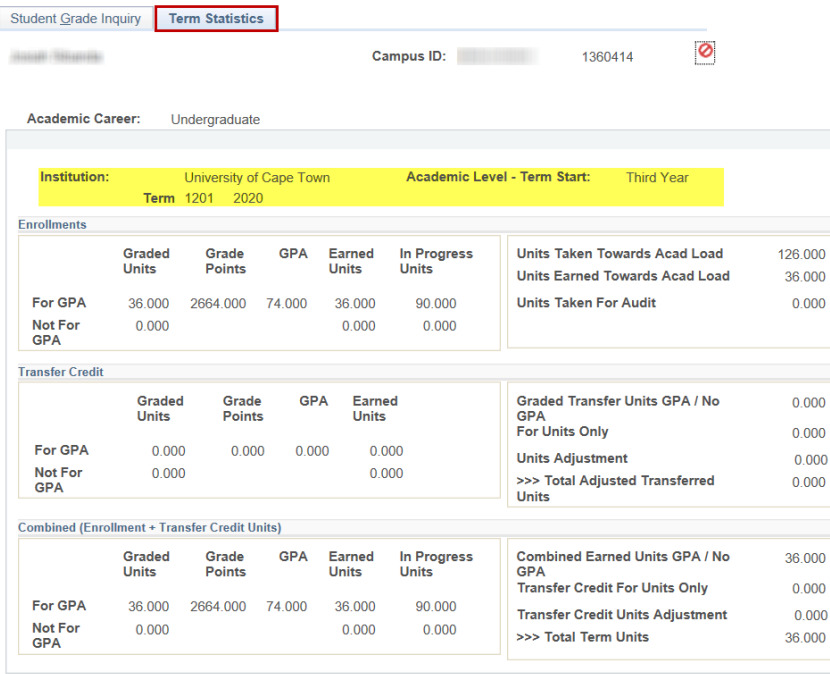

• Click on the **Term Statistics** tab to view the **Students' Academic Year of Study**

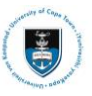

#### Student Systems Support Documentation

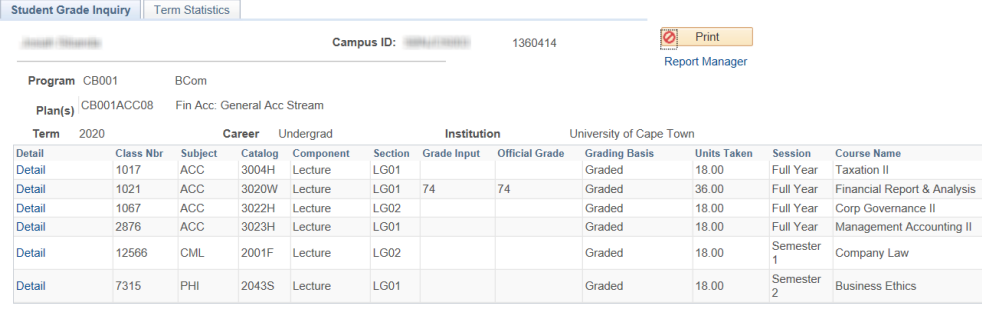

Return to Search | | Previous in List | | Next in List | | | Notify |

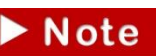

#### To view grades for the previous year(s), click on the **Next in List** button.

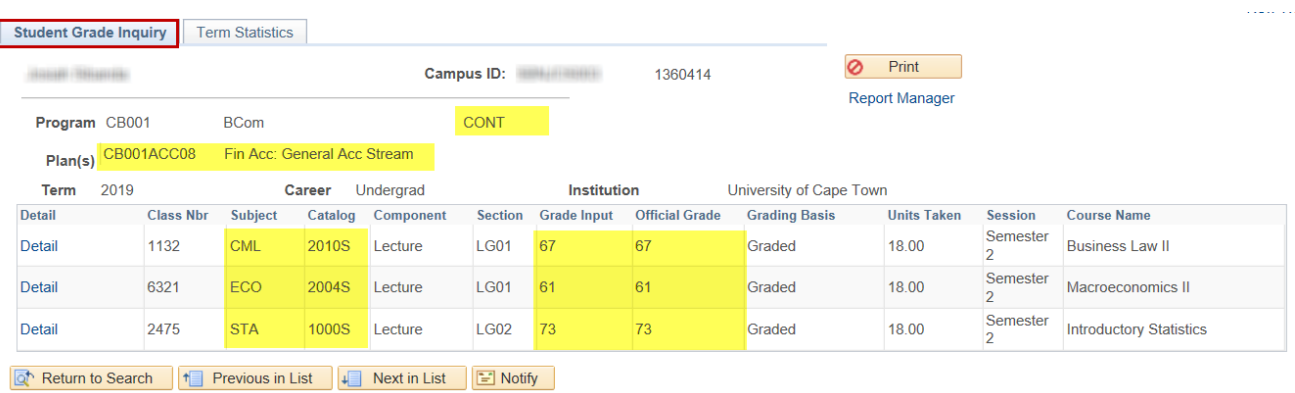

- On the **Student Grade Inquiry** tab, the students **Program, Plan**, **Course Enrollments, Academic Standing (if updated)** and **Official Grades** will be displayed
- $\triangleright$  Note

To view the **Academic Year of Study,** click on the **Term Statistics** tab

### <span id="page-22-0"></span>**3.3: Requesting a Students Academic Record**

This functionality enables you to request **one** or **multiple** transcripts at the same time.

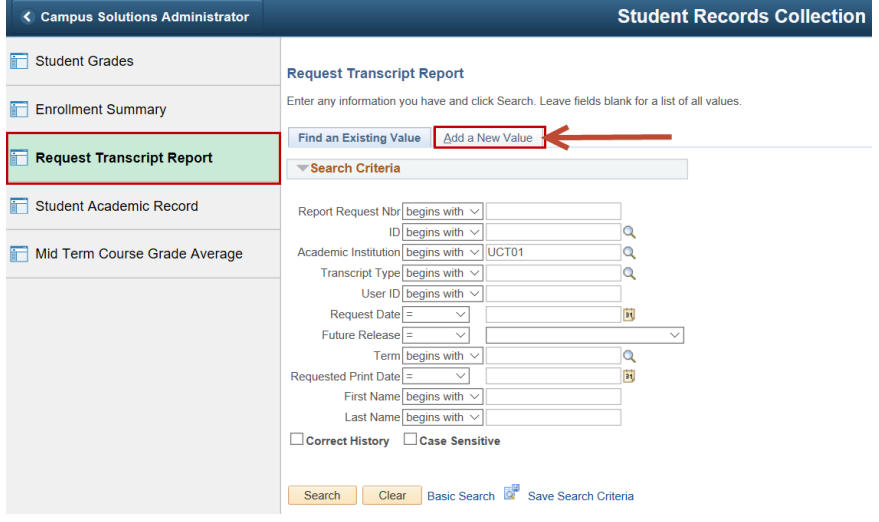

- Click on the **Request Transcript Report** category
- Click on the **Add a New Value** tab

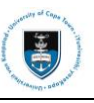

#### The **Transcript Request Header** page appears

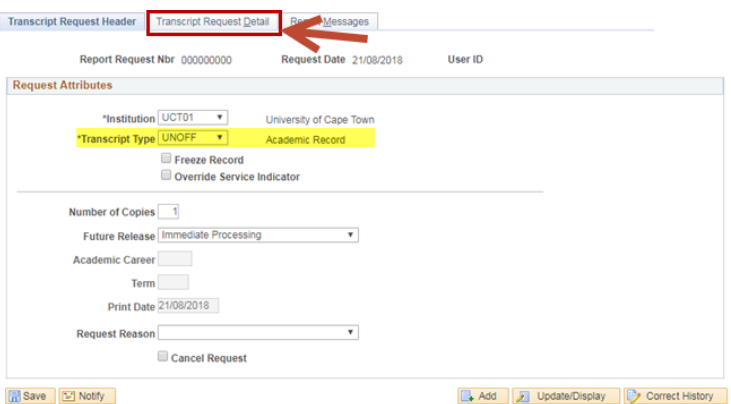

- Select **UNOFF** in the **Transcript Type** dropdown box
- Click on the **Transcript Request Detail** tab
- Enter the **EMPL ID** in the **ID** field or look up the students **EMPL ID**

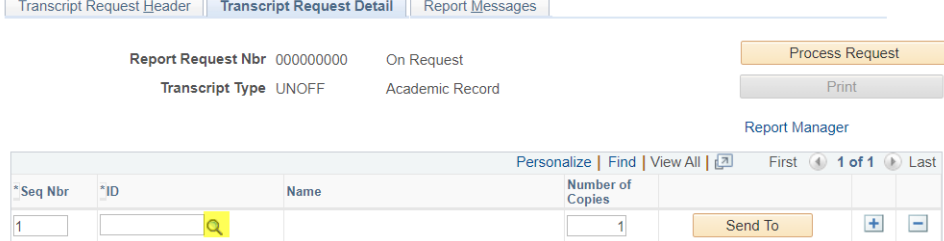

• Click on the **Look Up** button

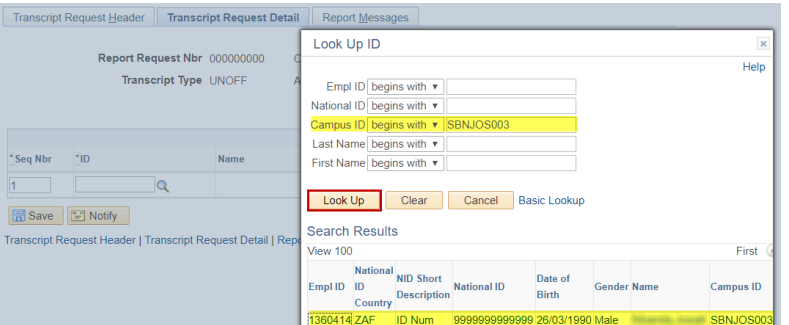

- Enter the **Student Number**
- Click on the **Look Up** button
- Select the **student details** from the information displayed

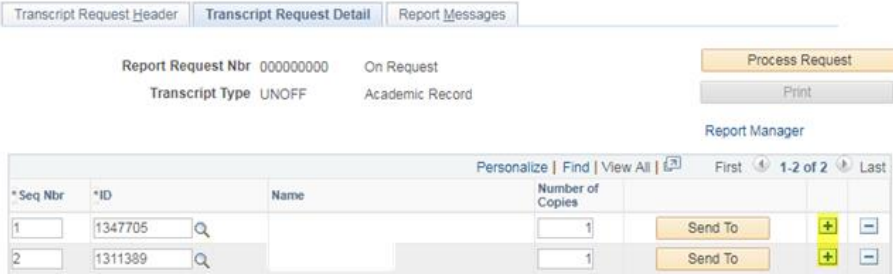

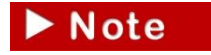

If you would like to request more than one transcript you will have to add a new row by clicking the Add a New Row  $\pm$  button. To remove a row, you will have to click the Delete

 $Row - button.$ 

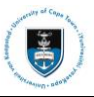

#### Student Systems Support Documentation

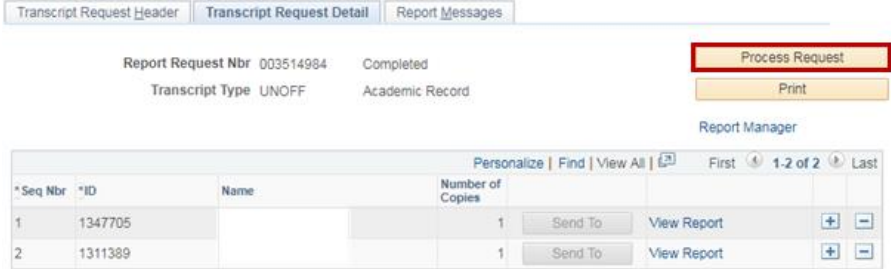

#### • Click on the **Process Request** button

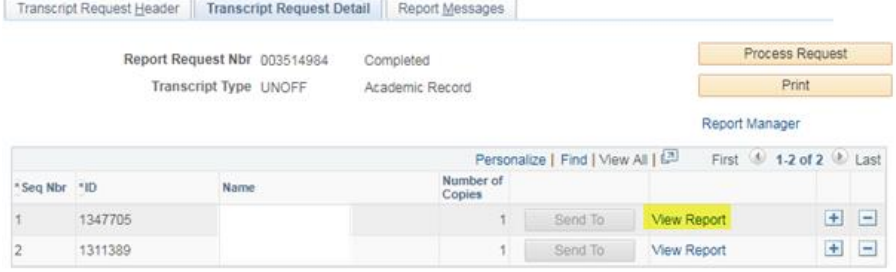

• A **View Report** hyperlink will appear next to each student, click on this hyperlink to view the academic record for a student. Please ensure you **allow pop-ups in your browser, as the report will open in a PDF format**

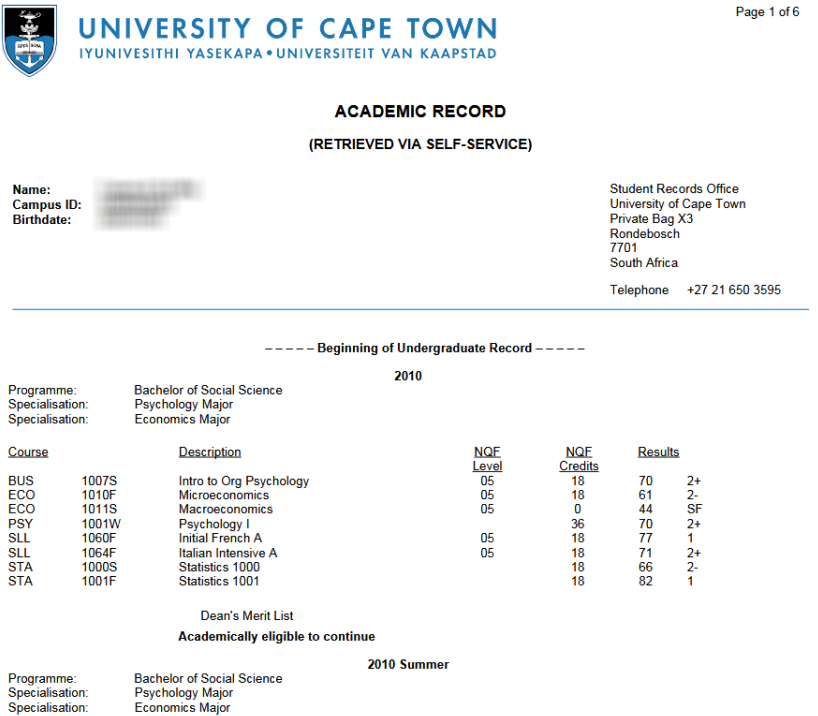

The academic record will be displayed in PDF format. It will display the following:

- The Student number
- Student birthdate
- Academic Programme
- Academic Plans
- Marks obtained for the subjects enrolled
- Credits for each subject
- Academic Standing

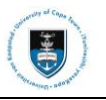

### <span id="page-25-0"></span>**3.4: Academic Record Overview: (This will exclude the students' academic specialisation/major)**

The students' academic record functionality enables you to view the students' academic record. The functionality does not allow you to print or download the transcript, it can only be used for reference proposes.

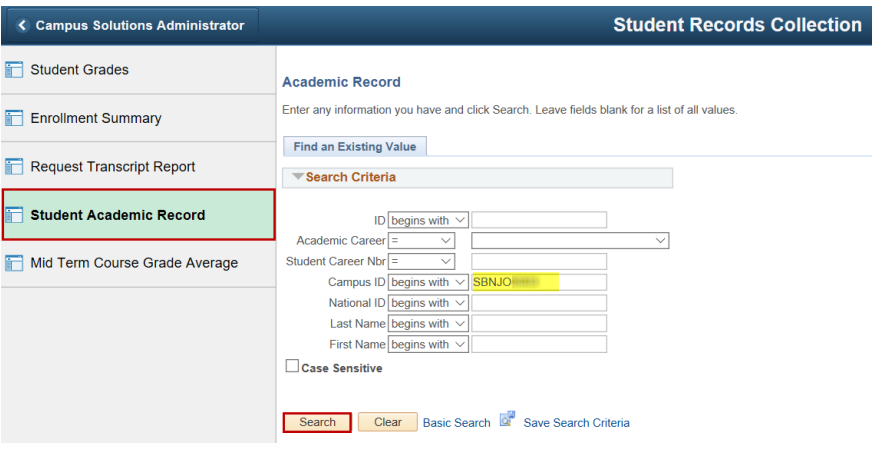

- Click on the **Request Transcript Report** category
- Enter the student number in the **Campus ID** field
- Click on the **Search** button

#### Academic Record

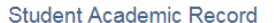

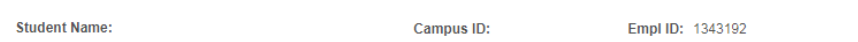

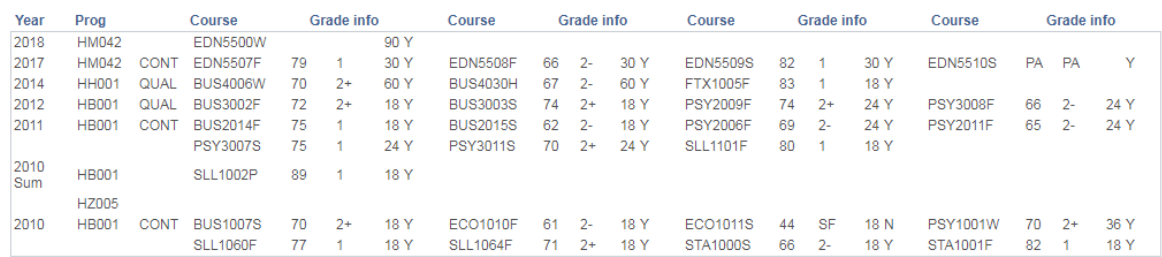

Save  $\boxed{a}$  Return to Search  $\boxed{f}$  Previous in List  $\boxed{f}$  Next in List  $\boxed{f}$  Notify

The academic record will display the following:

- Academic Programme Code
- Marks obtained for the subjects enrolled
- Credits for each subject
- Academic Standing

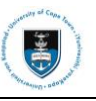

### <span id="page-26-0"></span>**3.5: View Class Search**

#### **Navigational path: Self Service>Search >Class Search**

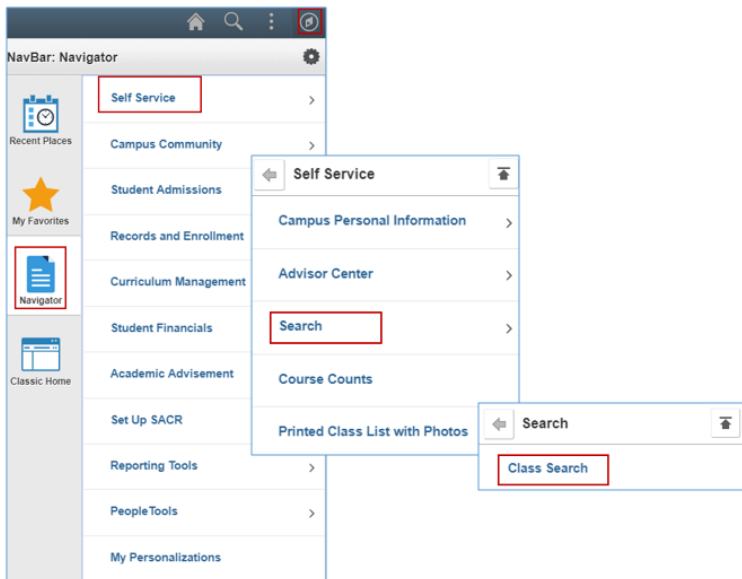

- Click on the **NavBar** icon
- Click on the **Navigator** tile
- Click on the **Self Service** category
- Click on the **Class Search / Browse Catalog** category
- Click on **Class Search**

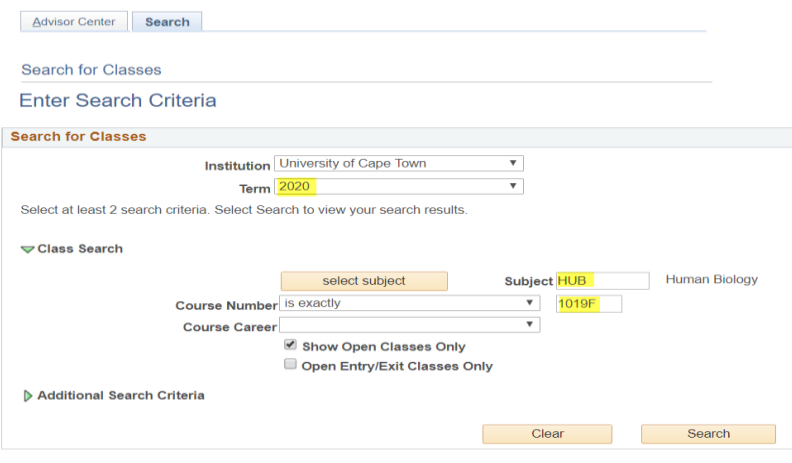

Go to top

- Select the relevant term in the **Term** dropdown list (e.g. 2020)
- Enter the department code in the **Subject Area** field (e.g. HUB Human Biology)
- Enter the **Course Number** in the field (e.g. 1019F)

 $\blacktriangleright$  Note

If you wish to see open classes only, select the **Show Open Classes Only** checkbox. If this checkbox is not selected, it will show classes that students will are not able to enrol

in for that course.

• Click on the **Search** button

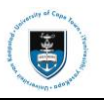

#### $\blacktriangleright$  Note The class search results shows all the meeting dates and times for a scheduled course at UCT.

The following classes match your search criteria Course Subject: Human Biology, Course Number is<br>exactly '1019F', Show Open Classes Only: Yes

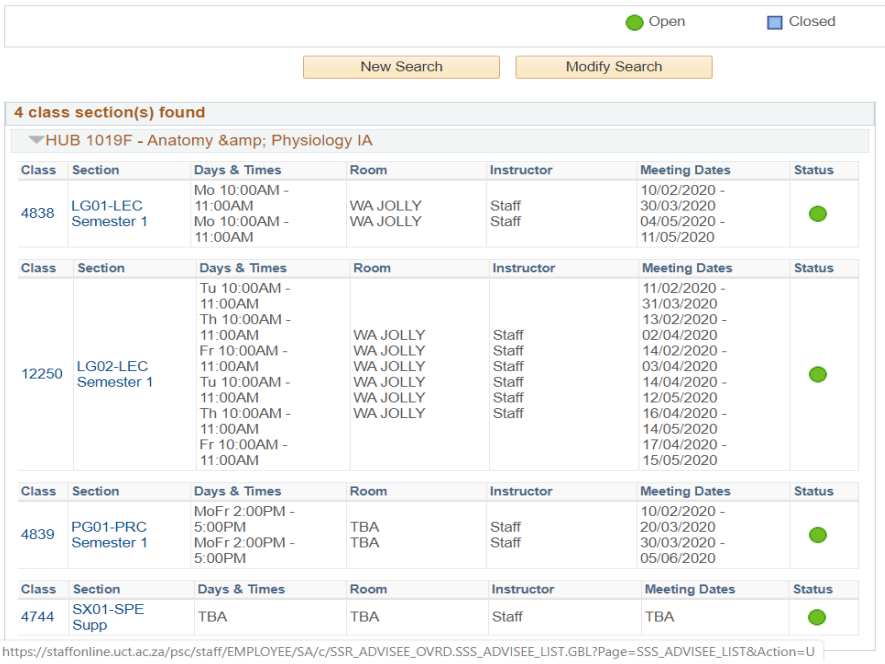

### <span id="page-27-0"></span>**3.6: Course Counts**

Course counts will display students enrolled in each course in a particular term.

#### K 合  $Q$  $\odot$ ö NavBar: Navigator Self Service  $\overline{ }$  $\overline{\bullet}$ **Campus Community**  $\,$ **Student Admissions**  $\leftarrow$  Self Service  $\overline{\bullet}$ **Records and Enrollment Campus Personal Information**  $\rightarrow$ **Curriculum Management Advisor Center**  $\overline{ }$ **Student Financials** Search  $\overline{ }$ F **Academic Advisement Course Counts** Set Up SACR **Printed Class List with Photos Reporting Tools People Tools**  $\rightarrow$ My Personalizations

**Navigational path: Self Service>Course Counts**

- Click on the **NavBar** icon
- Click on the **Navigator** tile
- Click on the **Self Service** category
- Click on **Course Counts**

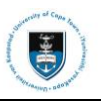

### Count per Course

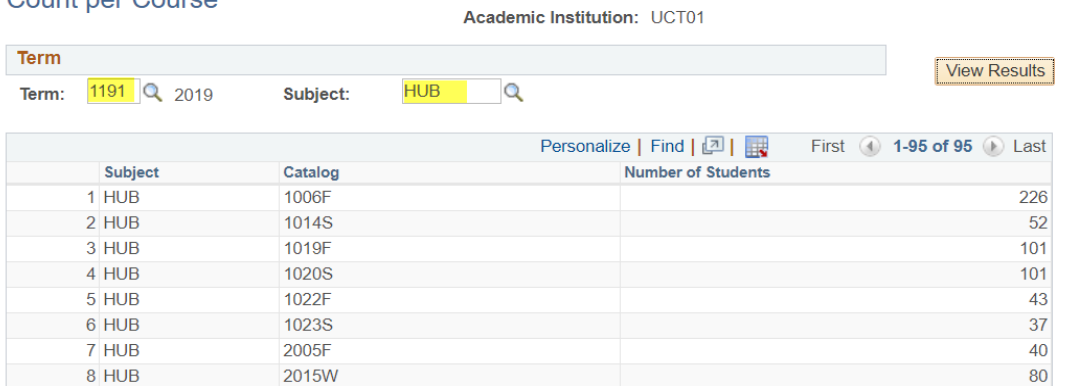

- Enter the term in the **Term** field (e.g. 1191)
- Enter the subject area in the **Subject** field (e.g. HUB Human Biology)
- Click on the **View Results** button

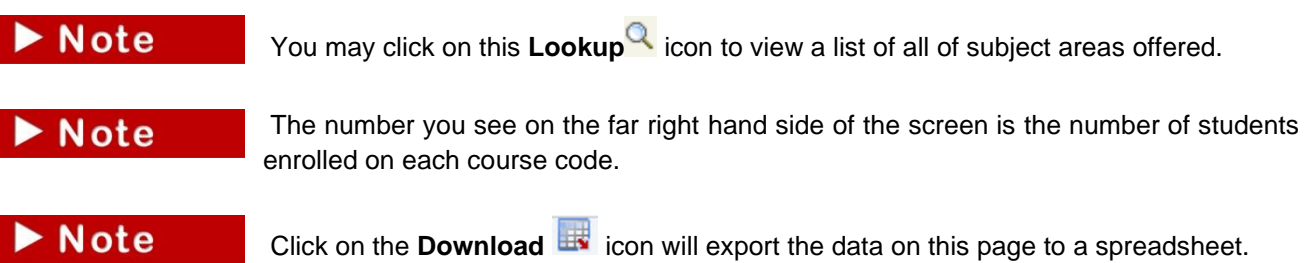

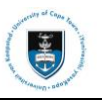

# <span id="page-29-0"></span>**Section 4: Navigating to Campus Community**

The Campus Community function is used to view a student's personal information and service indicators.

 $\blacktriangleright$  Note The above displays the **Classic Home** view.

### <span id="page-29-1"></span>**4.1: Viewing Personal Information**

**Navigational path: [Campus Community>](https://isisdevps.uct.ac.za:8098/psc/qa/EMPLOYEE/HRMS/s/WEBLIB_PTPP_SC.HOMEPAGE.FieldFormula.IScript_AppHP?scname=HCCC_BUILD_COMMUNITY&secondary=true&fname=HCCC_BUILD_COMMUNITY&pt_fname=HCCC_BUILD_COMMUNITY&PortalCacheContent=true&PSCache-Control=role%2cmax-age%3d60)Personal Information**

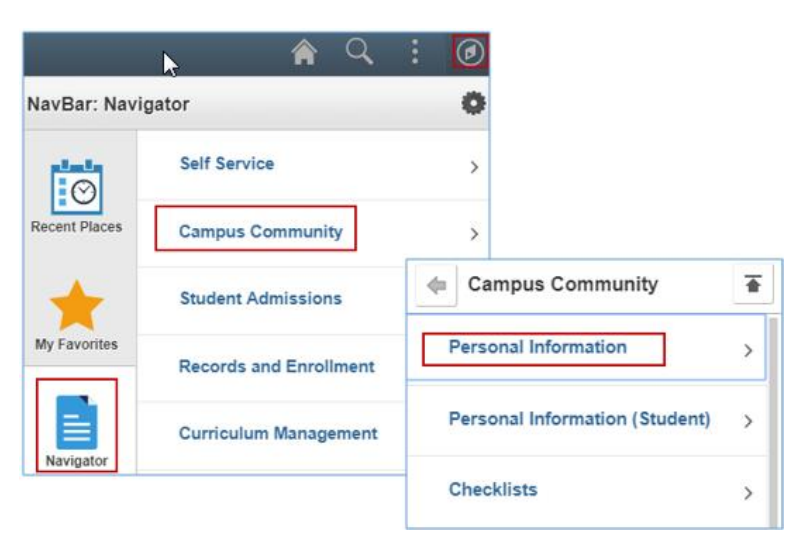

- Click on the **NavBar** icon
- Click on the **Navigator** tile
- Click on the **Campus Community** category
- Click on the **Personal Information** category

The Personal Information component contains the following functionalities:

- Performing a Search Match
- Biographical Information Student's personal information
- Identification Data Student's citizenship and residency
- Participation Data Student's affiliations in UCT clubs and societies

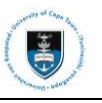

### <span id="page-30-0"></span>**4.1.1: Performing a Search Match**

The **Search Match** functionality enables you to perform a search to prevent duplicate records from being created in the system.

#### **Navigational path: Campus Community>Personal Information>Search Match**

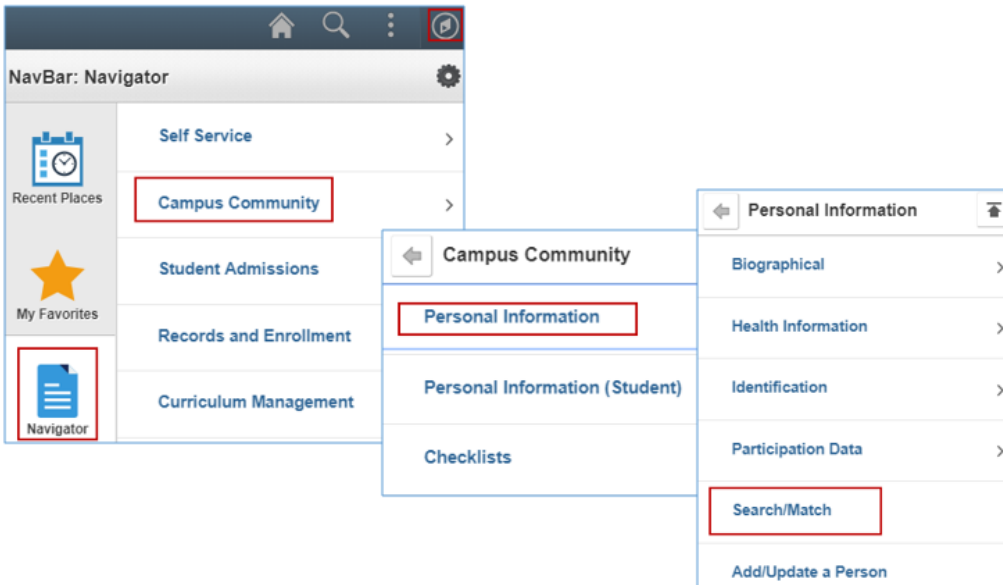

- Click on the **NavBar** icon
- Click on the **Navigator** tile
- Click on the **Campus Community** category
- Click on the **Personal Information** category
- Click on **Search/Match**

#### Search/Match

Enter any information you have and click Search. Leave fields blank for a list of all values.

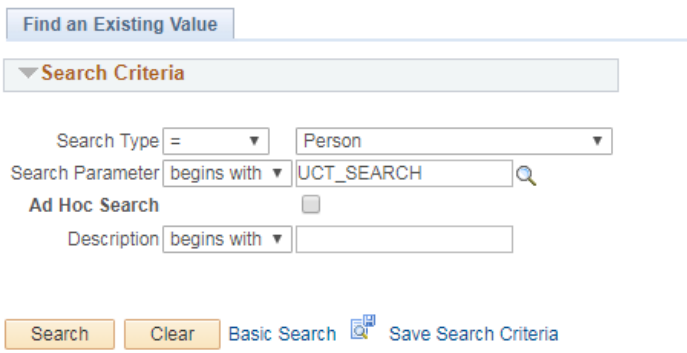

- Select **Person** in the **Search Type** dropdown box
- Enter **UCT\_SEARCH** in the **Search Parameter Lookup** field
- Click on the **Search** button

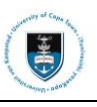

#### Search Criteria

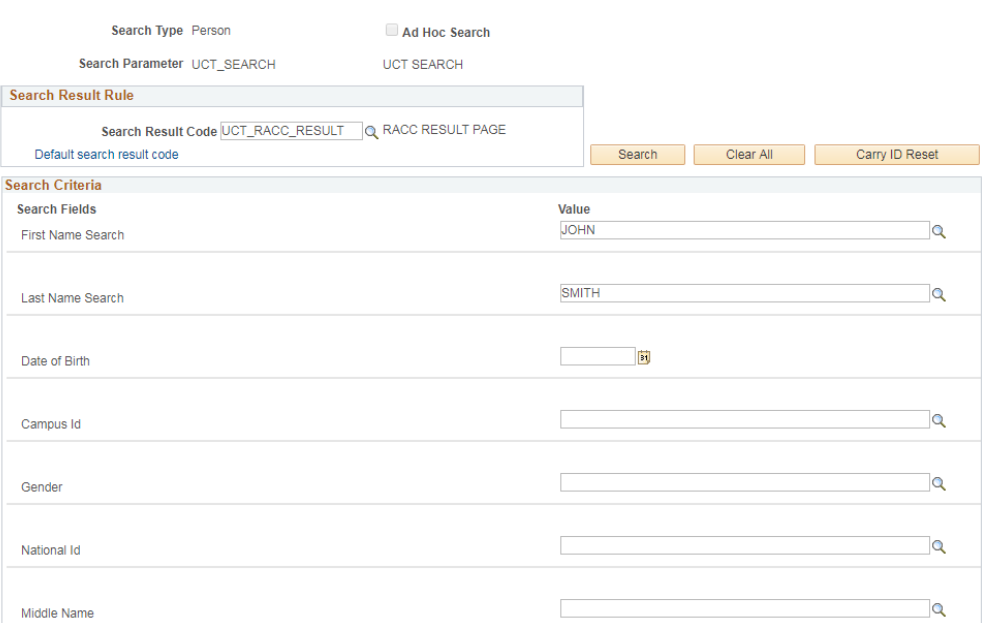

- Enter **UCT\_RACC\_RESULT** in the **Search Result Code** field
- Enter **student first name** in the **First Name Search** field
- Enter **student last name** in the **Last Name Search** field
- Click on the **Search** button

### $\blacktriangleright$  Note

Enter the first two search fields, **First Name Search** and **Last Name Search**. To move on to the next field, press the tab key on your keyboard. Clicking on the "tab" key verifies the serach criteria you have entered against the PeopleSoft database.

#### • A **Search Results** page appears

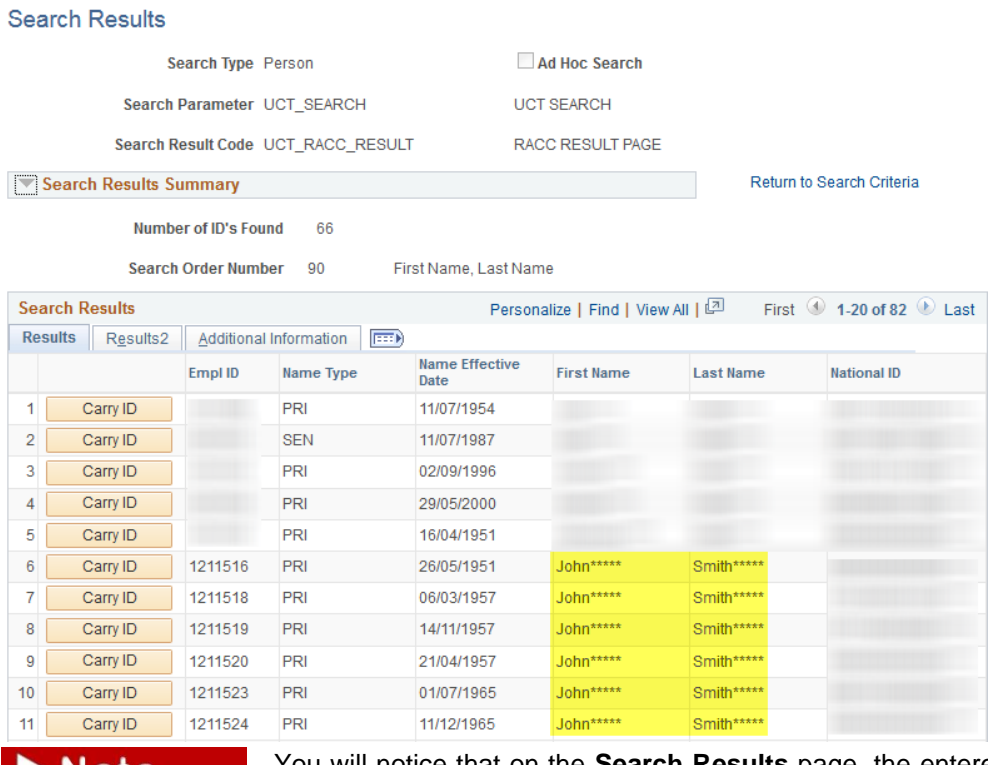

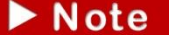

You will notice that on the **Search Results** page, the entered name as well as similar names are displayed. You can also view more information on these records by clicking

# on the **Show all columns icon**.

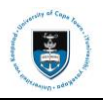

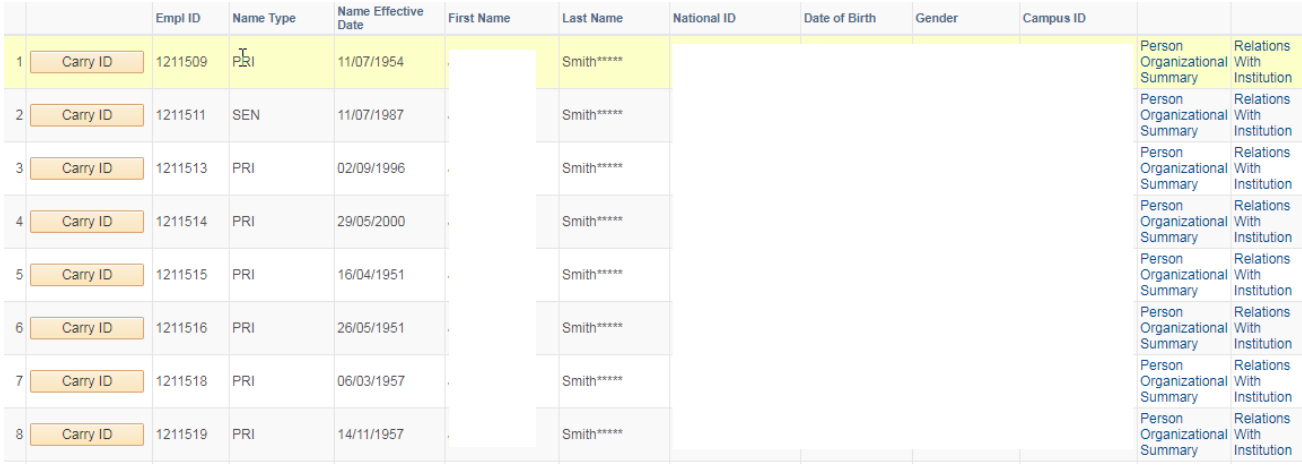

### $\blacktriangleright$  Note

When you click on the **Carry ID** button in PeopleSoft and navigate to a search page in PeopleSoft, PeopleSoft will remember the ID.

### <span id="page-32-0"></span>**4.1.2: Biographical Information**

Biographical Information contains the following information about student :

- Names
- Emergency Contact Numbers
- Addresses/Phones/Electronic Adresses
- Personal Attributes such as languages and communication preferences
- Relationships
- Student Bank Account Details

#### **Navigational path: Campus Community>Personal Information>Biographical>Names**

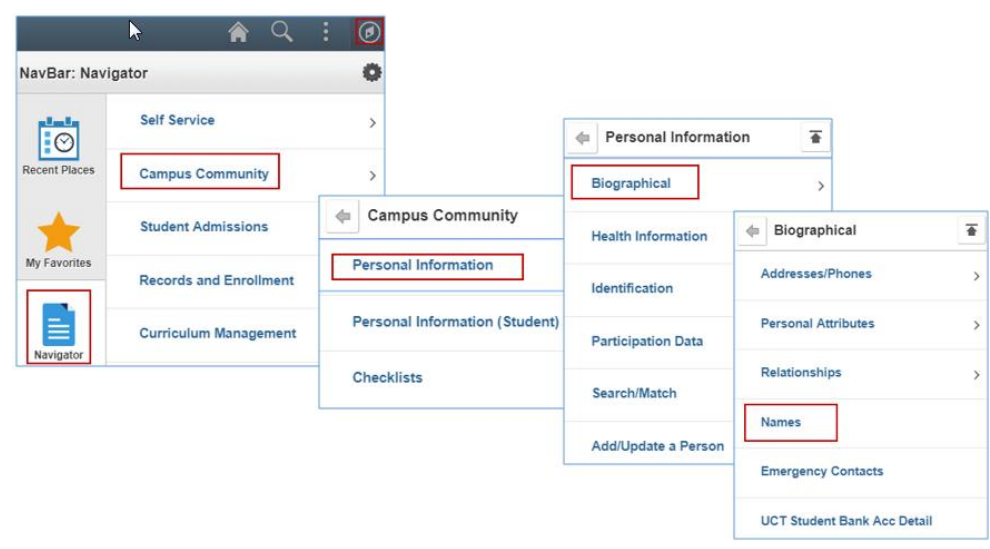

- Click on the **NavBar** icon
- Click on the **Navigator** tile
- Click on the **Campus Community** category
- Click on the **Personal Information** category
- Click on the **Biographical** category
- Click on **Names**

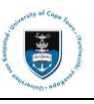

#### **Names**

Enter any information you have and click Search. Leave fields blank for a list of all values.

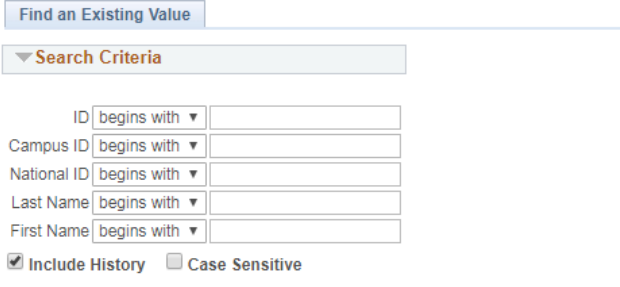

Search Clear Basic Search & Save Search Criteria

- Enter the student number on the **Campus ID** field.
- Click on the **Search** button

#### Names

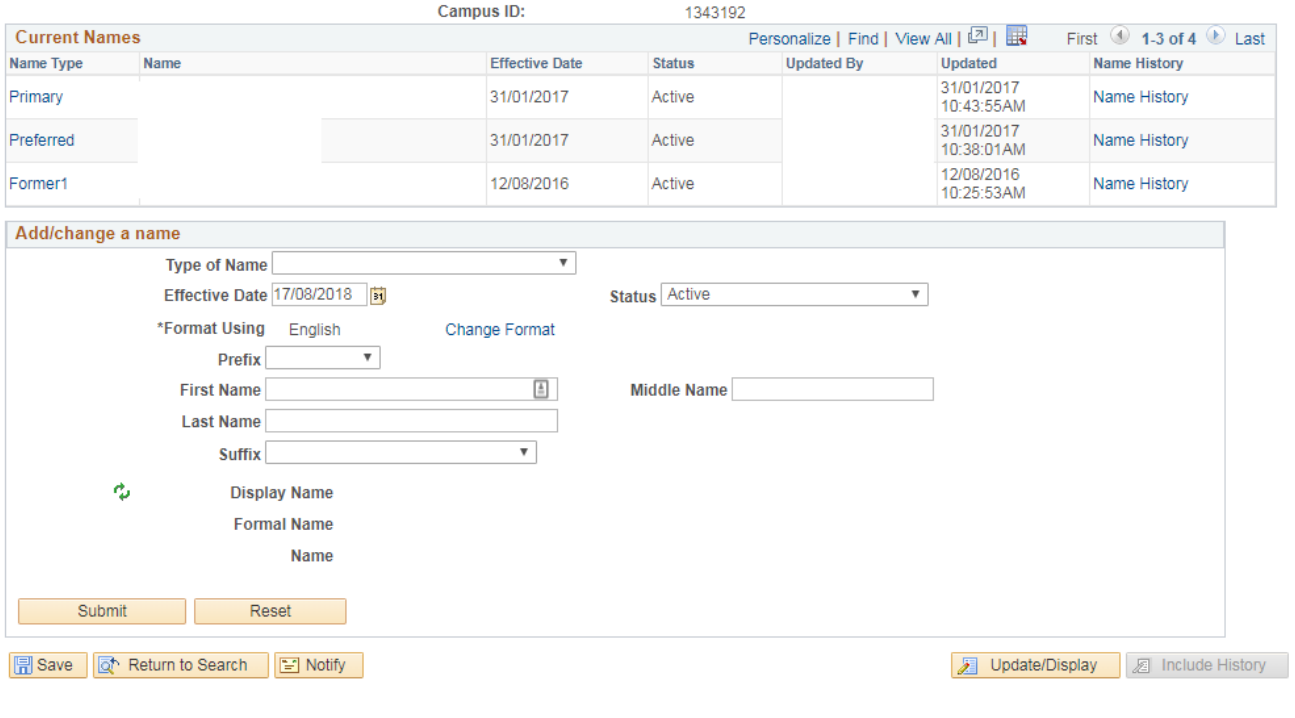

Student's primary and preferred names are displayed.

Note

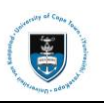

### <span id="page-34-0"></span>**4.1.3: Emergency Contacts**

### **Navigational path: Campus Community>Personal Information>Biographical>Emergency Contacts**

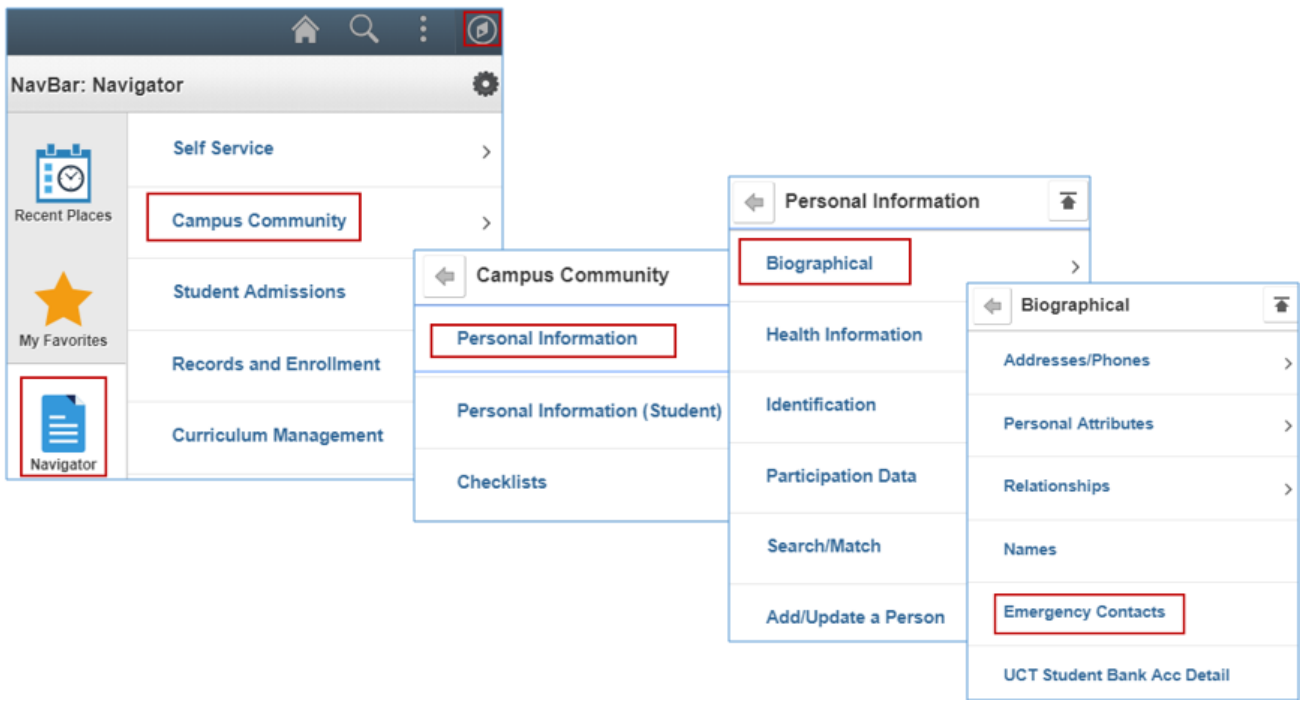

- Click on the **NavBar** icon
- Click on the **Navigator** tile
- Click on the **Campus Community** category
- Click on the **Personal Information** category
- Click on the **Biographical** category
- Click on **Emergency Contacts**

#### **Emergency Contacts**

Enter any information you have and click Search. Leave fields blank for a list of all values.

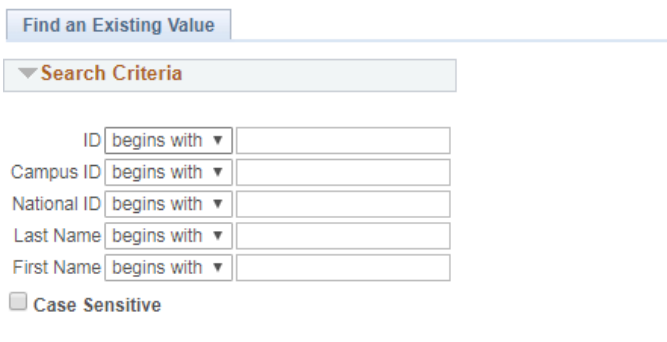

Clear Basic Search **&** Save Search Criteria Search |

- Enter the student number on the **Campus ID** field
- Click on the **Search** button

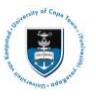

### **Student Systems Support Documentation**

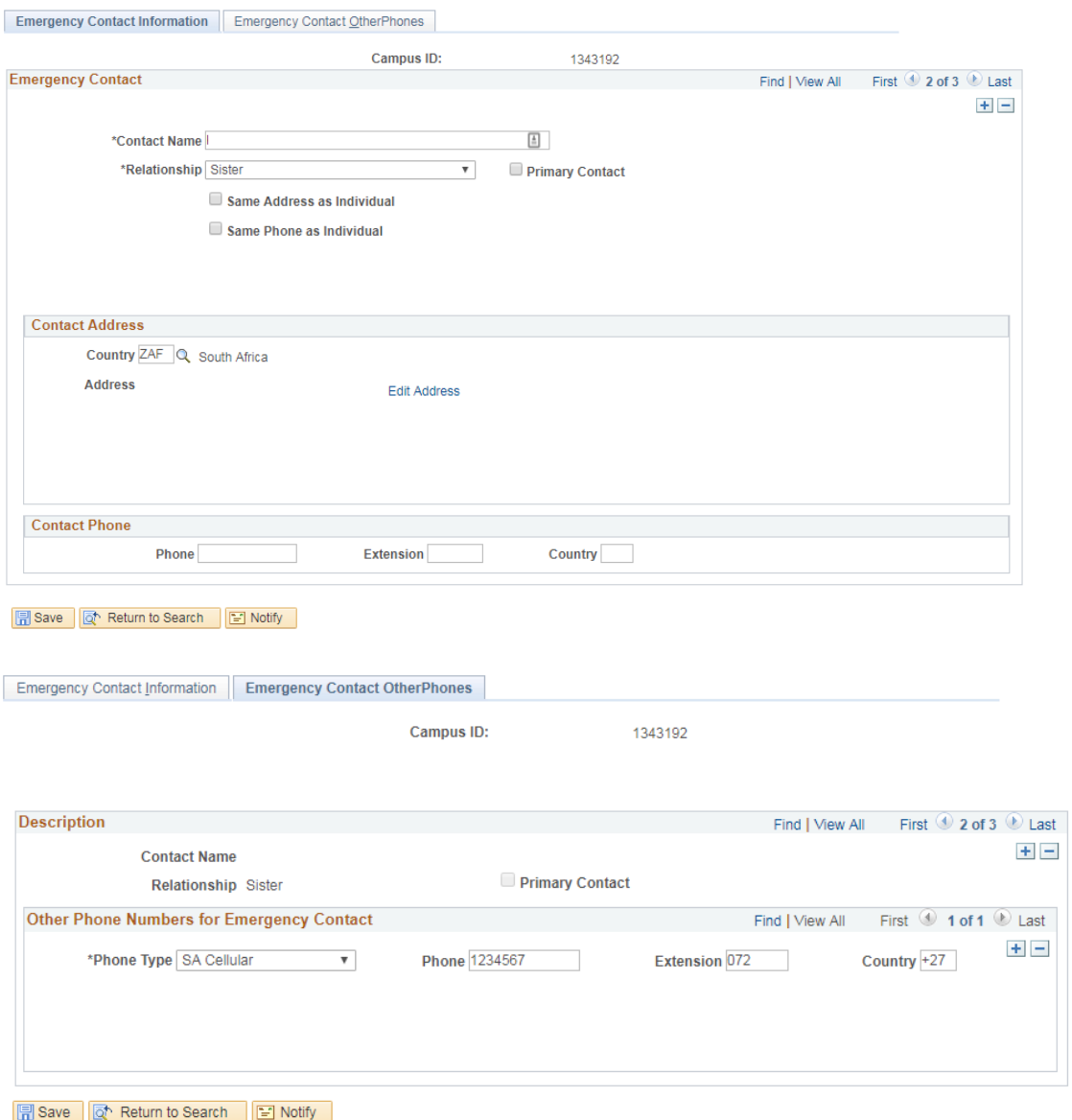

Note

The student's emergency contact's details are displayed.
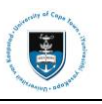

## **4.1.4: Addresses**

## **Navigational path: Campus Community>Personal Information>Biographical>Addresses/Phones> Addresses**

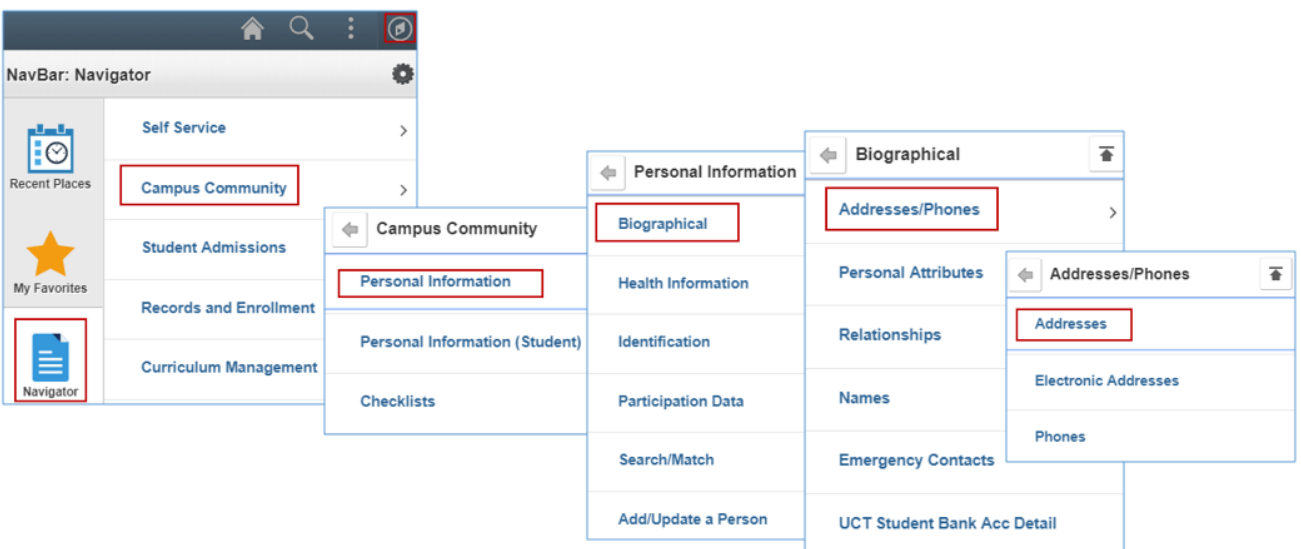

- Click on the **NavBar** icon
- Click on the **Navigator** tile
- Click on the **Campus Community** category
- Click on the **Personal Information** category
- Click on the **Biographical** category
- Click on the **Addresses/Phones** category
- Click on **Addresses**

#### **Addresses**

Enter any information you have and click Search. Leave fields blank for a list of all values.

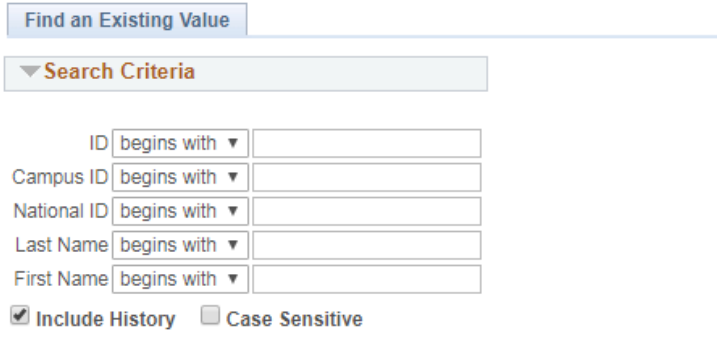

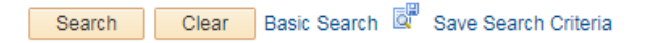

- Enter the student number on the **Campus ID** field
- Click on the **Search** button

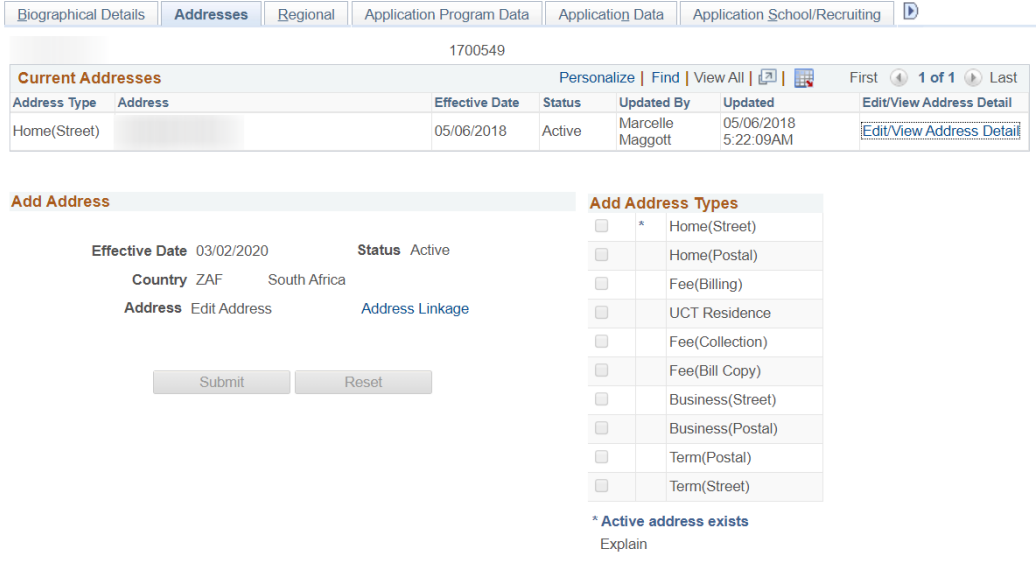

# $\blacktriangleright$  Note

The student's addresses will be displayed. To view all addresses for the student, click on the **View All** hyperlink.

# $\blacktriangleright$  Note

When changing a student's address, the system will validate the postal code with the town / city entered in the address field. Please make sure that the correct town / city and

postal code is entered.

# **4.1.5: Languages**

## **Navigational path: [Campus Community>](https://isistrnps.uct.ac.za:8092/psc/trn/EMPLOYEE/HRMS/s/WEBLIB_PTPP_SC.HOMEPAGE.FieldFormula.IScript_AppHP?scname=HCCC_BUILD_COMMUNITY&secondary=true&fname=HCCC_BUILD_COMMUNITY&pt_fname=HCCC_BUILD_COMMUNITY&PortalCacheContent=true&PSCache-Control=role%2cmax-age%3d60)[Personal Information](https://isistrnps.uct.ac.za:8092/psc/trn/EMPLOYEE/HRMS/s/WEBLIB_PTPP_SC.HOMEPAGE.FieldFormula.IScript_AppHP?scname=HCCC_PERSONAL_INFORMATION&secondary=true&fname=HCCC_PERSONAL_INFORMATION&pt_fname=HCCC_PERSONAL_INFORMATION&PortalCacheContent=true&PSCache-Control=role%2cmax-age%3d60)[>Biographical>](https://isistrnps.uct.ac.za:8092/psc/trn/EMPLOYEE/HRMS/s/WEBLIB_PTPP_SC.HOMEPAGE.FieldFormula.IScript_AppHP?scname=HCCC_BIOGRAPHICAL&secondary=true&fname=HCCC_BIOGRAPHICAL&pt_fname=HCCC_BIOGRAPHICAL&PortalCacheContent=true&PSCache-Control=role%2cmax-age%3d60)Personal Attributes> Languages**

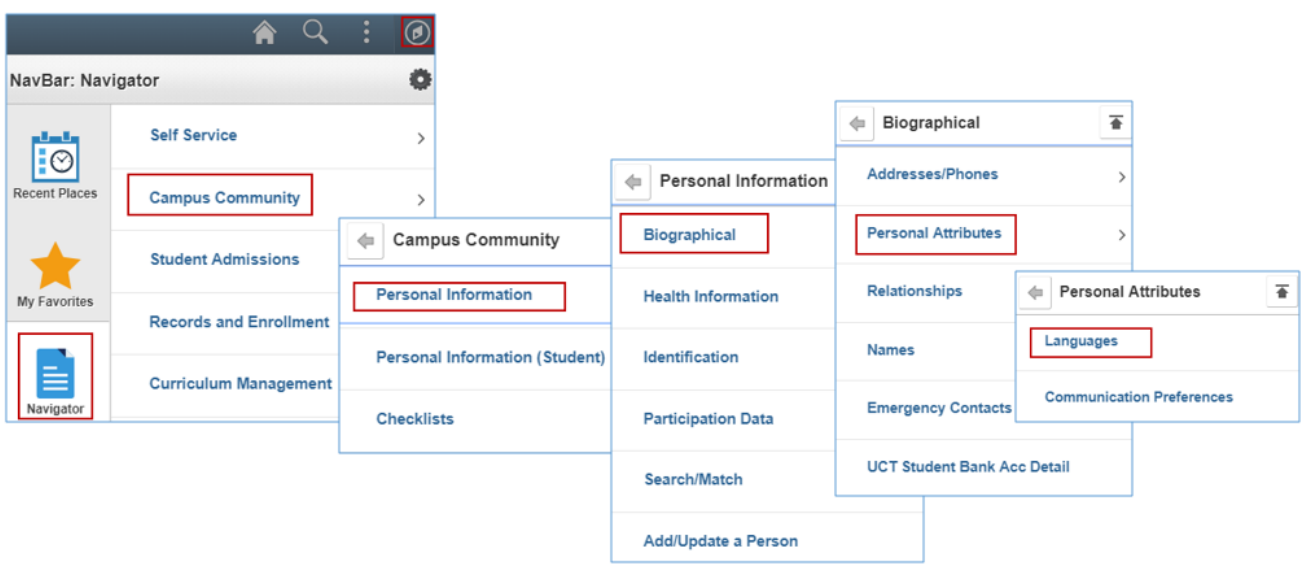

- Click on the **NavBar** icon
- Click on the **Navigator** tile
- Click on the **Campus Community** category
- Click on the **Personal Information** category
- Click on the **Biographical** category
- Click on the **Personal Attributes** category
- Click on **Languages**

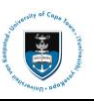

#### Languages

Enter any information you have and click Search. Leave fields blank for a list of all values.

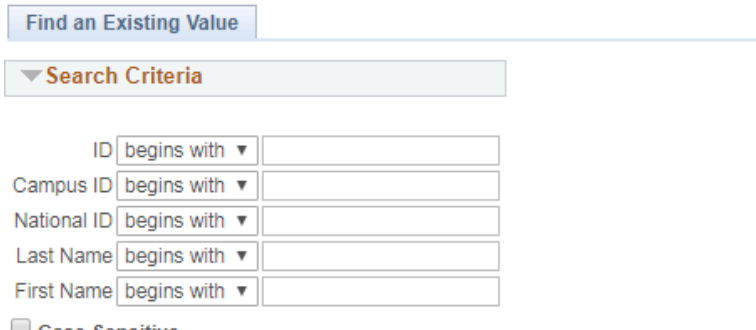

Case Sensitive

Basic Search <sup>N</sup> Save Search Criteria Clear Search

- Enter the student number on the **Campus ID** field
- Click on the **Search** button
- · Note

**Langages** is for viewing Student's preferred language.

# Languages

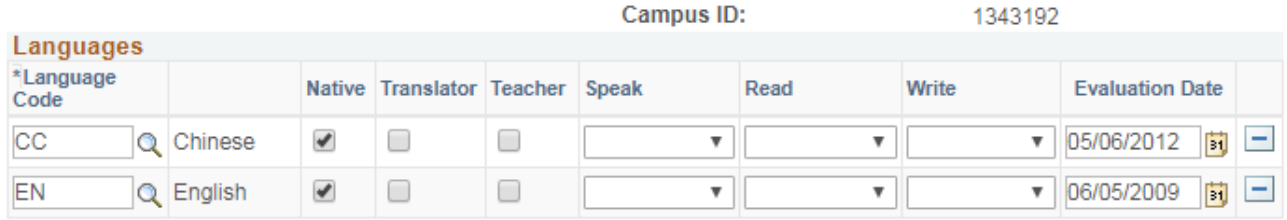

#### Set Preferred Communication Language

Return to Search **同** Save **E** Notify **€** Refresh Add

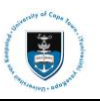

# **4.1.6: Relationships**

## **Navigational path: [Campus Community](https://isistrnps.uct.ac.za:8092/psc/trn/EMPLOYEE/HRMS/s/WEBLIB_PTPP_SC.HOMEPAGE.FieldFormula.IScript_AppHP?scname=HCCC_BUILD_COMMUNITY&secondary=true&fname=HCCC_BUILD_COMMUNITY&pt_fname=HCCC_BUILD_COMMUNITY&PortalCacheContent=true&PSCache-Control=role%2cmax-age%3d60)[>Personal Information](https://isistrnps.uct.ac.za:8092/psc/trn/EMPLOYEE/HRMS/s/WEBLIB_PTPP_SC.HOMEPAGE.FieldFormula.IScript_AppHP?scname=HCCC_PERSONAL_INFORMATION&secondary=true&fname=HCCC_PERSONAL_INFORMATION&pt_fname=HCCC_PERSONAL_INFORMATION&PortalCacheContent=true&PSCache-Control=role%2cmax-age%3d60)[>Biographical>](https://isistrnps.uct.ac.za:8092/psc/trn/EMPLOYEE/HRMS/s/WEBLIB_PTPP_SC.HOMEPAGE.FieldFormula.IScript_AppHP?scname=HCCC_BIOGRAPHICAL&secondary=true&fname=HCCC_BIOGRAPHICAL&pt_fname=HCCC_BIOGRAPHICAL&PortalCacheContent=true&PSCache-Control=role%2cmax-age%3d60)Relationships> Relationships**

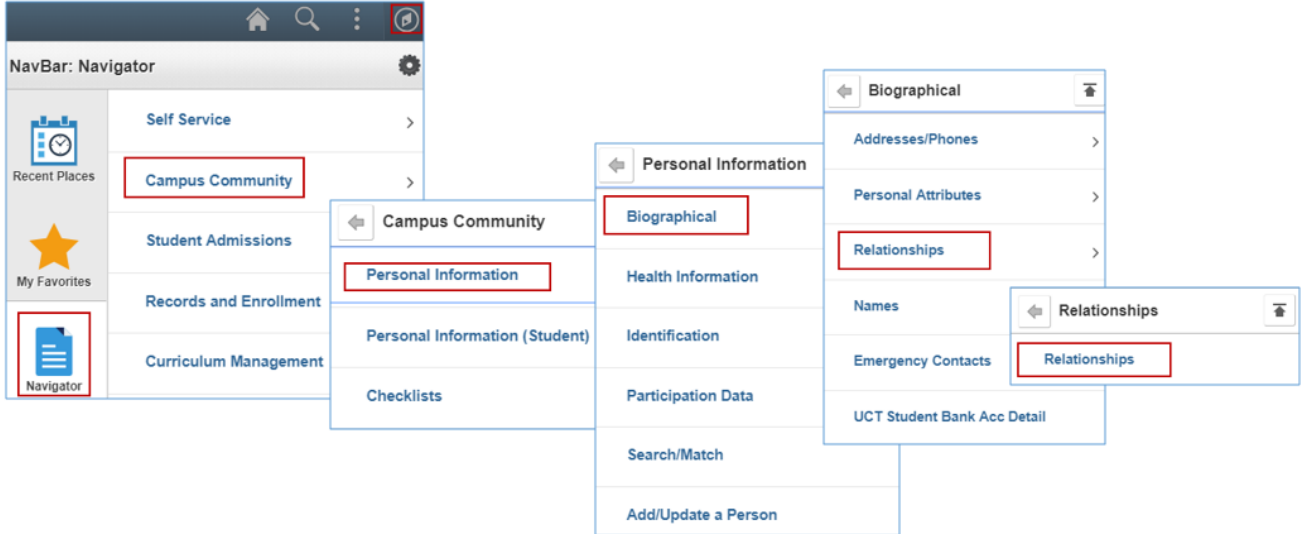

- Click on the **NavBar** icon
- Click on the **Navigator** tile
- Click on the **Campus Community** category
- Click on the **Personal Information** category
- Click on the **Biographical** category
- Click on the **Relationships** category
- Click on **Relationships**

#### **Relationships**

Enter any information you have and click Search. Leave fields blank for a list of all values.

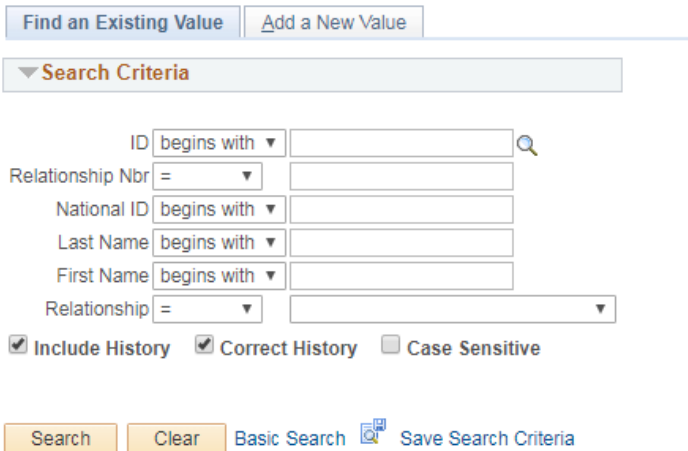

#### Find an Existing Value | Add a New Value

- Enter the student number on the **Campus ID**
- Click on the **Search** button

# $\triangleright$  Note

The screenshots below displays parent/guardian information such as address, contact number and electronic address.

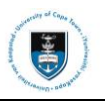

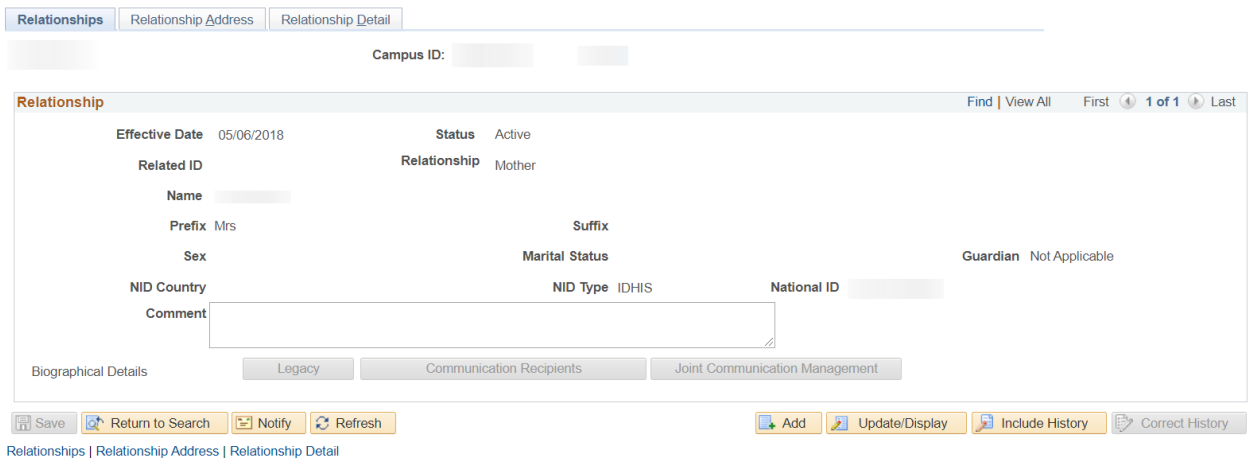

# **4.1.7: UCT Student Bank Account Details**

**Navigational path: [Campus Community>](https://isistrnps.uct.ac.za:8092/psc/trn/EMPLOYEE/HRMS/s/WEBLIB_PTPP_SC.HOMEPAGE.FieldFormula.IScript_AppHP?scname=HCCC_BUILD_COMMUNITY&secondary=true&fname=HCCC_BUILD_COMMUNITY&pt_fname=HCCC_BUILD_COMMUNITY&PortalCacheContent=true&PSCache-Control=role%2cmax-age%3d60)[Personal Information>](https://isistrnps.uct.ac.za:8092/psc/trn/EMPLOYEE/HRMS/s/WEBLIB_PTPP_SC.HOMEPAGE.FieldFormula.IScript_AppHP?scname=HCCC_PERSONAL_INFORMATION&secondary=true&fname=HCCC_PERSONAL_INFORMATION&pt_fname=HCCC_PERSONAL_INFORMATION&PortalCacheContent=true&PSCache-Control=role%2cmax-age%3d60)[Biographical>](https://isistrnps.uct.ac.za:8092/psc/trn/EMPLOYEE/HRMS/s/WEBLIB_PTPP_SC.HOMEPAGE.FieldFormula.IScript_AppHP?scname=HCCC_BIOGRAPHICAL&secondary=true&fname=HCCC_BIOGRAPHICAL&pt_fname=HCCC_BIOGRAPHICAL&PortalCacheContent=true&PSCache-Control=role%2cmax-age%3d60)UCT Student Bank Acc Details**

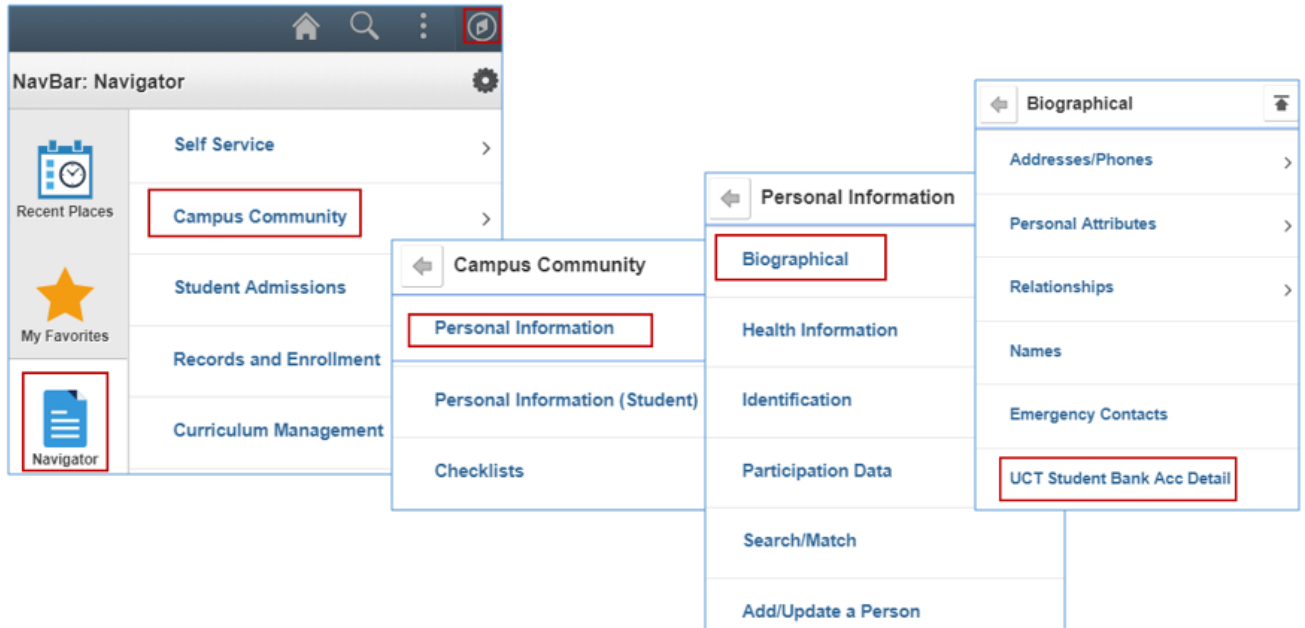

- Click on the **NavBar** icon
- Click on the **Navigator** tile
- Click on the **Campus Community** category
- Click on the **Personal Information** category
- Click on the **Biographical** category
- Click on **UCT Student Bank Acc Detail**

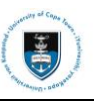

## **UCT Bank Details**

Enter any information you have and click Search. Leave fields blank for a list of all values.

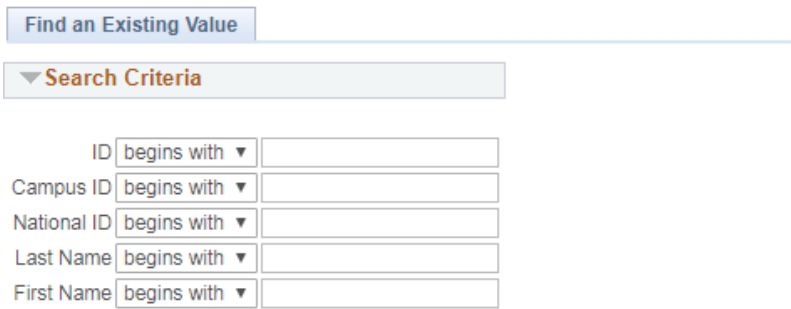

Include History Case Sensitive

Clear Basic Search **&** Save Search Criteria Search

- Enter the student number on the **Campus ID** field
- Click on the **Search** button

# $\blacktriangleright$  Note

# The **Student Bank Acc Details** page is displayed below.

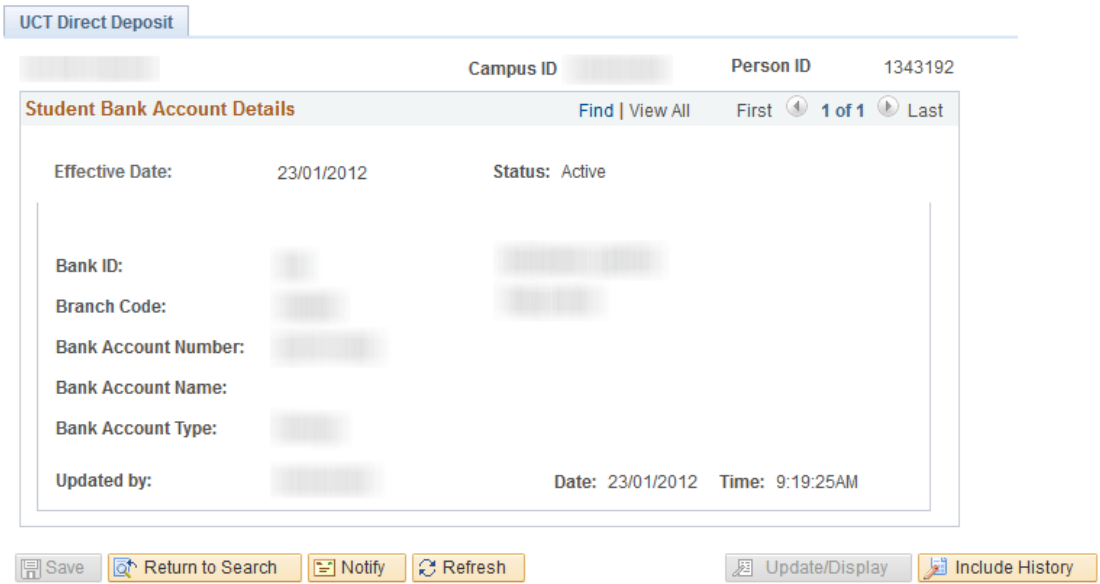

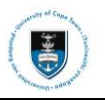

### **4.1.8: Identification Data**

The **Identification** component displays citizenship, passport information and residency data of a student.

#### **4.1.8.1: Citizenship and Passport**

## **Navigational path: Campus Community>Personal Information>Identification>Citizenship>Citizenship and Passport**

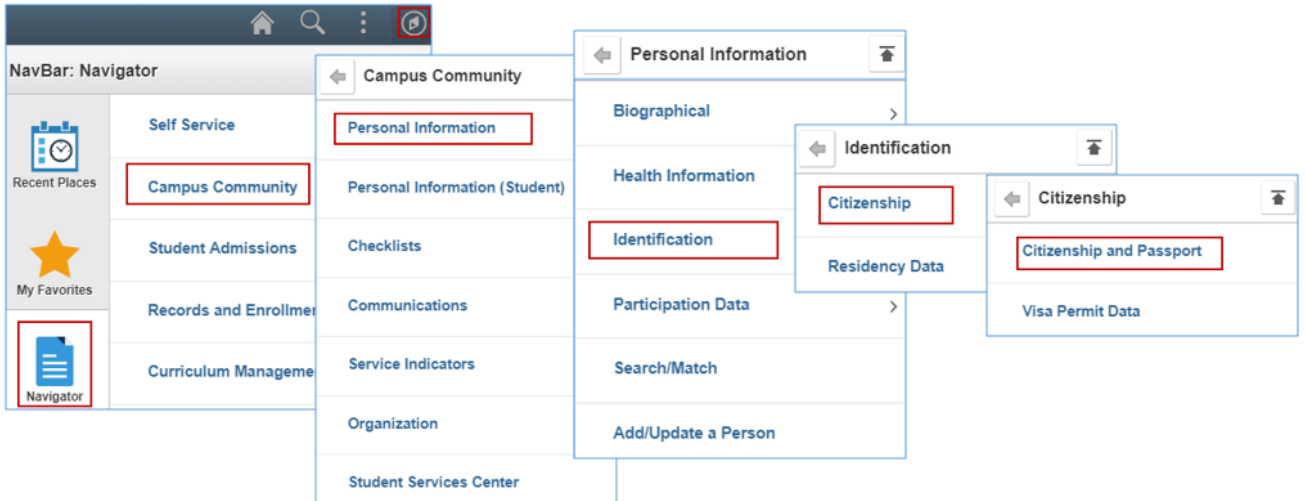

- Click on the **NavBar** icon
- Click on the **Navigator** tile
- Click on the **Campus Community** category
- Click on the **Personal Information** category
- Click on the **Identification** category
- Click on the **Citizenship** category
- Click on **Citizenship and Passport**

#### **Citizenship and Passport Data**

Enter any information you have and click Search. Leave fields blank for a list of all values.

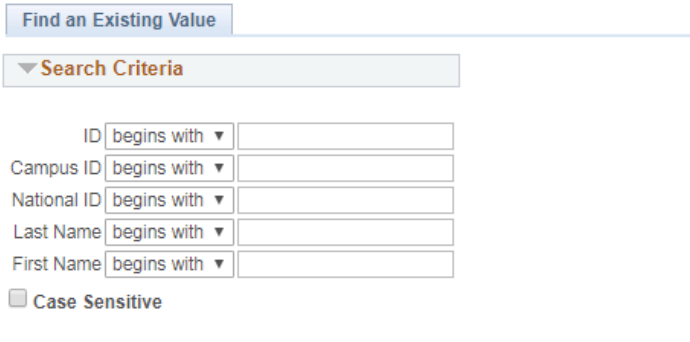

Search | Clear Basic Search & Save Search Criteria

- Enter the student number on the **Campus ID** field
- Click on the **Search** button

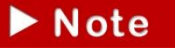

On the **Citizenship/Passport** page you can view a student's citizenship and passport numbers.

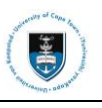

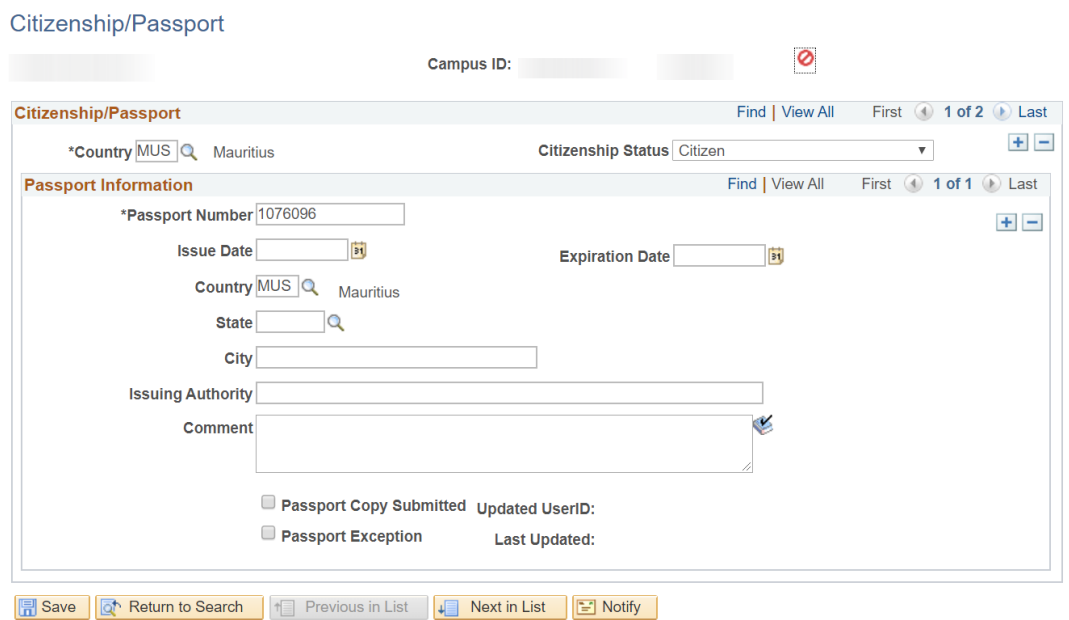

## **4.1.8.2: Visa Permit Data**

**Navigational path: Campus Community>Personal Information>Identification>Citizenship>Visa Permit Data**

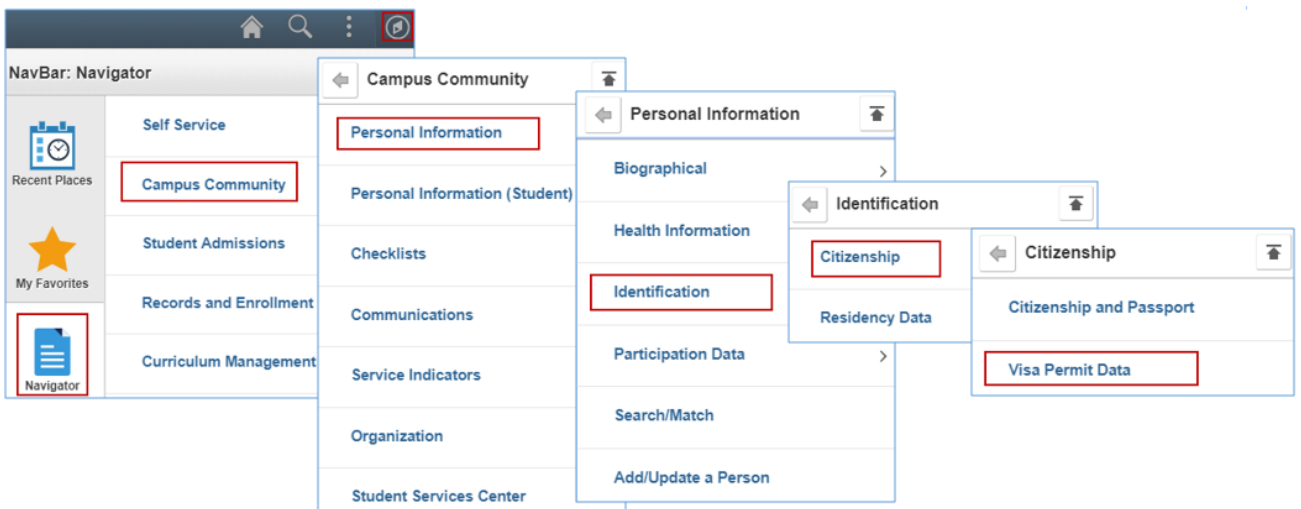

- Click on the **NavBar** icon
- Click on the **Navigator** tile
- Click on the **Campus Community** category
- Click on the **Personal Information** category
- Click on the **Identification** category
- Click on the **Citizenship** category
- Click on **Visa Permit Data**

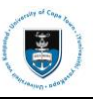

### **Visa Permit Data**

Enter any information you have and click Search. Leave fields blank for a list of all values.

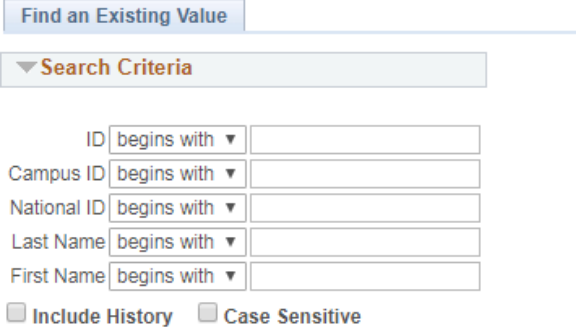

Basic Search <sup>@</sup> Save Search Criteria Clear Search

- Enter the student number on the **Campus ID** field
- Click on the **Search** button

The **Visa/Permit Data** tab displays the type of visa, the issuing place and the expiry date

## of the permit**.**

 $\blacktriangleright$  Note

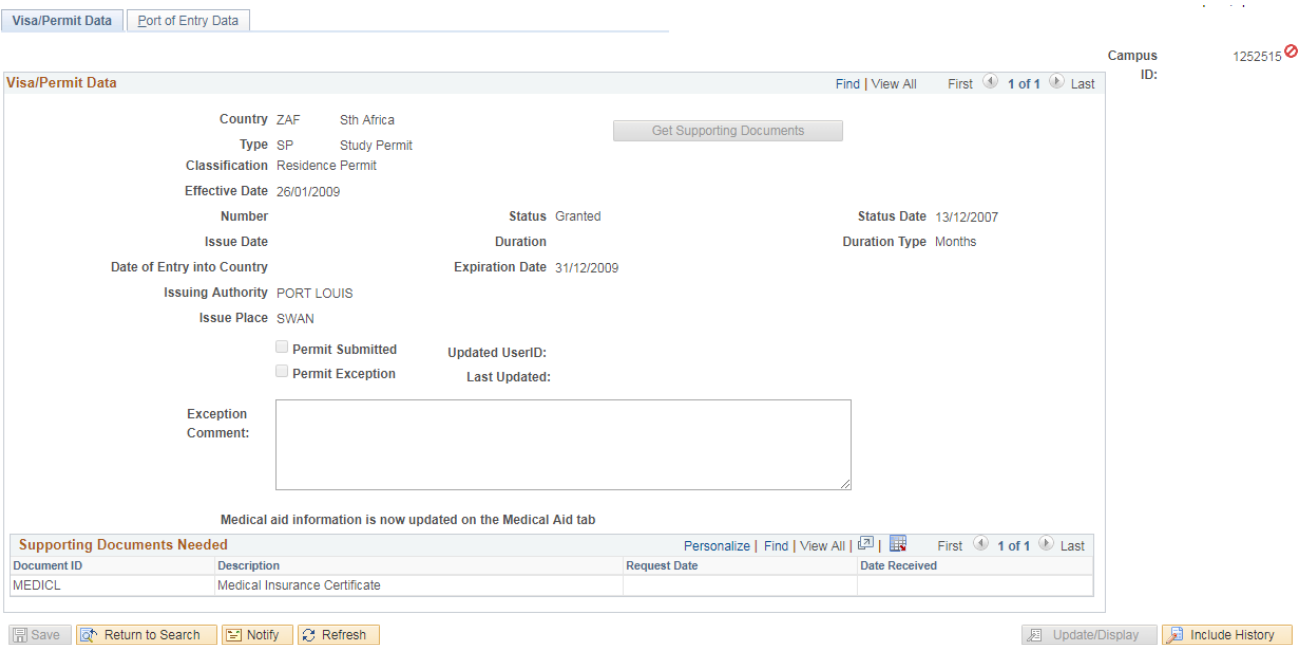

# **4.1.9: Participation Data**

The **Participation Data** component enables you to view student's extracurricular activities and affiliations in UCT clubs and societies (e.g member of the Badminton Club).

# **4.1.9.1: Extracurricular Activities**

# **Navigational path: [Campus Community](https://isisdevps.uct.ac.za:8098/psc/qa/EMPLOYEE/HRMS/s/WEBLIB_PTPP_SC.HOMEPAGE.FieldFormula.IScript_AppHP?scname=HCCC_BUILD_COMMUNITY&secondary=true&fname=HCCC_BUILD_COMMUNITY&pt_fname=HCCC_BUILD_COMMUNITY&PortalCacheContent=true&PSCache-Control=role%2cmax-age%3d60)[>Personal Information>](https://isisdevps.uct.ac.za:8098/psc/qa/EMPLOYEE/HRMS/s/WEBLIB_PTPP_SC.HOMEPAGE.FieldFormula.IScript_AppHP?scname=HCCC_PERSONAL_INFORMATION&secondary=true&fname=HCCC_PERSONAL_INFORMATION&pt_fname=HCCC_PERSONAL_INFORMATION&PortalCacheContent=true&PSCache-Control=role%2cmax-age%3d60)Participation Data> Extracurricular Activities**

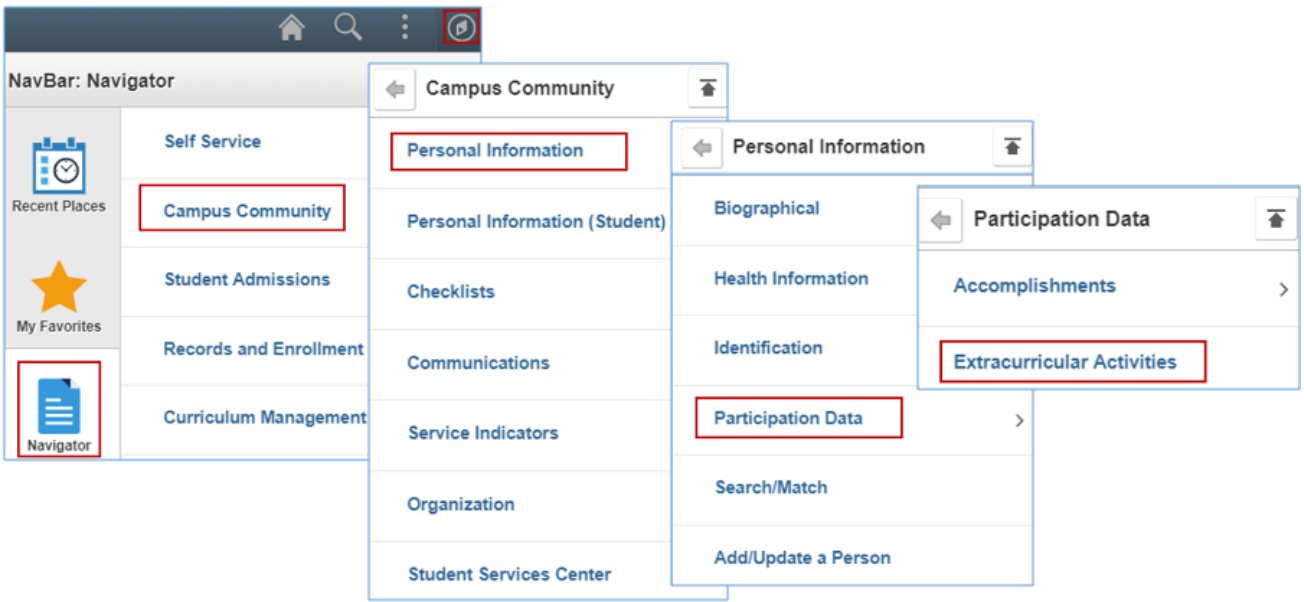

- Click on the **NavBar** icon
- Click on the **Navigator** tile
- Click on the **Campus Community** category
- Click on the **Personal Information** category
- Click on the **Participation Data** category
- Click on **Extracurricular Activities**

#### **Extracurricular Activities**

Enter any information you have and click Search. Leave fields blank for a list of all values.

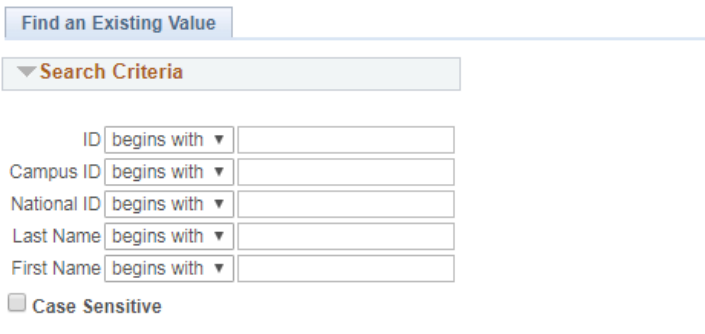

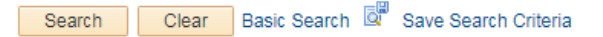

- Enter the student number on the **Campus ID** field
- Click on the **Search** button

**Note** 

In the following **Extracurricular Activities** page, it shows the student was employed from 2001–2003.

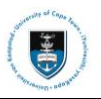

#### **Extracurricular Activities**

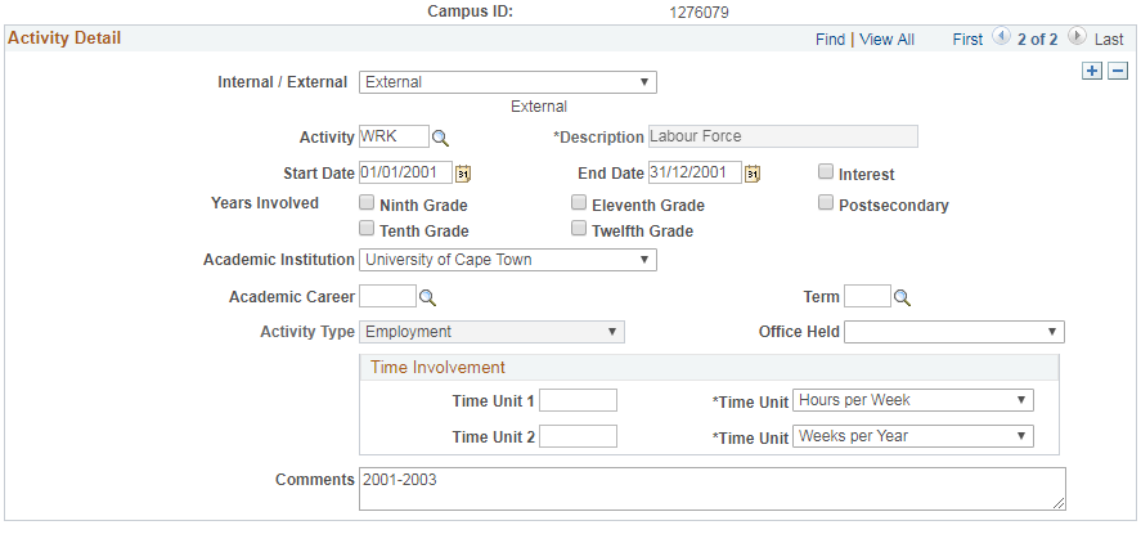

B Save G<sup>+</sup> Return to Search | 1 Previous in List | ↓ Next in List | E Notify |

#### **4.1.9.2: UCT Clubs & Societies**

**Navigational path: [Campus Community>](https://isisdevps.uct.ac.za:8098/psc/qa/EMPLOYEE/HRMS/s/WEBLIB_PTPP_SC.HOMEPAGE.FieldFormula.IScript_AppHP?scname=HCCC_BUILD_COMMUNITY&secondary=true&fname=HCCC_BUILD_COMMUNITY&pt_fname=HCCC_BUILD_COMMUNITY&PortalCacheContent=true&PSCache-Control=role%2cmax-age%3d60)[Personal Information>](https://isisdevps.uct.ac.za:8098/psc/qa/EMPLOYEE/HRMS/s/WEBLIB_PTPP_SC.HOMEPAGE.FieldFormula.IScript_AppHP?scname=HCCC_PERSONAL_INFORMATION&secondary=true&fname=HCCC_PERSONAL_INFORMATION&pt_fname=HCCC_PERSONAL_INFORMATION&PortalCacheContent=true&PSCache-Control=role%2cmax-age%3d60)Participation Data>Accomplishments> UCT Clubs/Societies Management**

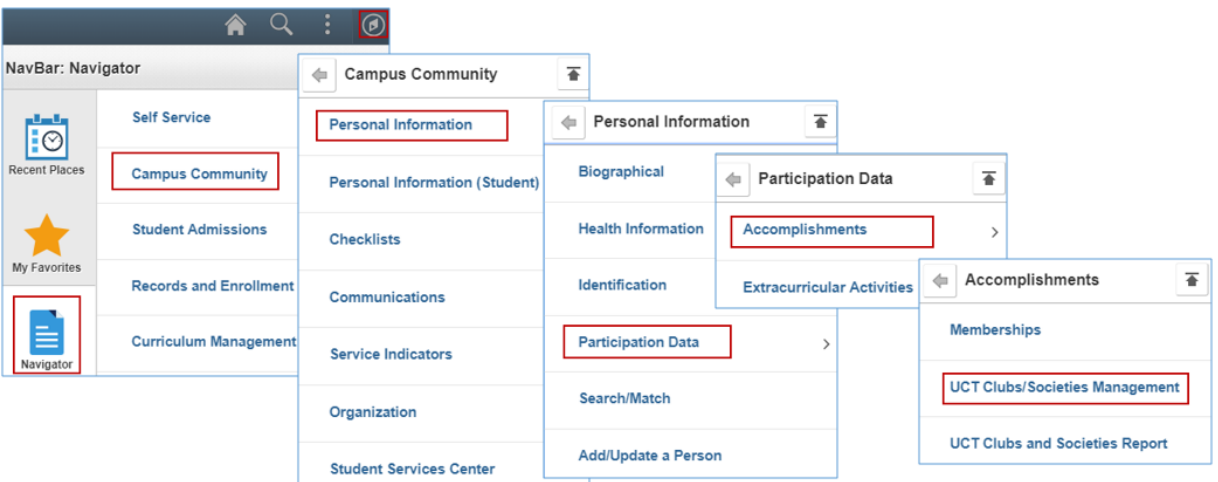

- Click on the **NavBar** icon
- Click on the **Navigator** tile
- Click on the **Campus Community** category
- Click on the **Personal Information** category
- Click on the **Participation Data** category
- Click on the **Accomplishments** category
- Click on **UCT Clubs/Societies Management**

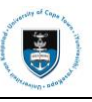

#### **UCT Clubs/Societies Management**

Enter any information you have and click Search. Leave fields blank for a list of all values.

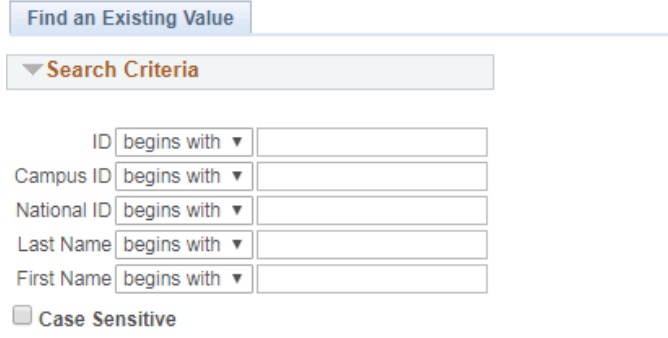

Basic Search & Save Search Criteria Search Clear

- Enter the student number on the **Campus ID** field
- Click on the **Search** button

 $\blacktriangleright$  Note On the **Accomplishments** category, you will find a **UCT Clubs and Societies Report** for viewing students who have joined UCT Clubs / Societies. The following screenshot shows that the student was affiliated with the Ballroom Dancing Society.

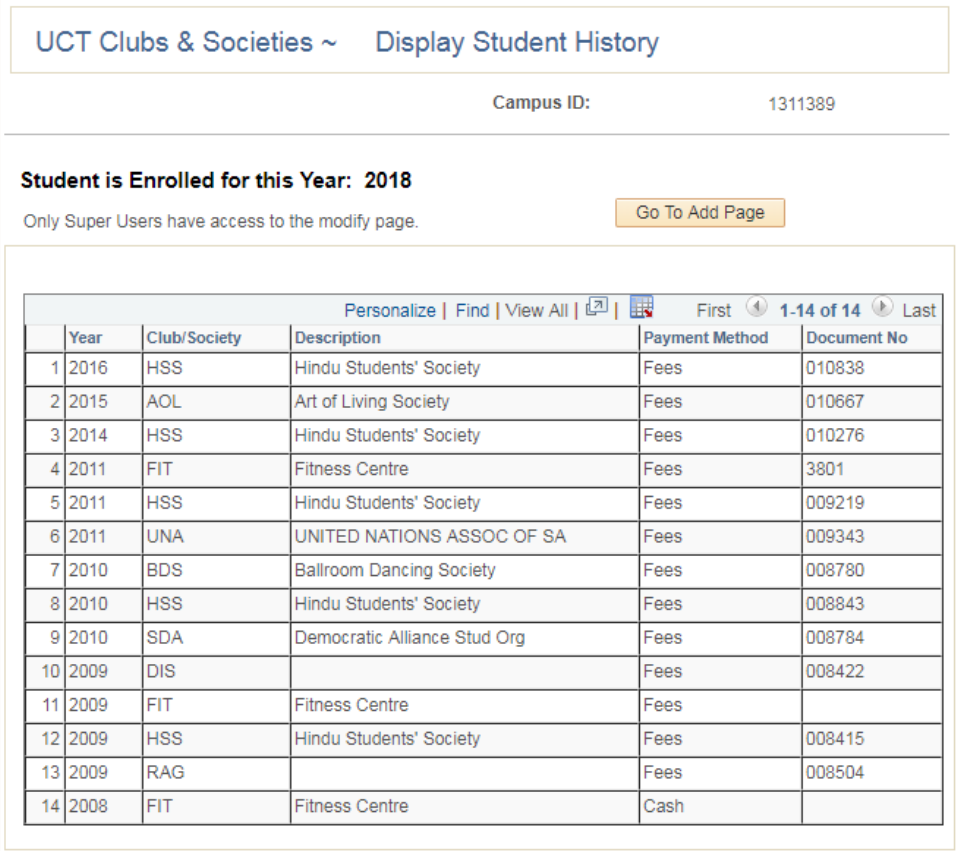

Return to Search | 2 Refresh

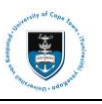

## **4.1.10: Personal Information (Student)**

The Personal Information (Student) component enables you to view a student's photo and affiliations in UCT clubs and societies (e.g member of the Badminton Club).

## **4.1.10.1: Downloading an Individual Photo**

## **Navigational path: [Campus Community>](https://isisdevps.uct.ac.za:8098/psc/qa/EMPLOYEE/HRMS/s/WEBLIB_PTPP_SC.HOMEPAGE.FieldFormula.IScript_AppHP?scname=HCCC_BUILD_COMMUNITY&secondary=true&fname=HCCC_BUILD_COMMUNITY&pt_fname=HCCC_BUILD_COMMUNITY&PortalCacheContent=true&PSCache-Control=role%2cmax-age%3d60)[Personal Information](https://isisdevps.uct.ac.za:8098/psc/qa/EMPLOYEE/HRMS/s/WEBLIB_PTPP_SC.HOMEPAGE.FieldFormula.IScript_AppHP?scname=HCCC_PERSONAL_INFORMATION&secondary=true&fname=HCCC_PERSONAL_INFORMATION&pt_fname=HCCC_PERSONAL_INFORMATION&PortalCacheContent=true&PSCache-Control=role%2cmax-age%3d60) (Student)>Identification (Student)>Photo**

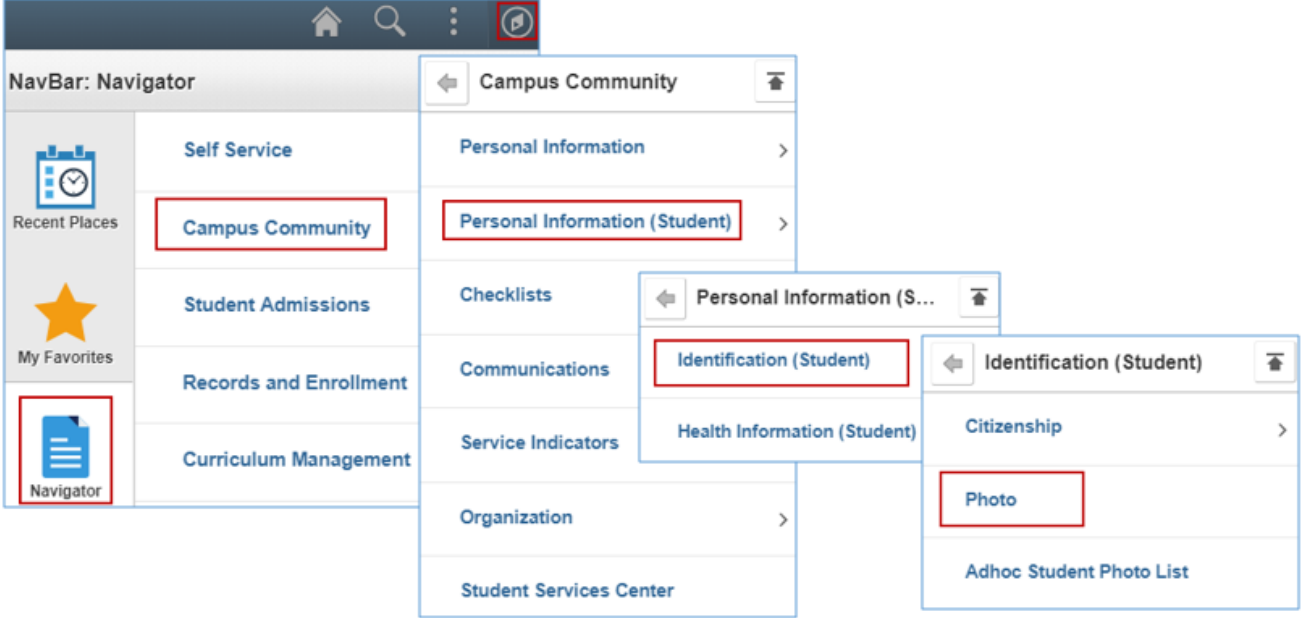

- Click on the **NavBar** icon
- Click on the **Navigator** tile
- Click on the **Campus Community** category
- Click on the **Personal Information (Student)** category
- Click on the **Identification (Student)** category
- Click on **Photo**

#### Photo

Enter any information you have and click Search. Leave fields blank for a list of all values.

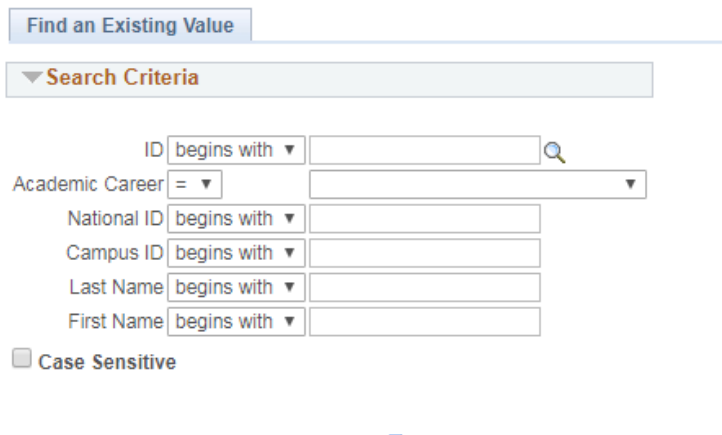

- Clear Basic Search **W** Save Search Criteria Search
- Enter the student number on the **Campus ID** field

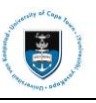

#### • A **Photograph** page appears

#### Photograph

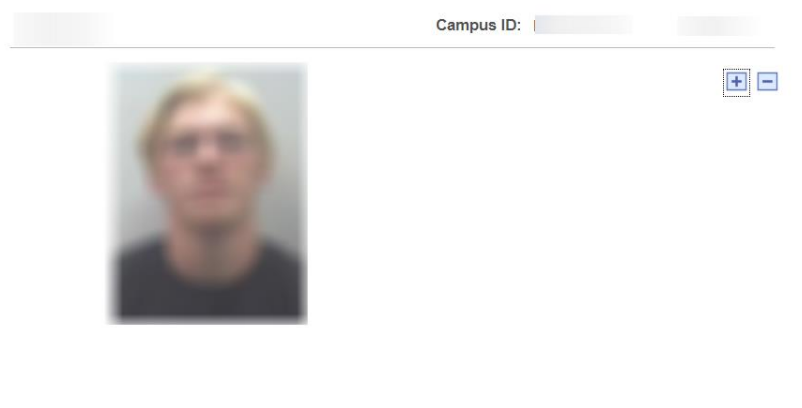

#### B Save | The Return to Search

#### **4.1.10.2: Downloading an Adhoc Student Photo List**

**Navigational path: [Campus Community>](https://isisdevps.uct.ac.za:8098/psc/qa/EMPLOYEE/HRMS/s/WEBLIB_PTPP_SC.HOMEPAGE.FieldFormula.IScript_AppHP?scname=HCCC_BUILD_COMMUNITY&secondary=true&fname=HCCC_BUILD_COMMUNITY&pt_fname=HCCC_BUILD_COMMUNITY&PortalCacheContent=true&PSCache-Control=role%2cmax-age%3d60)[Personal Information](https://isisdevps.uct.ac.za:8098/psc/qa/EMPLOYEE/HRMS/s/WEBLIB_PTPP_SC.HOMEPAGE.FieldFormula.IScript_AppHP?scname=HCCC_PERSONAL_INFORMATION&secondary=true&fname=HCCC_PERSONAL_INFORMATION&pt_fname=HCCC_PERSONAL_INFORMATION&PortalCacheContent=true&PSCache-Control=role%2cmax-age%3d60) (Student)>Identification (Student)>Adhoc Student Photo List**

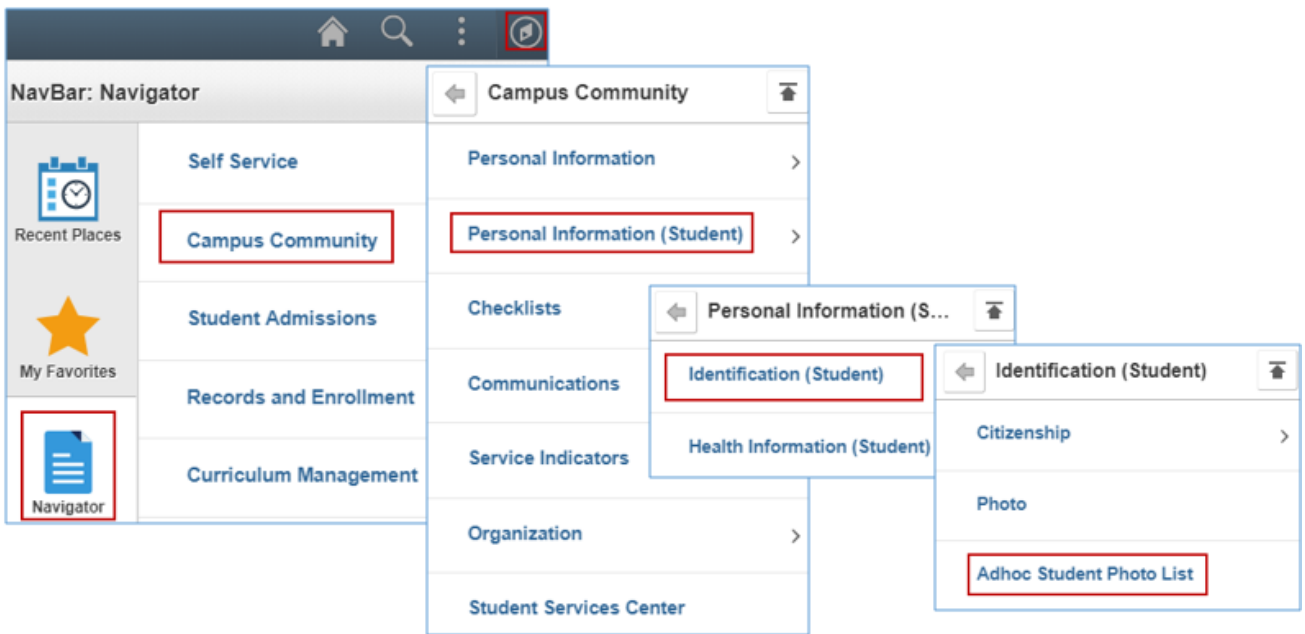

- Click on the **NavBar** icon
- Click on the **Navigator** tile
- Click on the **Campus Community** category
- Click on the **Personal Information (Student)** category
- Click on the **Identification (Student)** category
- Click on **Adhoc Student Photo List**

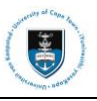

# **Adhoc Student Photo List**

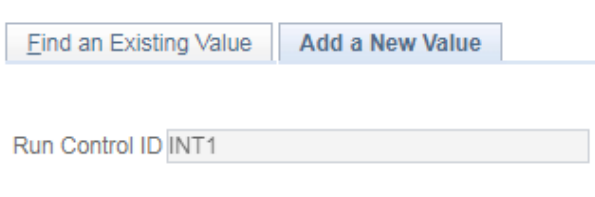

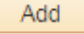

• Click on the **Add a New Value** tab if this is the first time you are running this process

Your **Run Control ID** will be your username i.e. your eight digit staff number.

• Click on the **Add** button

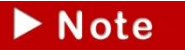

∙ Note

Alternatively, use an existing Run Control ID by clicking on **Find an Existing Value, Search and select an existing Run Control ID from the search results lists.**

• The **Adhoc Student Photo List** page appears

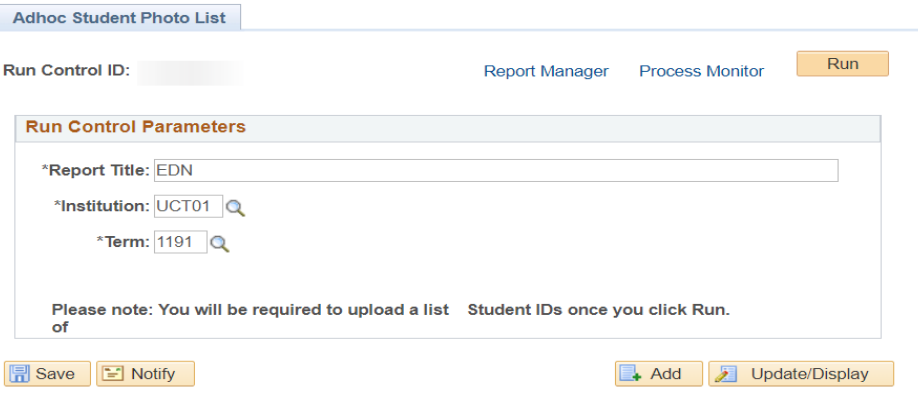

- Enter a **Report Title Name** on the \***Report Title** field
- Select UCT01 from the \*Institution lookup **Q** button
- Select **Term** from the \***Term** lookup **Q** button
- Click on the **Run** button

Student numbers must be captured on a blank spreadsheet before upload. The  $\triangleright$  Note spreadsheet file must be in .CSV format. You will have to browse for the file to be uploaded and then click the **Upload** button. See spreadsheet as illustrated:

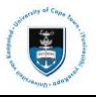

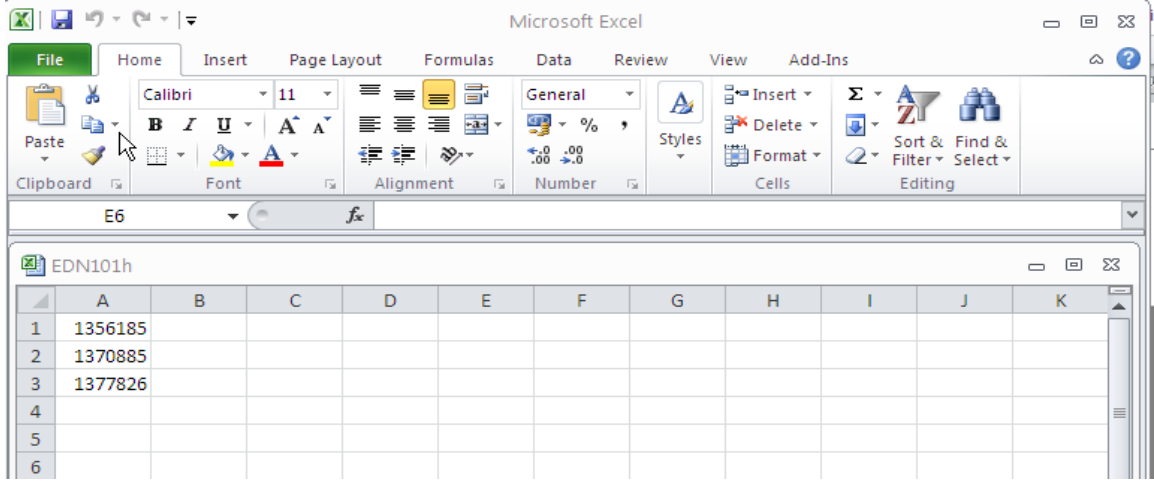

#### • A **File Attachment** window appears

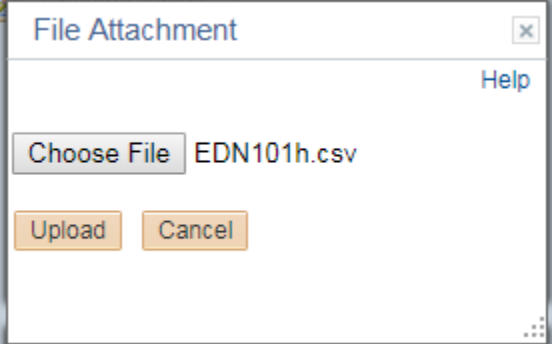

- Browse for the .CSV file by clicking on the **Choose File** button
- Click on the **Upload** button
- A **Process Scheduler Request** page appears

#### **Process Scheduler Request**

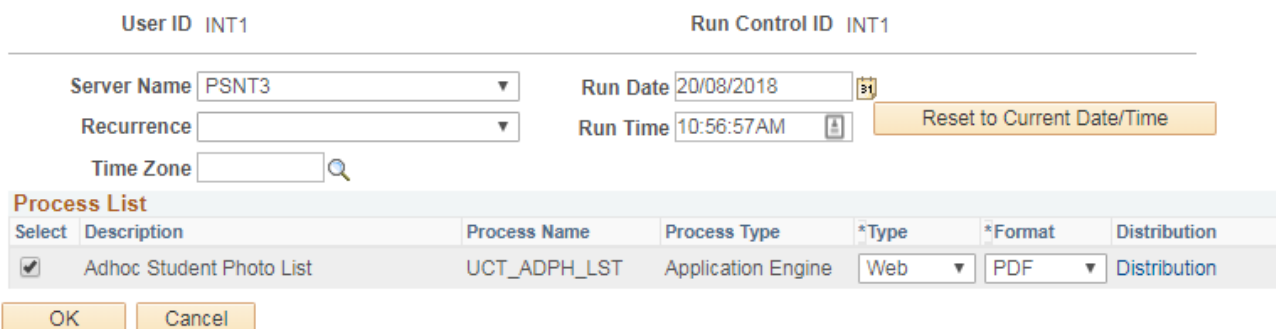

- Select **PSNT3** from the **Server Name** dropdown box
- Please note that the \***Type** is set to **Web** and \***Format** to **PDF**
- Click on the **OK** button
- Click on the **Process Monitor** hyperlink

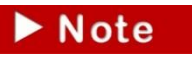

You can also access the Process Monitor via **PeopleTools>Process Scheduler>Process Monitor**

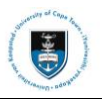

#### Student Systems Support Documentation

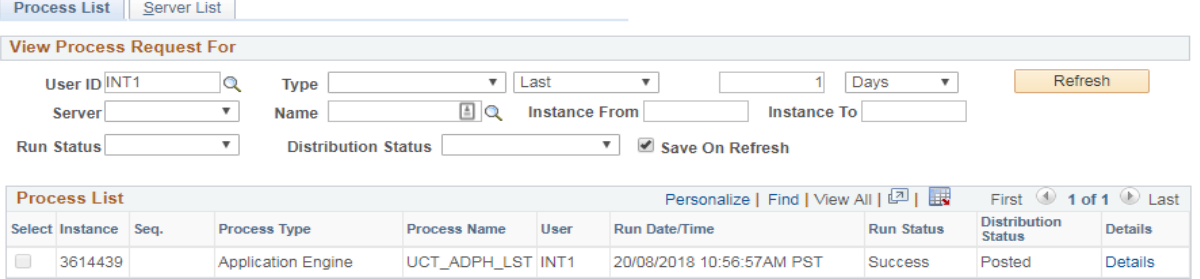

# Go back to Adhoc Student Photo List

**B** Save **E** Notify

- You will be required to monitor the process on the **Process List** tab
- Click on the **Refresh** button
- The **Run Status** must read **Success** and the **Distribution Status** must read **Posted**
- Click on the **Go back to Adhoc Student Photo List** hyperlink
- Click on the **Report Manager** hyperlink

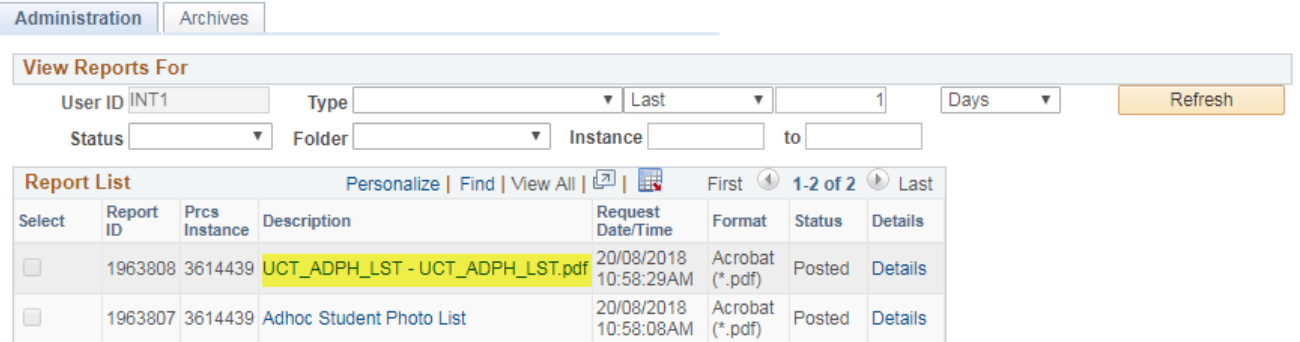

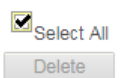

 $\square$ Deselect All

Click the delete button to delete the selected report(s)

#### Go back to Adhoc Student Photo List

**同**Save

• Under the **Administration** tab, click on the **PDF** hyperlink

### **EDN1001H**

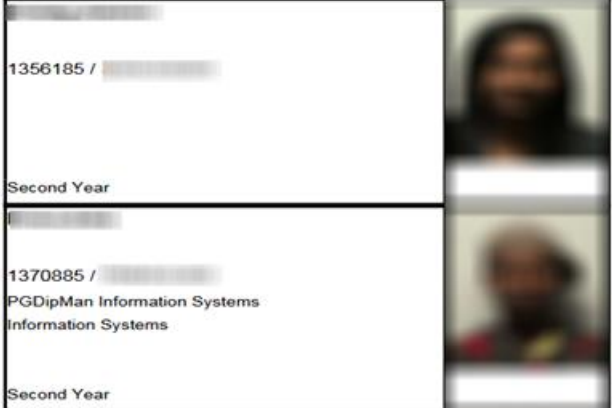

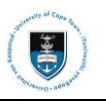

# **4.2: Viewing Service Indicators**

A service indicator is a condition or flag that is recorded against a student's record. It can be negative or positive. A negative service indicator will be recorded against a student that owes fees and international students.

## **4.2.1: Navigating to Service Indicators**

On the **Service Indicators** hyperlink you will find the **Audit Service Indicators** hyperlink that enables auditing of service indicators. Only certain users will have access on this

e.g. the Fees Office, IAPO and the Admissions Office.

## **Navigational path: [Campus Community>](https://isisdevps.uct.ac.za:8098/psc/qa/EMPLOYEE/HRMS/s/WEBLIB_PTPP_SC.HOMEPAGE.FieldFormula.IScript_AppHP?scname=HCCC_BUILD_COMMUNITY&secondary=true&fname=HCCC_BUILD_COMMUNITY&pt_fname=HCCC_BUILD_COMMUNITY&PortalCacheContent=true&PSCache-Control=role%2cmax-age%3d60)Service Indicators>Person>Manage Service Indicators**

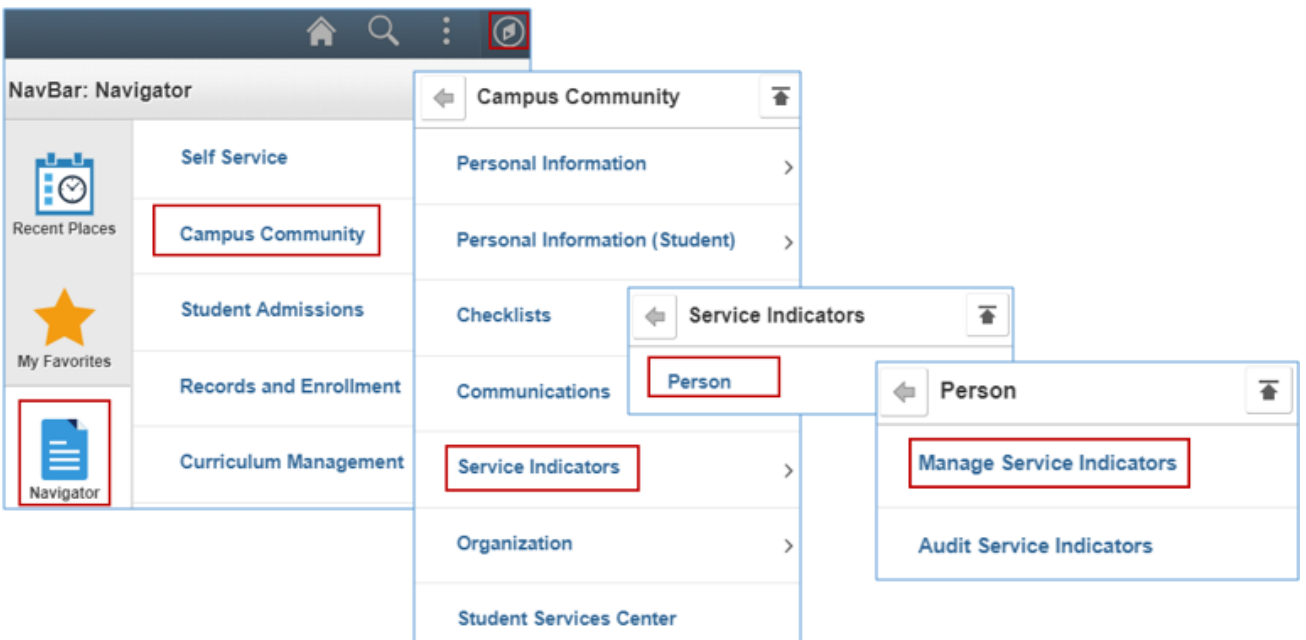

- Click on the **NavBar** icon
- Click on the **Navigator** tile
- Click on the **Campus Community** category
- Click on the **Service Indicators** category
- Click on the **Person** category
- Click on **Manage Service Indicators**

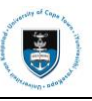

#### **Manage Service Indicators**

Enter any information you have and click Search. Leave fields blank for a list of all values.

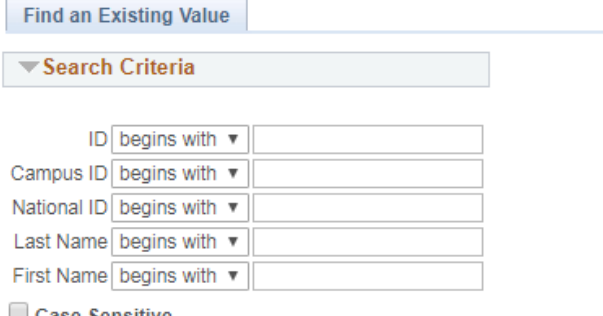

 $\Box$  Case Sensitive

Basic Search <sup>2</sup> Save Search Criteria Clear Search

- Enter the student number on the **Campus ID** field
- Click on the **Search** button

#### **Manage Service Indicators**

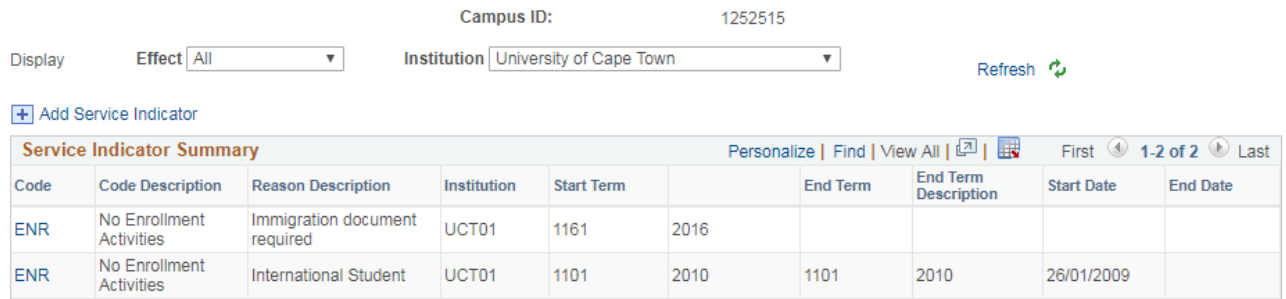

+ Add Service Indicator

Return to Search En Notify

 $\blacktriangleright$  Note A student who has negative service indicators will be shown by an  $\bullet$  icon next to their EMPL ID throughout their record on PeopleSoft. A student who has positive service indicators will be shown by 0 ID: 1252515 an **\*** icon next to their EMPL ID throughout their record on PeopleSoft. For example: ★ or ID: 1592186

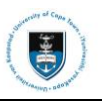

# **Section 5: Navigating to Records and Enrollment**

The **Records and Enrollment** page enables you to view a student's registration information such as the current term for which they are registered at UCT.

# **5.1: Term Activate a Student**

A student is term activated by the faculty office once they have been made an offer to study at the University and a student record has been created for them in PeopleSoft via the Matriculation process. This process is done annually to activate the student for each year they enrol.

## **Navigational path: Records and Enrollment>Student Term Information>Term Activate a Student**

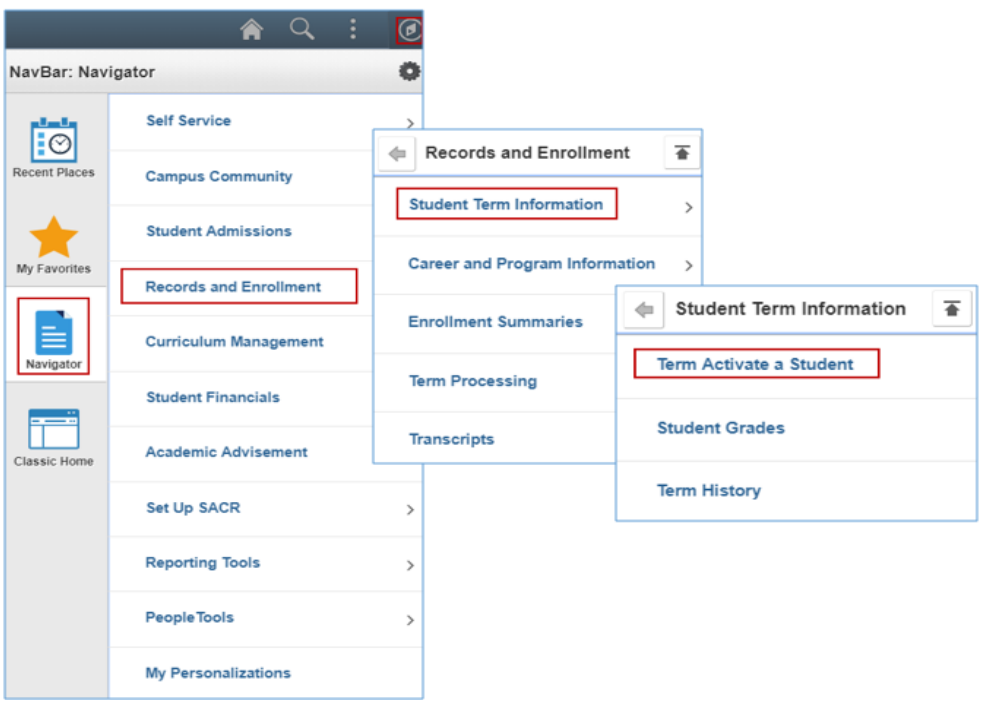

- Click on the **NavBar** icon
- Click on the **Navigator** tile
- Click on the **Records and Enrollment** category
- Click on the **Student Term Information** category
- Click on **Term Activate a Student**

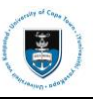

#### **Term Activate a Student**

Enter any information you have and click Search. Leave fields blank for a list of all values.

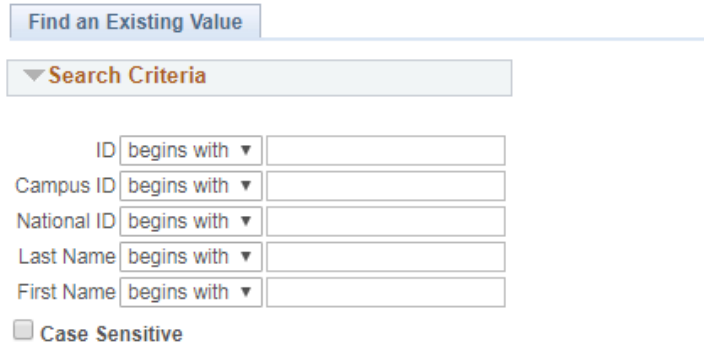

Search

Clear Basic Search & Save Search Criteria

- Enter the student number on the **Campus ID** field
- Click on the **Search** button
- $\blacktriangleright$  Note

You can also view other Careers and Terms for which a student has been registered at

UCT by clicking on the **Previous** or **Next** arrows First **1** 2 of 3  $\bullet$  Last. Click on the **Return to Search** button to go back to the **Search Parameters** page.

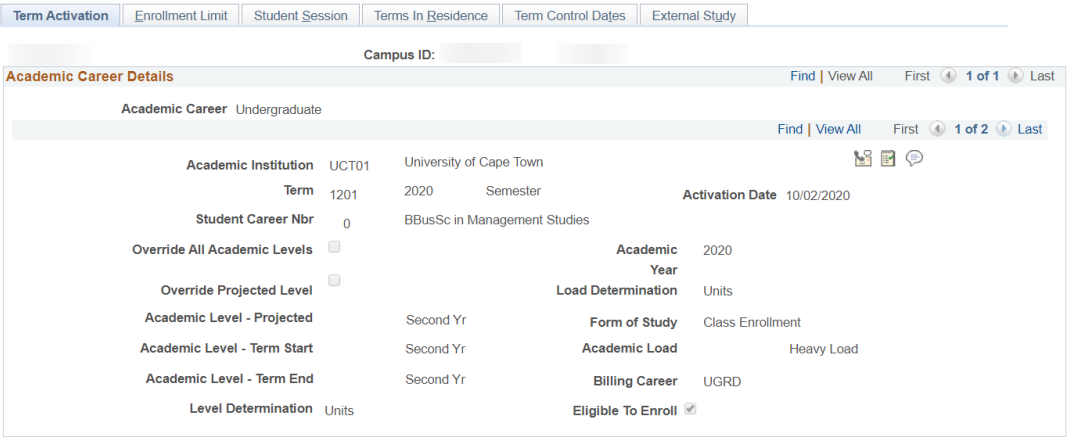

Go to Calculate Tuition

Save & Return to Search BI Notify

Term Activation | Enrollment Limit | Student Session | Terms In Residence | Term Control Dates | External Study

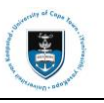

# **5.2: Viewing Student Program/Plan**

The **Student Program/Plan** hyperlink enables you to view a student's academic program and plan information.

## **Navigational path: Records and Enrollment>Career and Program Plan Information>Student Program Plan**

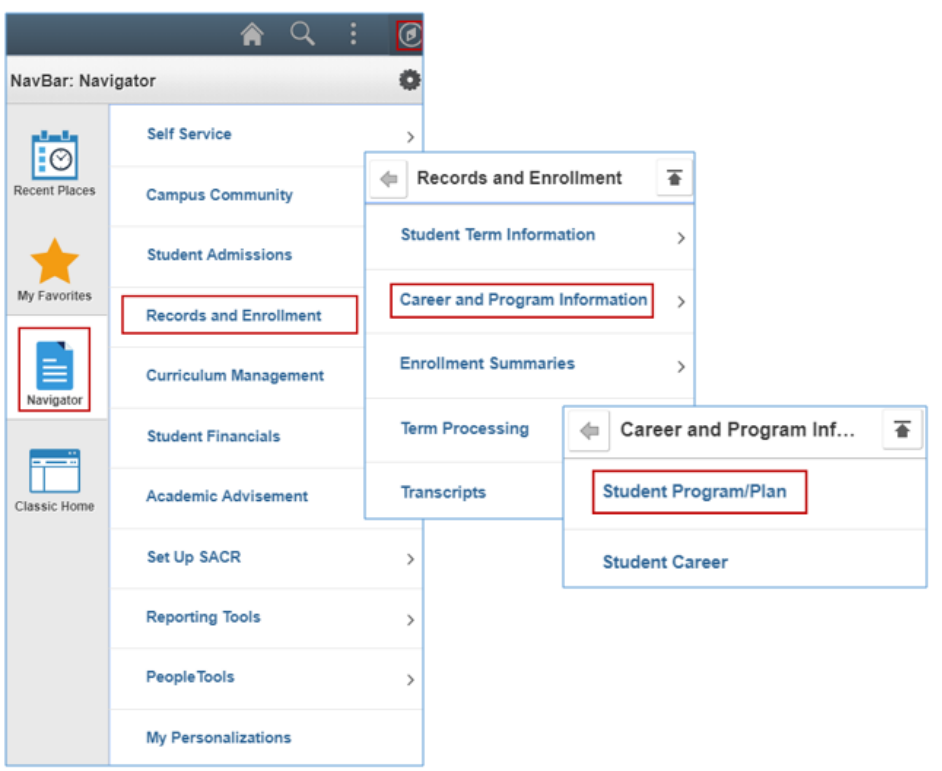

- Click on the **NavBar** icon
- Click on the **Navigator** tile
- Click on the **Records and Enrollment** category
- Click on the **Career and Program Information** category
- Click on **Student Program/Plan**

#### **Student Program/Plan**

Enter any information you have and click Search. Leave fields blank for a list of all values.

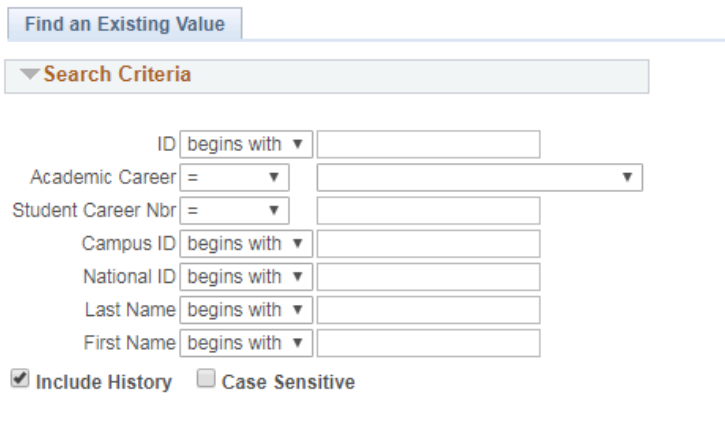

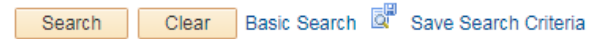

- Enter the student number on the **Campus ID** field
- Click on the **Search** button

 $\blacktriangleright$  Note

You will be required to select the appropriate career in which the student is registered for.

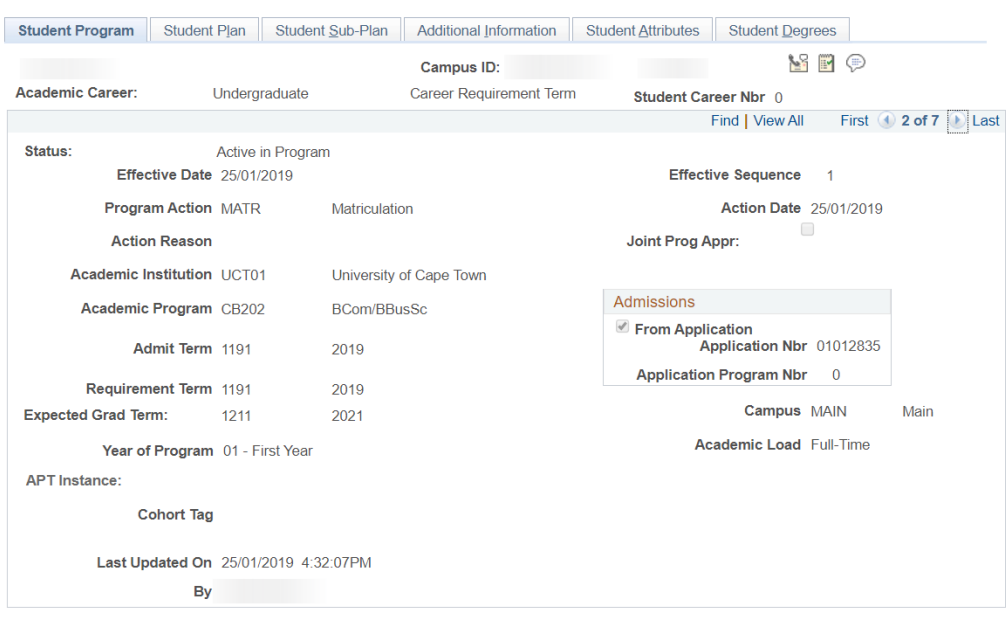

#### • Click on the **Student Plan** tab

 $\triangleright$  Note

On the **Student Plan** tab, you can view the student's academic plans as displayed in the screenshot below.

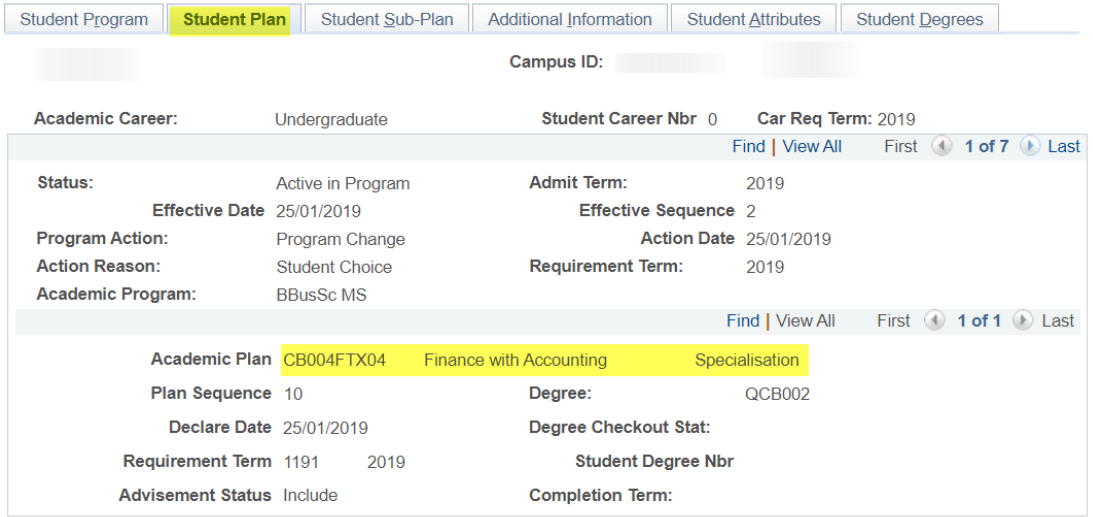

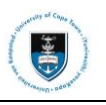

# **5.3: Useful reports**

There various reports that you can run, such as the **Term Achievement Report** and **Academic Standing Report in PeopleSoft**.

## **5.3.1: Term Achievement Report**

The **Term Achievement Report** can be used to access information on students enrolled in a particular programme. This report also contains information about student's scholarships, population group, South African citizenship status, GPA, enrolled courses passed etc.

## **Navigational path: Records and Enrollment>Term Processing>End of Term Processing>Term Achievement Report**

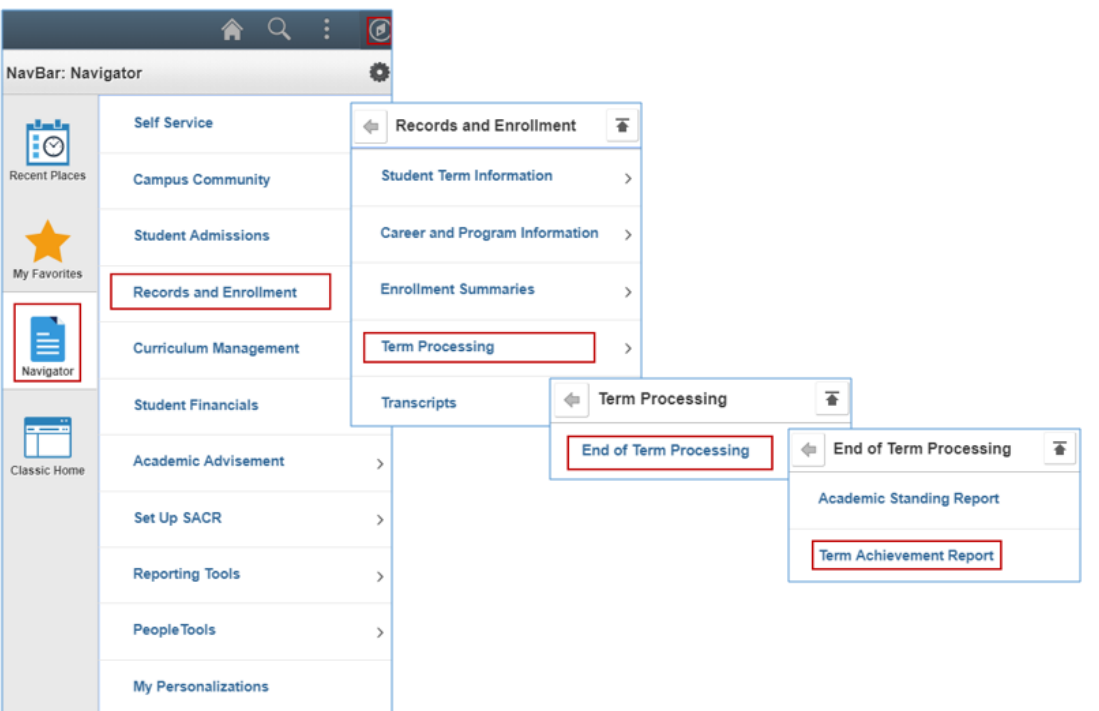

- Click on the **NavBar** icon
- Click on the **Navigator** tile
- Click on the **Records and Enrollment** category
- Click on the **Term Processing** category
- Click on the **End of Term Processing** category
- Click on **Term Achievement Report**

#### **Term Achievement Extract**

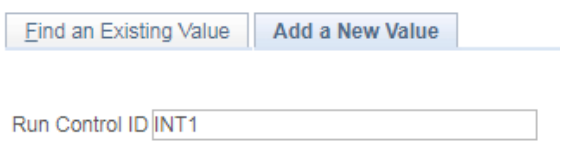

Add

• Click on the Add **a New Value** tab if this is the first time you are running this process

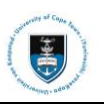

 $\triangleright$  Note

The **Run Control ID** field will be the name of the process that you are about to download. When entering the **Run Control ID,** do not leave spaces between words. You may use

an underscore in place of a space (\_). You can use an existing **Run Control ID** if you requested the same report previously.

- Enter **report name** in the **Run Control ID** field
- Click on the **Add** button

 $\blacktriangleright$  Note

Alternatively, use an existing Run Control ID by clicking on **Find an Existing Value, Search and select an existing Run Control ID from the search results lists.**

• The **Term Achievement Extract Parameters** tab appears

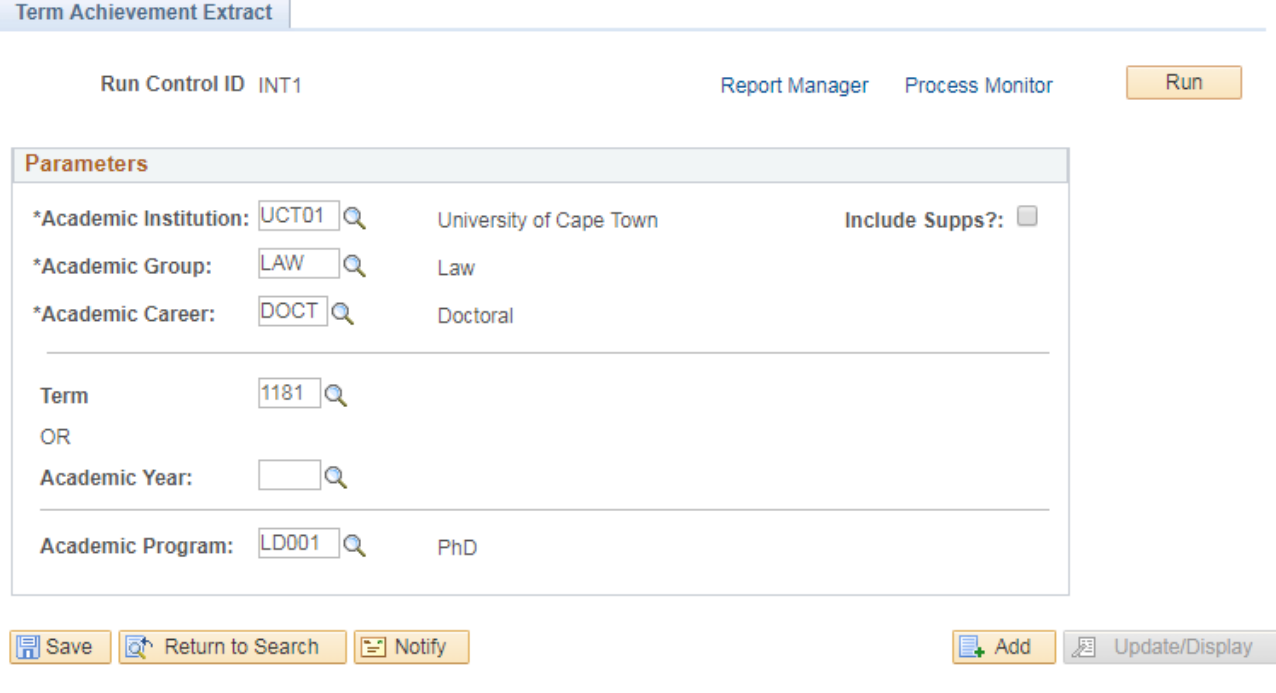

# Note

The \***Academic Institution** will default as **UCT01.** 

- Select **academic group** in the \***Academic Group** lookup
- Select **academic career** in the \***Academic Career** lookup
- Select **term** in the **Term** lookup
- Select **academic program** in **Academic Program** lookup

# $\blacktriangleright$  Note

You can tick the **Include Supps?** checkbox if you want to include students that have been granted supplementary examinations.

- Click on the **Run** button
- The **Process Scheduler Request** page appears

## **Process Scheduler Request**

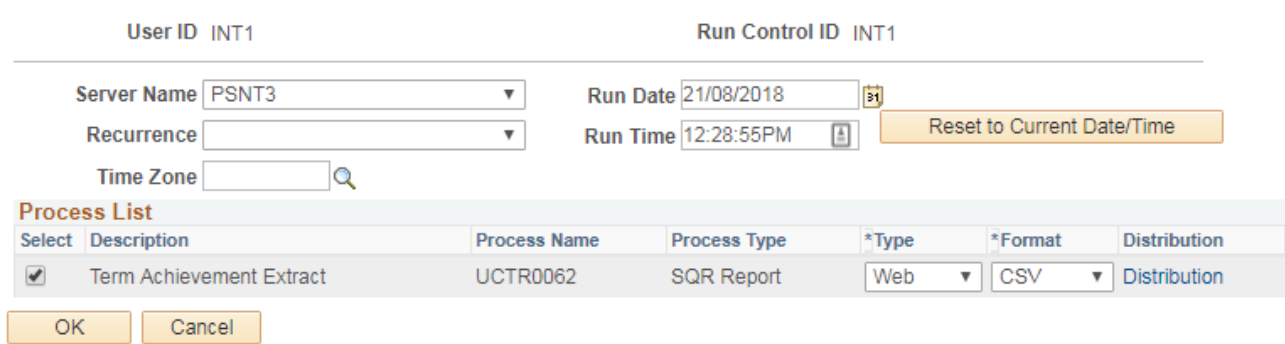

# Note

Please ensure that the **Term Achievement Extract** checkbox is ticked.

- Select **Web** in the \***Type** column
- Select **CSV** in the \***Format** column
- Click on the **OK** button

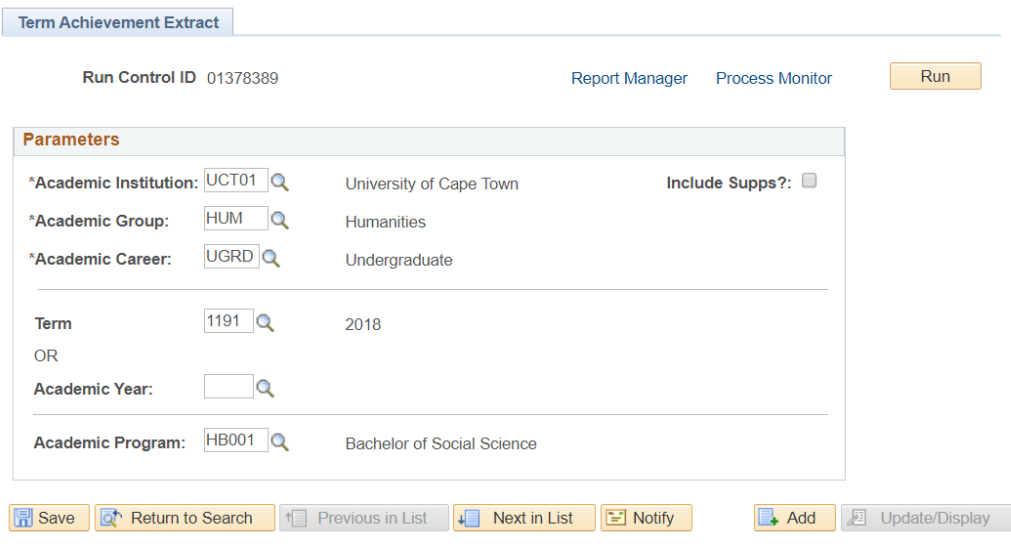

 $\blacktriangleright$  Note

Once you have clicked on the **Run** button, your report will be allocated an instance number.

• Click on the **Process Monitor** hyperlink

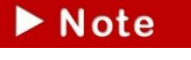

You can also access the Process Monitor via **PeopleTools>Process Scheduler>Process Monitor**

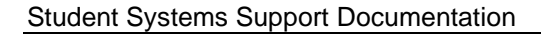

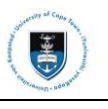

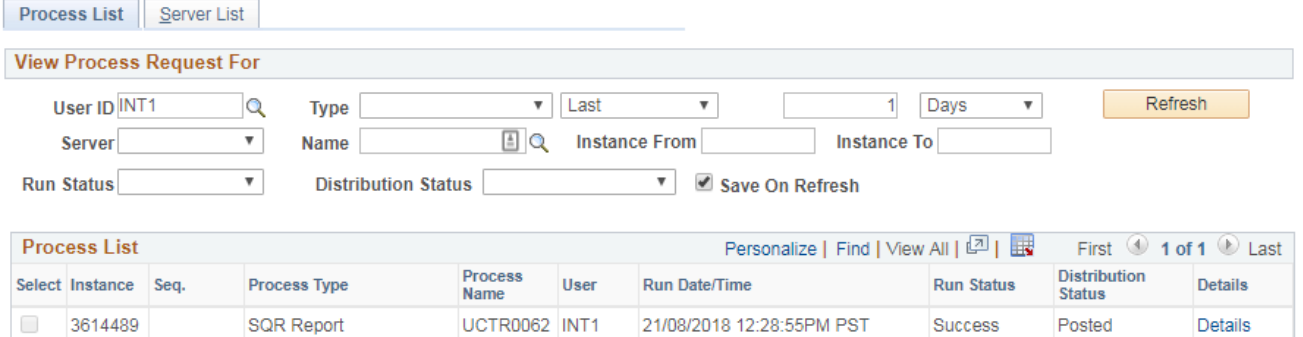

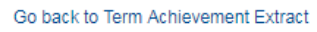

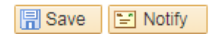

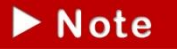

You will have to click on the **Refresh** button until your **Run Status** is **Success** and **Distribution Status** is **Posted.**

• Click on the **Details** hyperlink

#### **Process Detail**

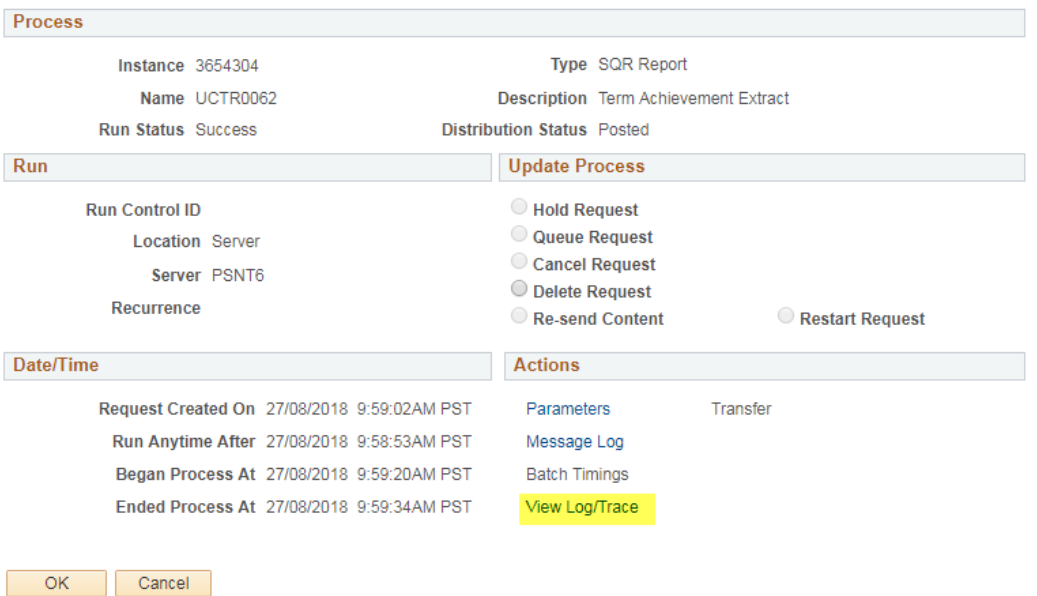

• Click on the **View Log/Trace** hyperlink

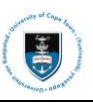

#### **View Log/Trace**

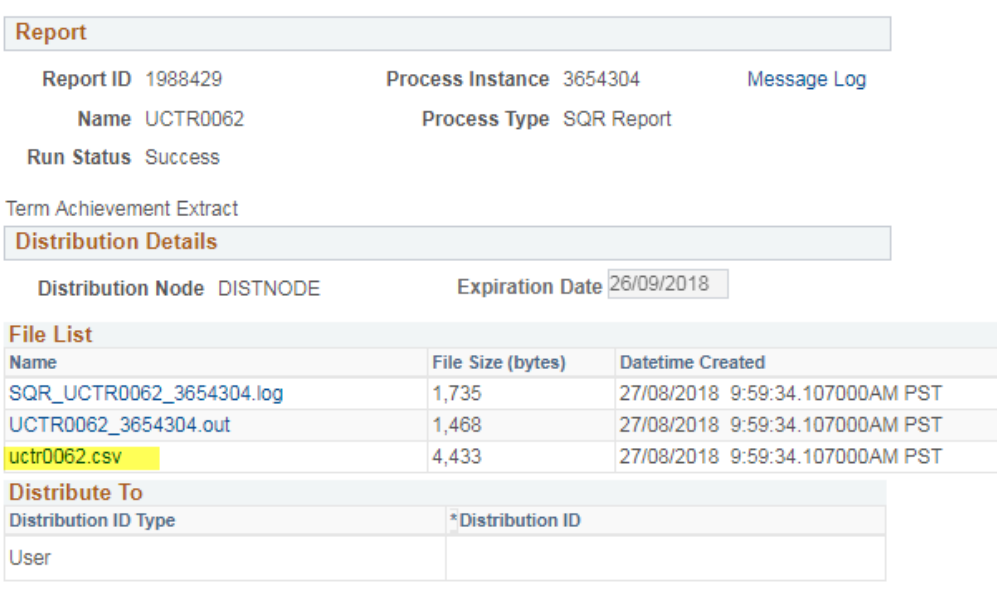

Return

• Click on the **uctrNNNN.csv** hyperlink

Note

The report will be opened and displayed in a spreadsheet format.

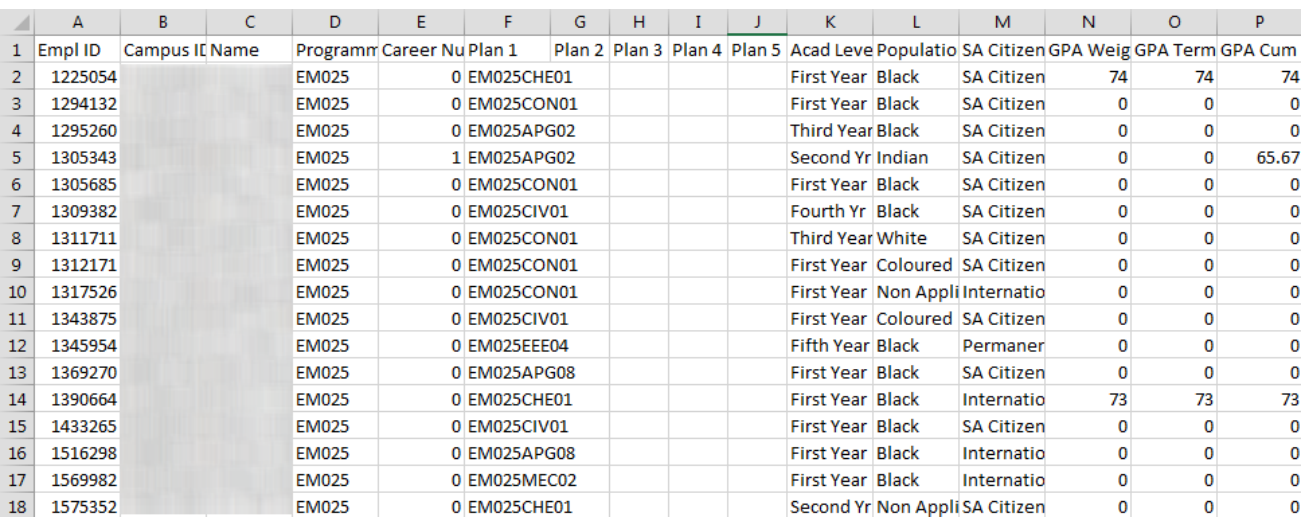

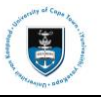

## **5.3.2: Requesting an Academic Standing Report**

The **Academic Standing Report** is used to access students who do not have an academic standing or who have a pending academic standing status. For flexibility, the **Academic Standing Status** will be selectable so that the report could also be used to identify all students with a particular status e.g. those who are dismissed etc.

## **Navigational path: Records and Enrollment>Term Processing>End of Term Processing >Academic Standing Report**

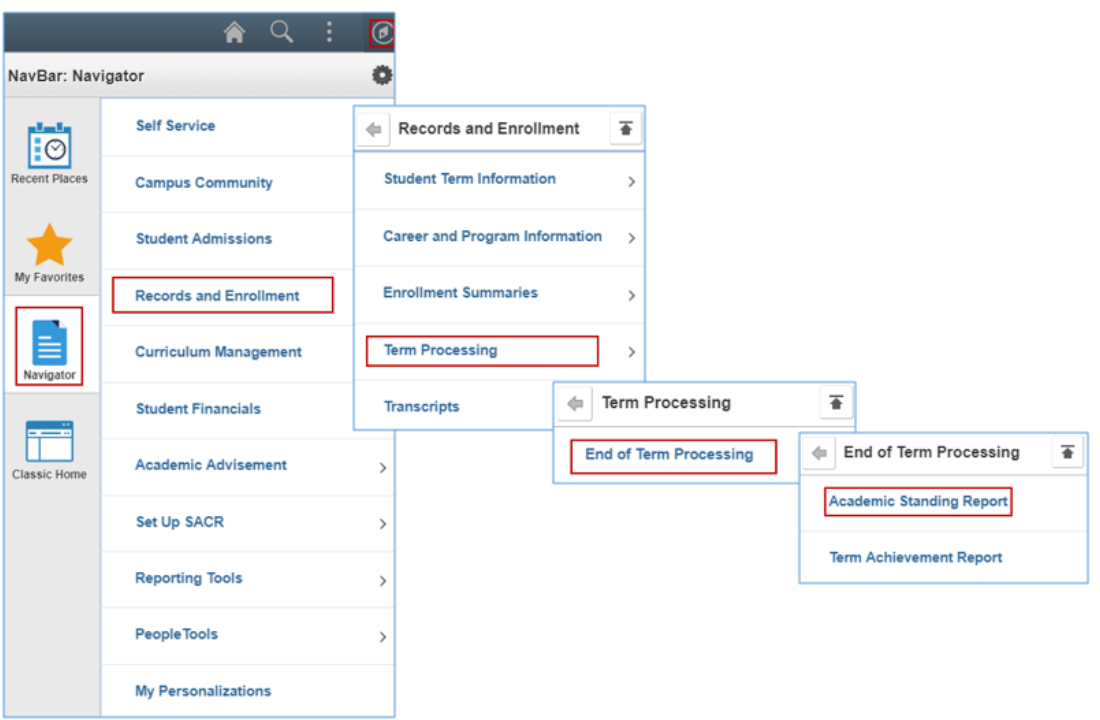

- Click on the **NavBar** icon
- Click on the **Navigator** tile
- Click on the **Records and Enrollment** category
- Click on the **Term Processing** category
- Click on the **End of Term Processing** category
- Click on **Academic Standing Report**

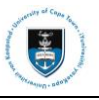

#### **UCT Academic Standing**

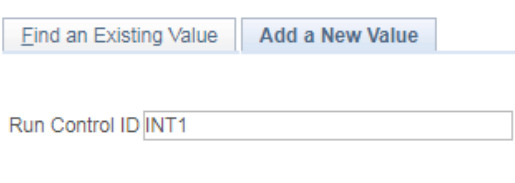

Add

• Click on the **Add a New Value** tab if this is the first time you are running this process

**Note** 

The **Run Control ID** field will be the name of the process that you are about to download. When entering the **Run Control ID,** do not leave spaces between words. You

may use an underscore in place of a space (\_). You can use an existing **Run Control ID** if you requested the same report previously.

- Enter report name in the **Run Control ID** field
- Click on the **Add** button

· Note

Alternatively, use an existing Run Control ID by clicking on **Find an Existing Value, Search and select an existing Run Control ID from the search results lists.**

• The **Academic Standing** parameter page appears

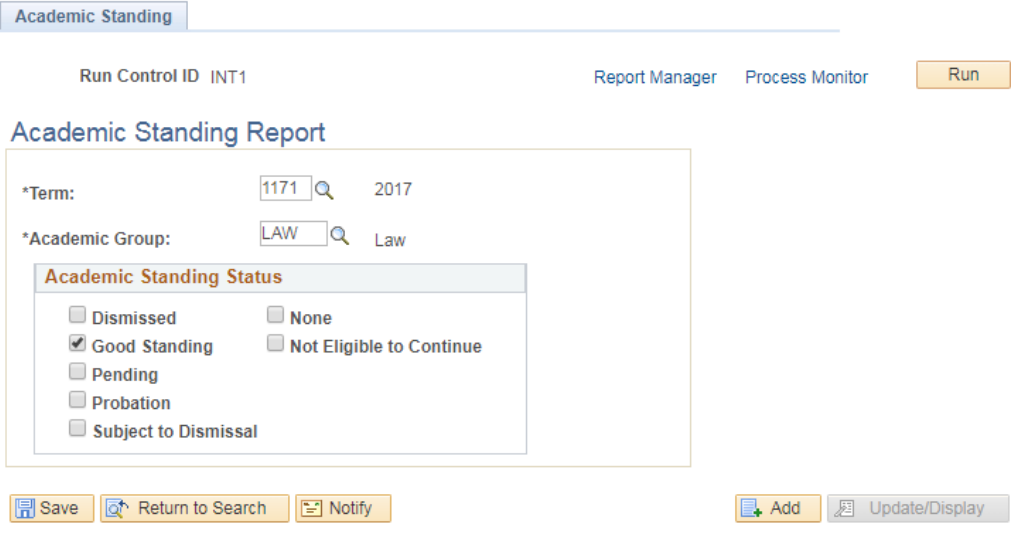

# $\blacktriangleright$  Note

Tick the checkbox for the academic standing(s) you would like to run the report for.

- Select term in the \***Term** lookup
- Select academic career in the \***Academic Career** lookup
- Click on the **Run** button
- A **Process Scheduler Request** page appears

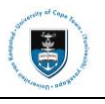

### **Process Scheduler Request**

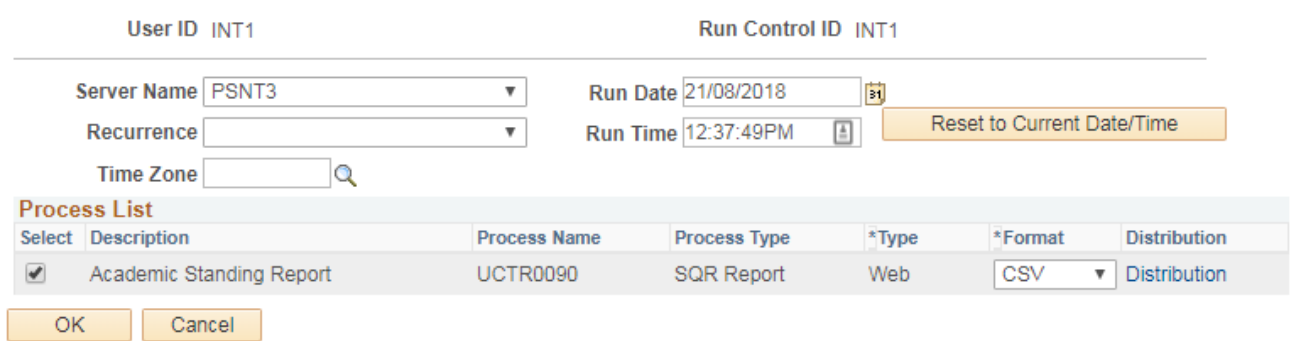

# $\blacktriangleright$  Note

**Note** 

Academic Standing

Please ensure that the **Academic Standing Report** is ticked.

- Select **CSV** in the \***Format** Column
- Click on the **OK** button

Once you clicked on the **Run** button, your report will be allocated and instance number.

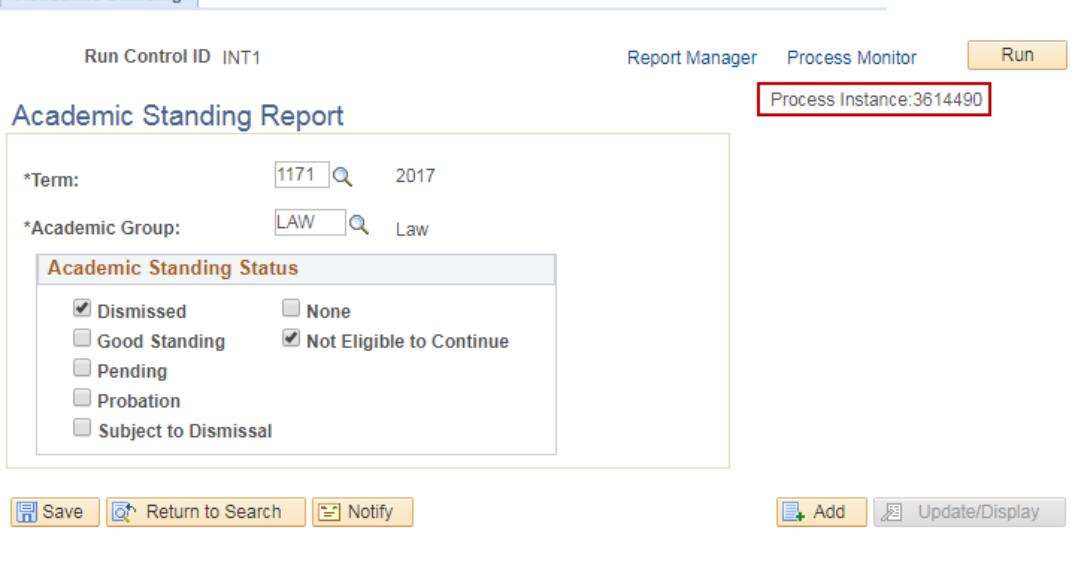

• Click on the **Process Monitor** hyperlink

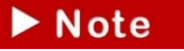

You can also access the Process Monitor via **PeopleTools>Process Scheduler>Process Monitor**

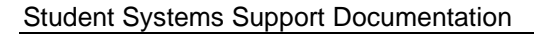

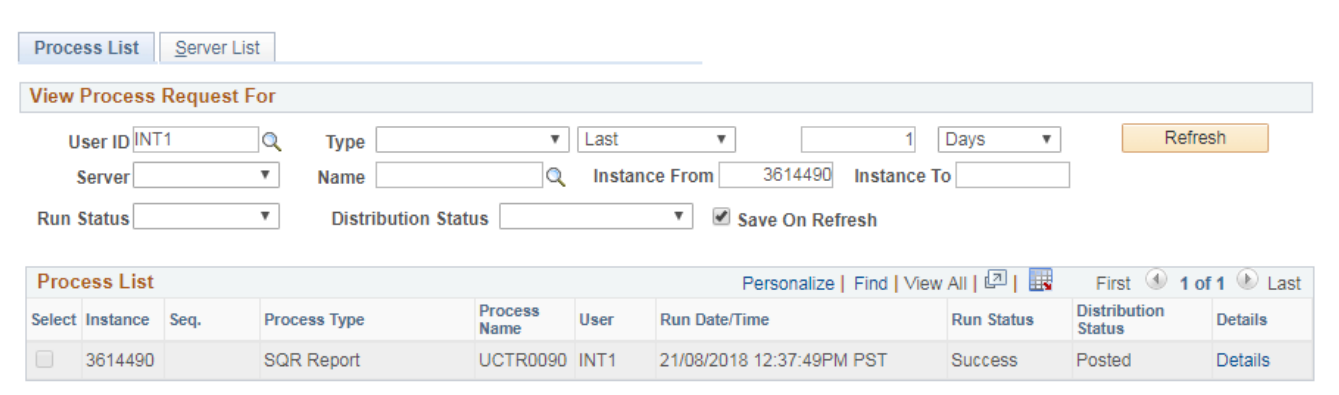

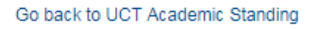

**B** Save **E** Notify

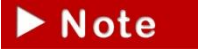

You will have to click the **Refresh** button until your **Run Status** is **Success** and **Distribution Status** is **Posted.**

• Click on the **Details** hyperlink

#### **Process Detail**

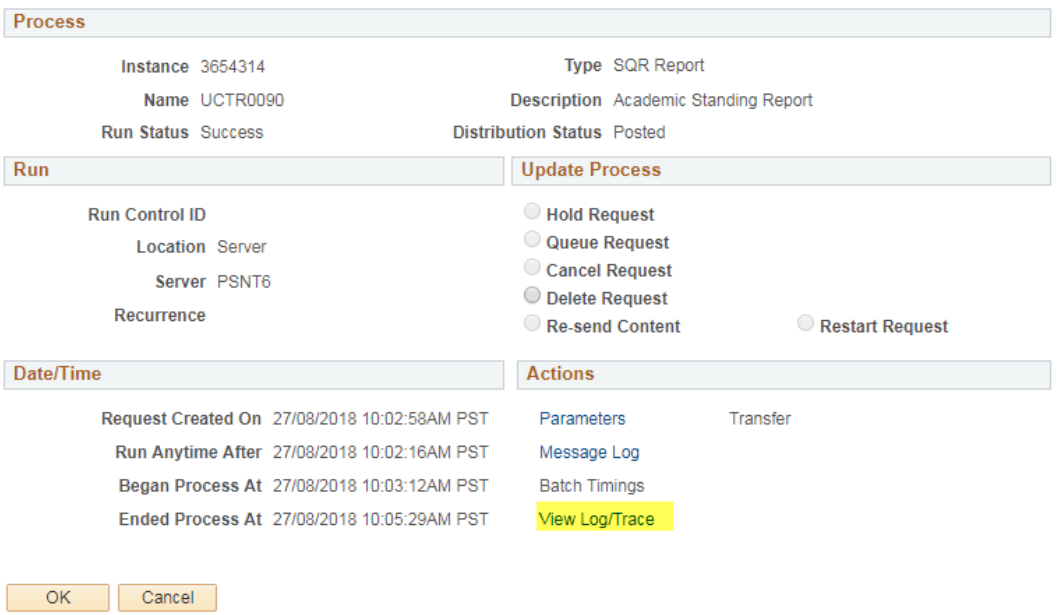

• Click on the **View Log/Trace** hyperlink

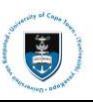

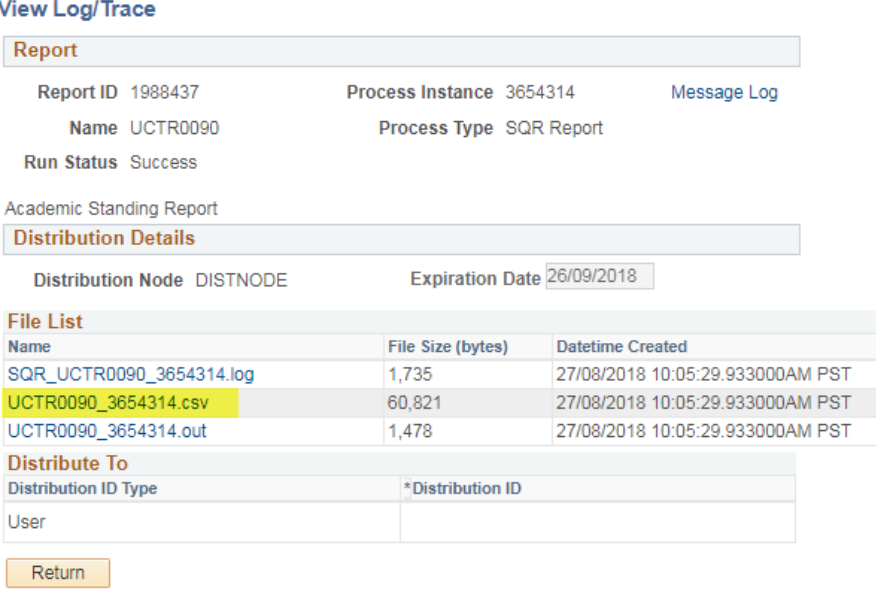

• Click on the **UCTRNNNN\_ProcessInstanceNumber.csv** hyperlink

 $\blacktriangleright$  Note The report will be open and displayed in a Spreadsheet format. It will show the latest academic standing record for **active students** for the selected term. **Completed (COMP)**  students are no longer active. The **Progression, Posted** and **Batch** fields show the details of the progression code, the progression code status (if it has been captured) as well as **Academic Standing Report** batch number (process instance number) respectively.

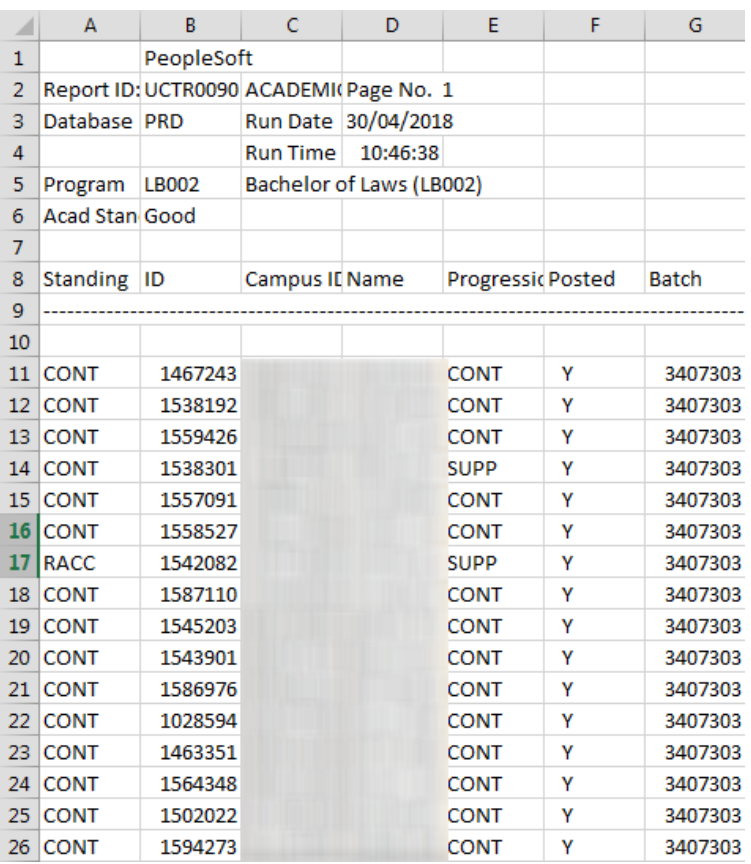

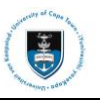

# **Section 6: Navigating to Curriculum Management**

The **Curriculum Management** category allows you to view information in the course catalog, how to download a class list with and without photos for a course.

# **6.1: Viewing Course Catalog**

A course catalog is a database of all courses that have been offered at UCT, that are currently offered at UCT and it also lists future courses that will be offered at UCT.

## **Navigational path: Curriculum Management>Course Catalog>Course Catalog Search**

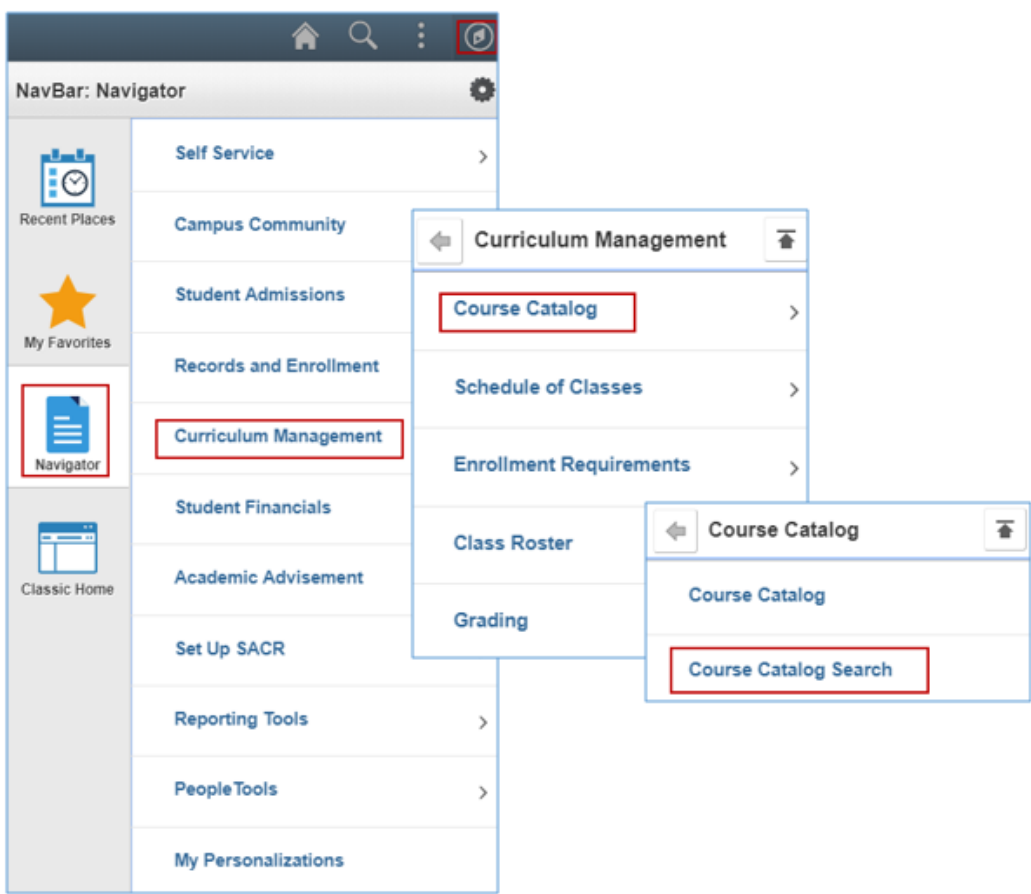

- Click on the **NavBar** icon
- Click on the **Navigator** tile
- Click on the **Curriculum Management** category
- Click on the **Course Catalog** category
- Click on **Course Catalog Search**

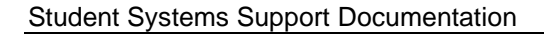

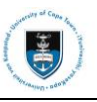

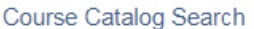

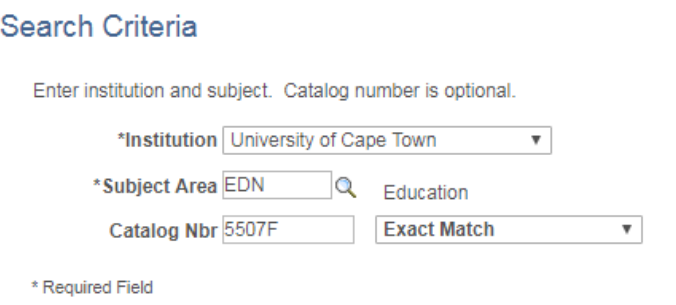

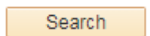

- Enter the department code in the **\*Subject Area** field or click on the **Lookup** button
- Enter the **Catalog Number** in the **Catalog Nbr** field
- Click on the **Search** button

#### Course Catalog Search

#### **Catalog Search Results**

University of Cape Town | Education

Return to Search

EDN 5507F - Emerging Technologies & Educational Practices

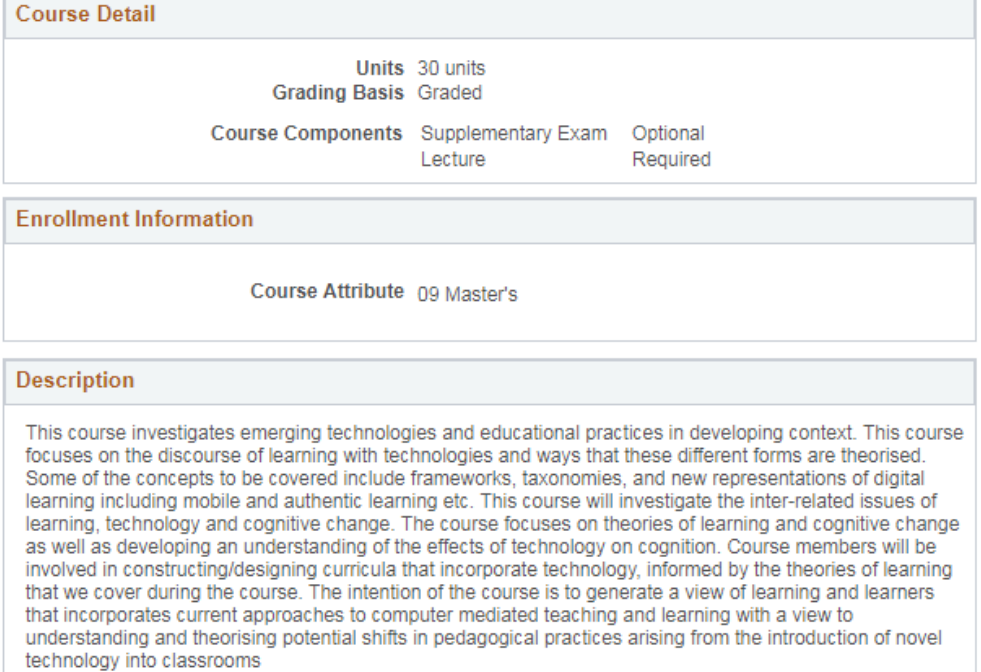

 $\blacktriangleright$  Note On the **Catalog Search Results** page, you can view the course convenor information, an outline of the course and the types of assessment/s for the course e.g. tests.

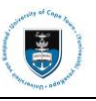

# **6.2: Downloading UCT Course List without Photos**

## **Navigational path: [Curriculum Management>](https://isisdevps.uct.ac.za:8098/psc/qa/EMPLOYEE/HRMS/s/WEBLIB_PTPP_SC.HOMEPAGE.FieldFormula.IScript_AppHP?scname=HCSR_CURRICULUM_MANAGEMENT&secondary=true&fname=HCSR_CURRICULUM_MANAGEMENT&pt_fname=HCSR_CURRICULUM_MANAGEMENT&PortalCacheContent=true&PSCache-Control=role%2cmax-age%3d60)Grading>UCT Course List**

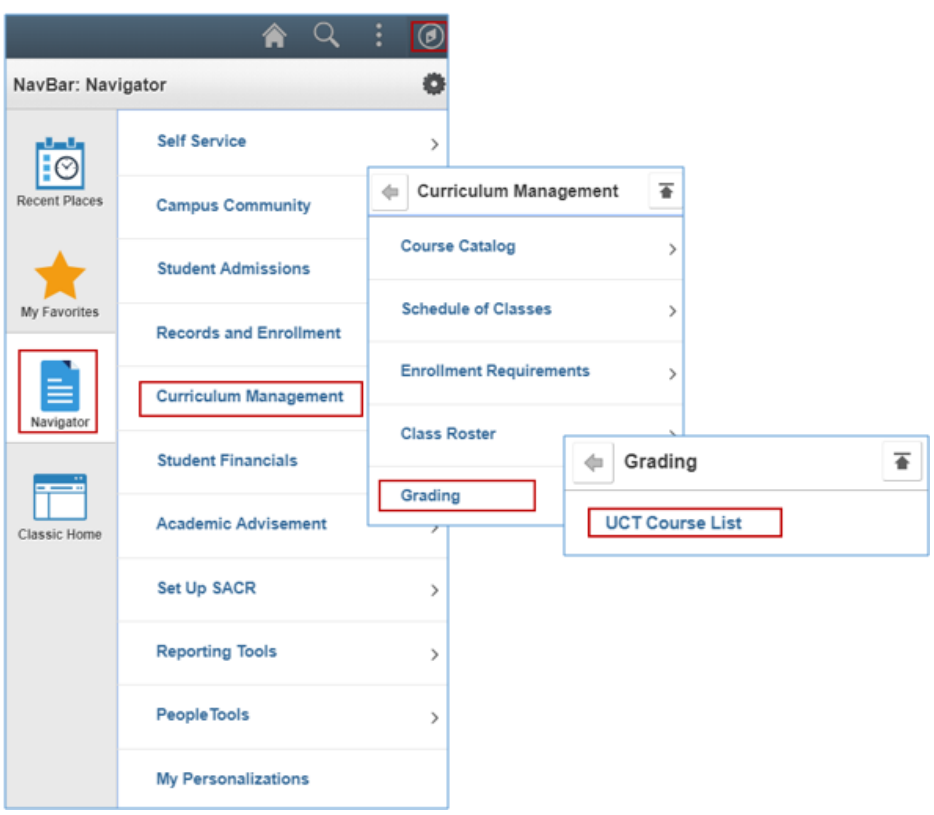

- Click on the **NavBar** icon
- Click on the **Navigator** tile
- Click on the **Curriculum Management** category
- Click on the **Grading** category
- Click on **UCT Course List**

## **UCT Course List**

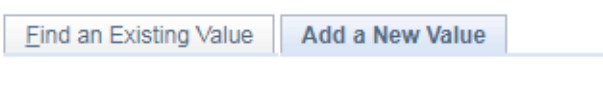

Run Control ID INT1

Add

- Click on the **Add a New Value** tab if it is your first time running the request / process
- Enter a **Run Control ID** in the **Run Control ID** field

A **Run Control ID** is the name assigned to the request / process by yourself.

• Click on the **Add** button

# ► Note

 $\blacktriangleright$  Note

Alternatively, use an existing Run Control ID by clicking on **Find an Existing Value, Search and select an existing Run Control ID from the search results lists.**
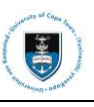

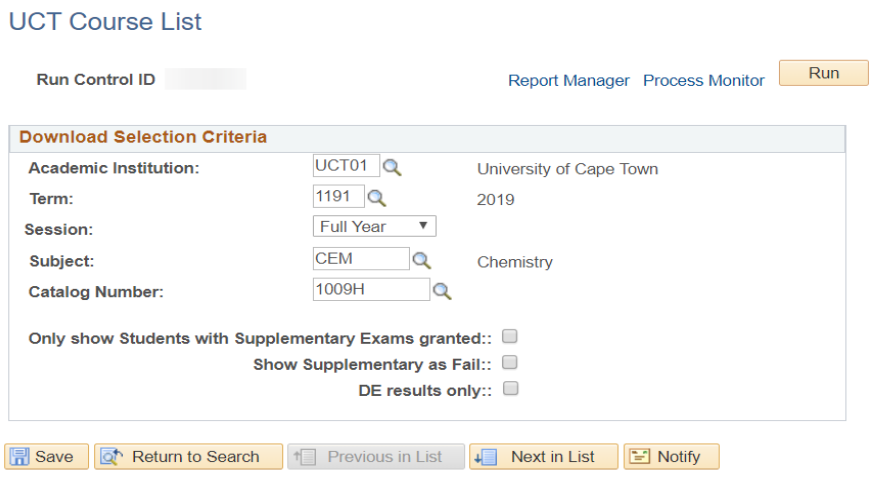

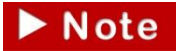

Please note that the three checkboxes can be ticked when downloading a class list for students who have been granted a supplementary exam, failed a supplementary exam

or deferred an exam.

• Click on the **Run** button

### **Process Scheduler Request**

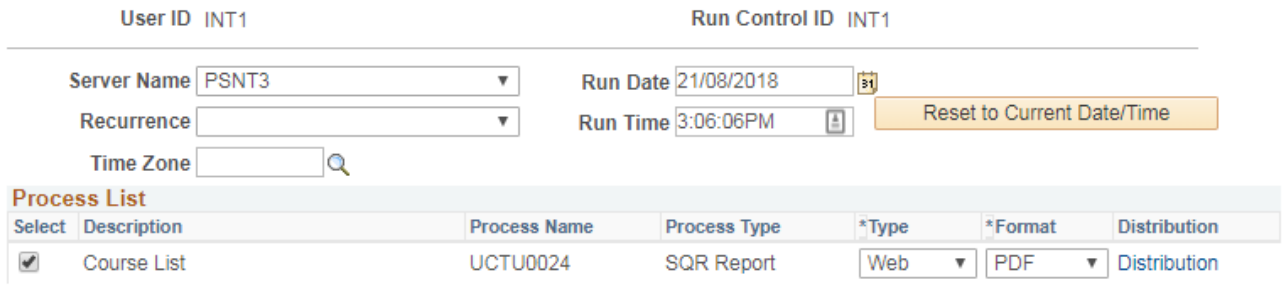

 $OK$ Cancel

- Select **PSNT3** on the **Server Name** dropdown box
- Select \***Type** to **Web** and \***Format** to **PDF** or **CSV**
- Click on the **OK** button

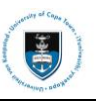

# **UCT Course List**

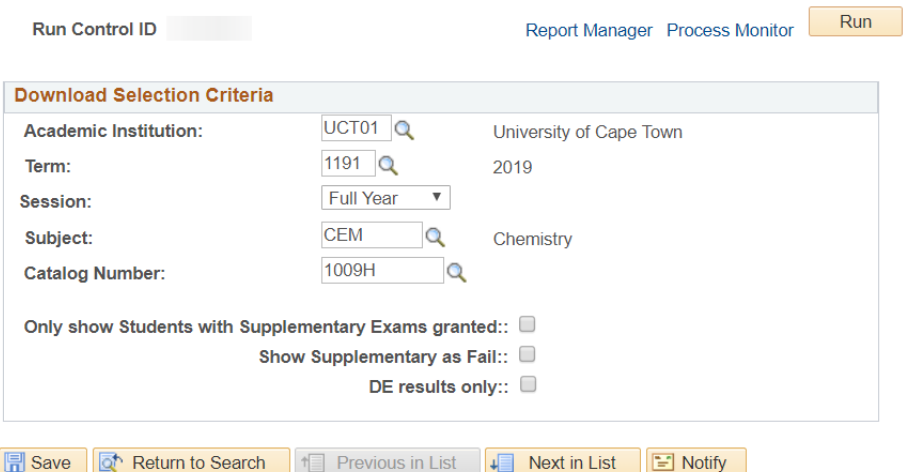

- A **Process Instance** number will be allocated
- Click on the **Process Monitor** hyperlink

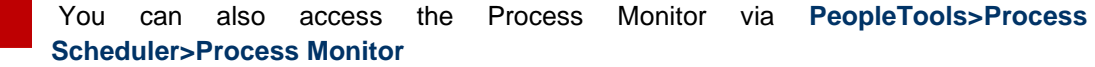

#### **Process Scheduler Request**

 $\blacktriangleright$  Note

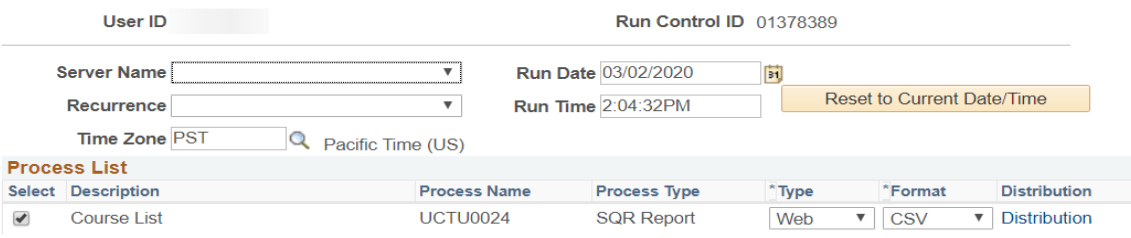

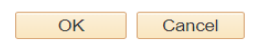

• Click on the **Refresh** button

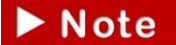

The **Run Status** must be **Success** and **Distribution Status** must be **Posted**.

• Click on the **Details** hyperlink

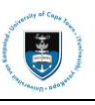

#### **Process Detail**

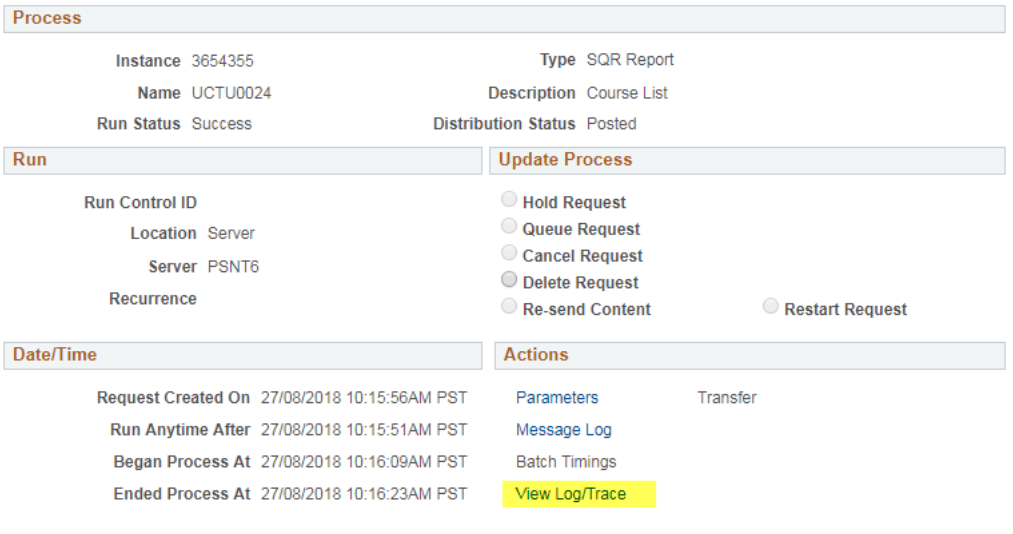

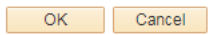

• Click on the **View Log/Trace** hyperlink

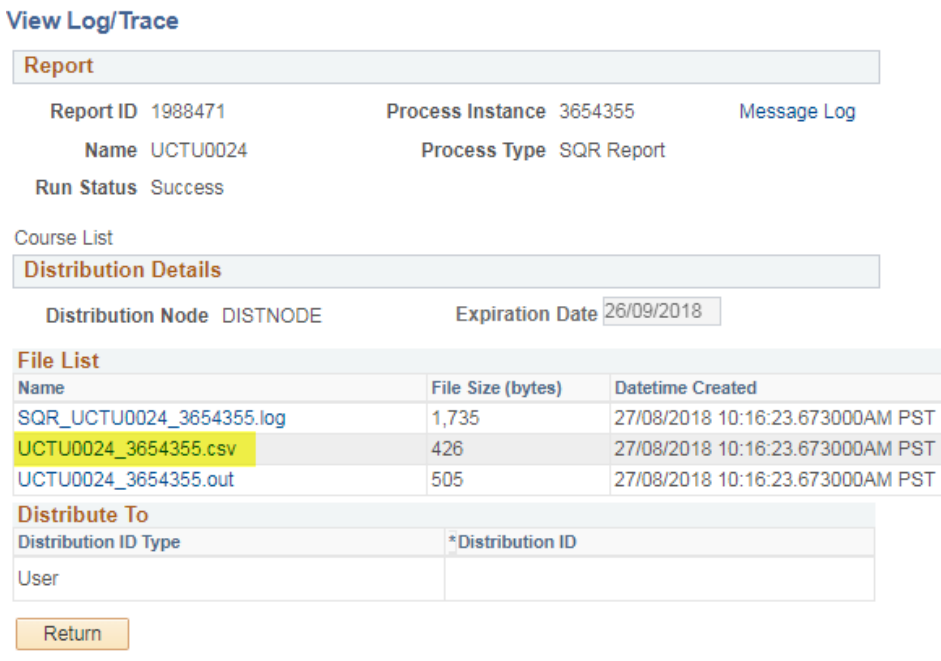

• Click on the **UCTUNNNN\_ProcessInstanceNumber.csv** hyperlink

You can save the PDF or CSV file to your personal folder.

 $\blacktriangleright$  Note

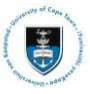

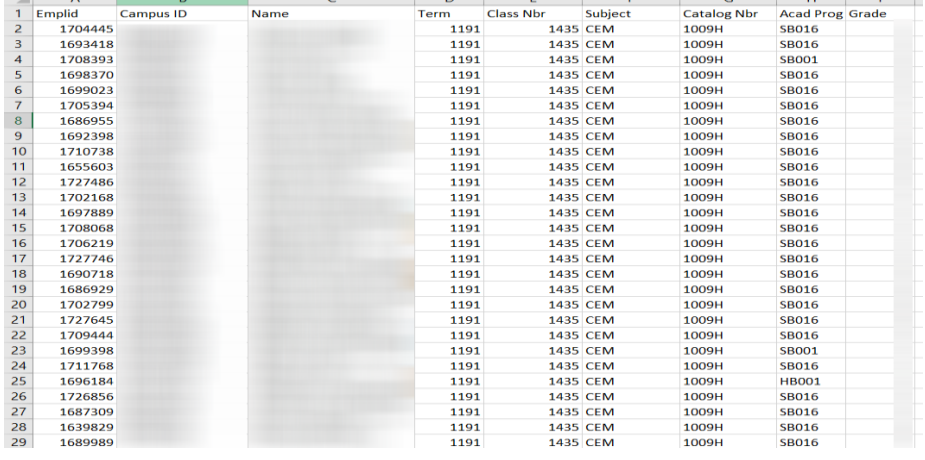

 $\overline{a}$ 

 $\mathbf{u}$  .

# **6.3: Downloading a Class List with Photos**

## **Navigational path: Curriculum Management>Class Roster>Print with Photos**

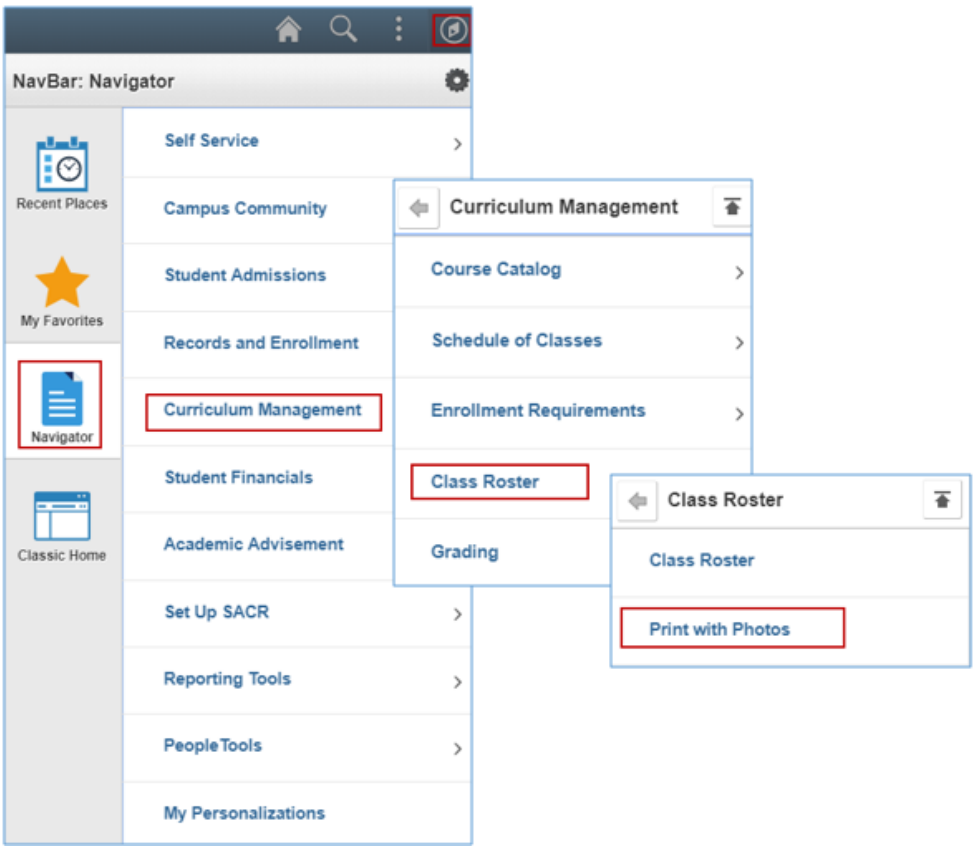

- Click on the **NavBar** icon
- Click on the **Navigator** tile
- Click on the **Curriculum Management** category
- Click on the **Class Roster** category
- Click on **Print with Photos**

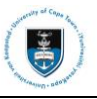

# **Print with Photos**

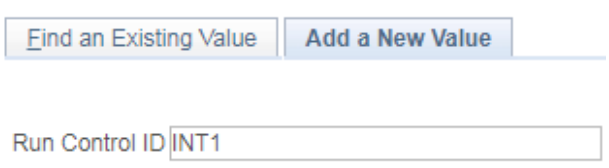

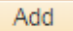

- Click on the **Add a New Value** tab if it is your first time running the request / process
- Enter a **Run Control ID** in the **Run Control ID** field

 $\blacktriangleright$  Note

A **Run Control ID** is the name assigned to the request / process by yourself.

• Click on the **Add** button

 $\blacktriangleright$  Note

Alternatively, use an existing Run Control ID by clicking on **Find an Existing Value, Search and select an existing Run Control ID from the search results lists.**

• A selection criteria page appears.

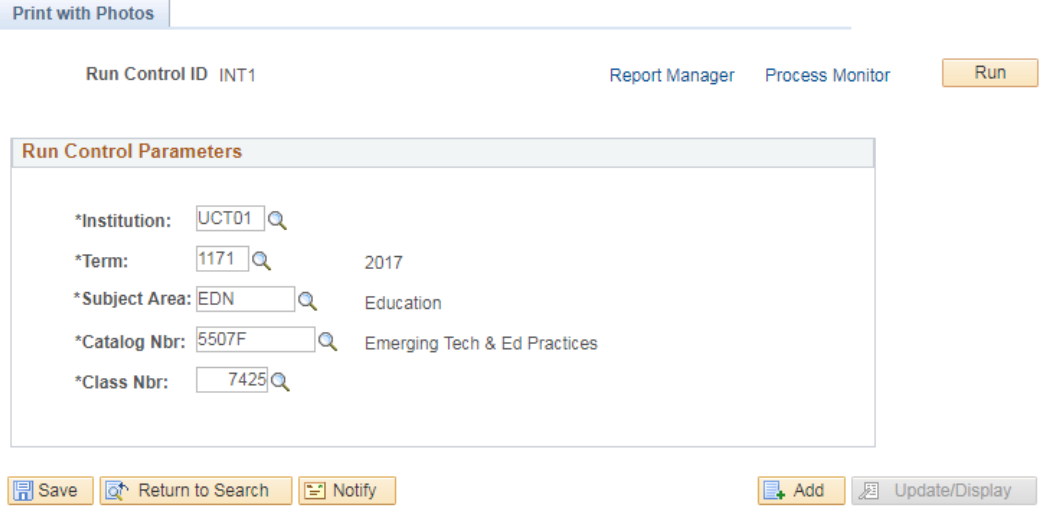

- **UCT01** will be defaulted in the **\*Institution** field
- Enter **Term** on the **\*Term** field
- Enter **Subject Area** on the \***Subject Area** field
- Enter **Catalog Number** on the \***Catalog Nbr** field
- Enter **Class Number** on the \***Class Nbr** field

# $\blacktriangleright$  Note

Please note that you are running a class list, not a course list. Large courses with multiple lecture groups will require multiple photo lists.

• Click on the **Run** button

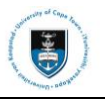

### **Process Scheduler Request**

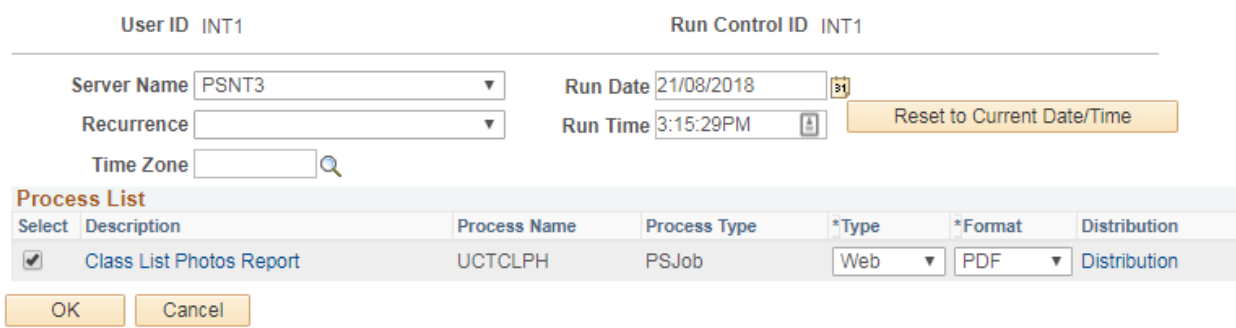

- Select **PSNT3** from the **Server Name** dropdown box
- Select \***Type** to **Web** and \***Format** to **PDF**
- The **Type** and **Format** is to identify the file format that you would like to get as the output  $\blacktriangleright$  Note file.
	- Click on the **OK** button

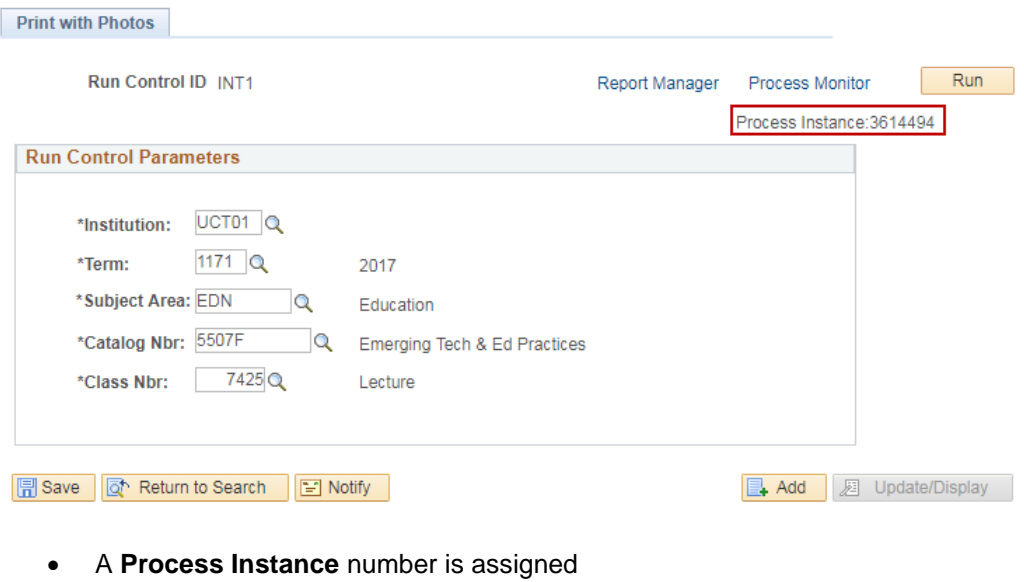

• Click on the **Process Monitor** hyperlink

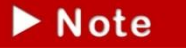

You can also access the Process Monitor via **PeopleTools>Process Scheduler>Process Monitor**

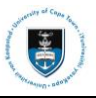

### Student Systems Support Documentation

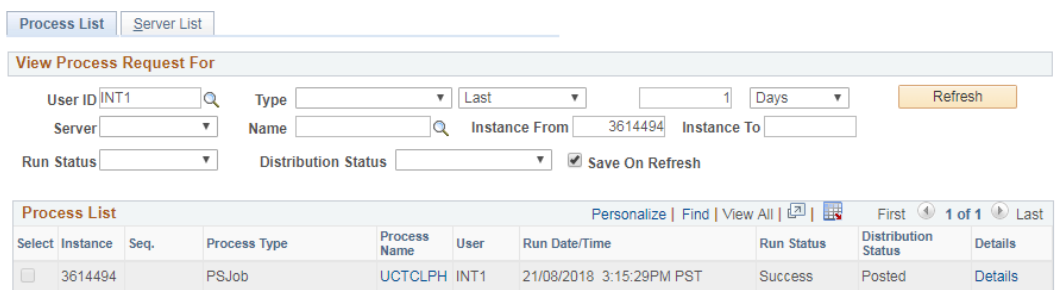

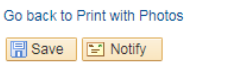

• Click on the **Refresh** button

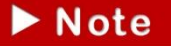

To check the process has ran successfully your **Run Status** must be **Success** and **Distribution Status** must be **Posted**.

• Click on the **Go back to Print with Photos** hyperlink

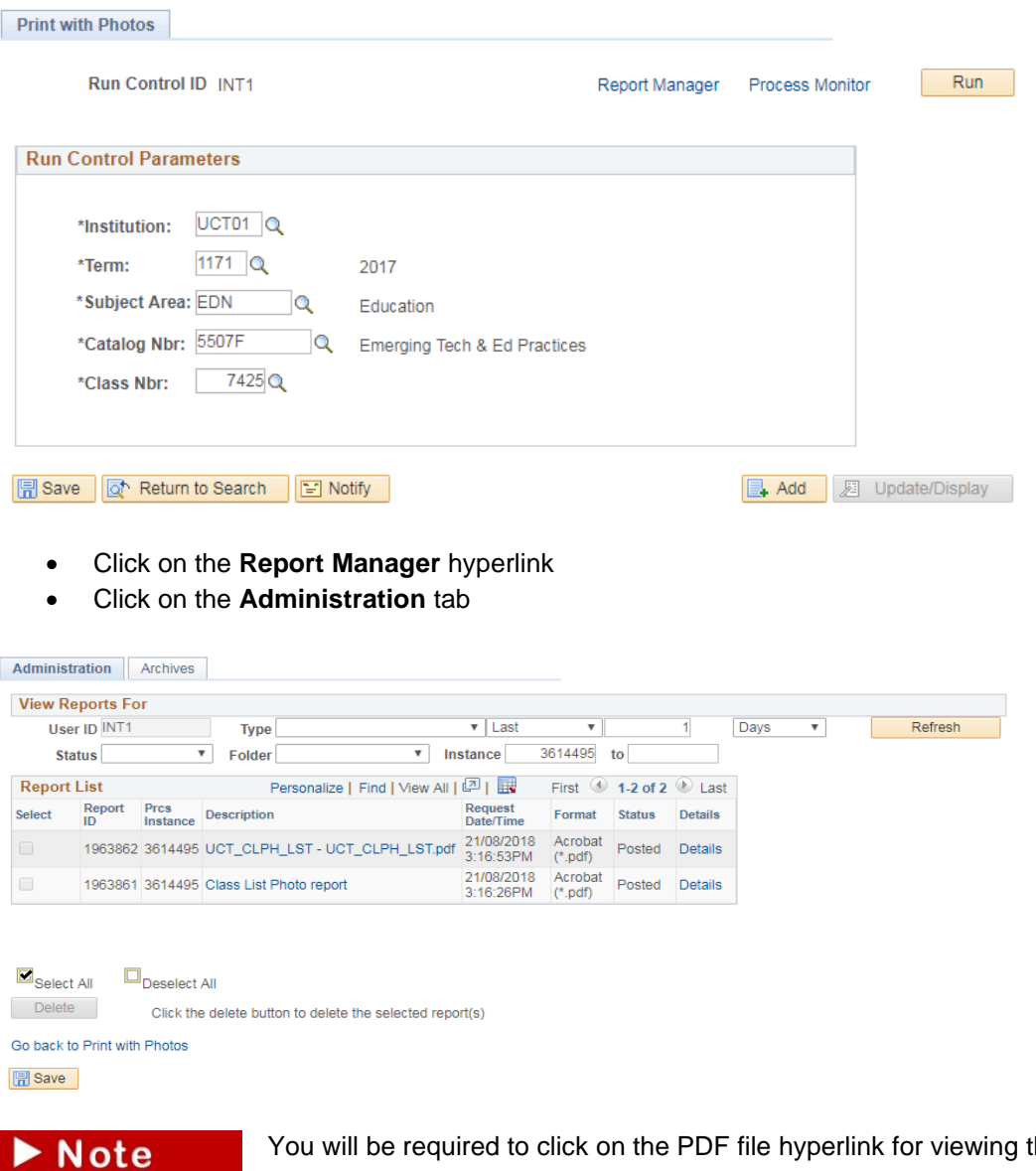

You will be required to click on the PDF file hyperlink for viewing the class list.

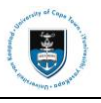

# 2017 Class Roster EDN 5507F

LG01 (Class 7425) Emerging Tech & Ed Practices - Lecture Total Enrolment 5

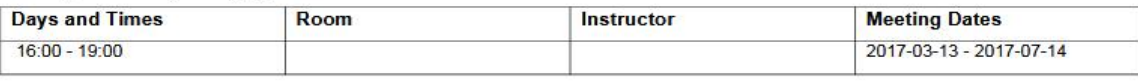

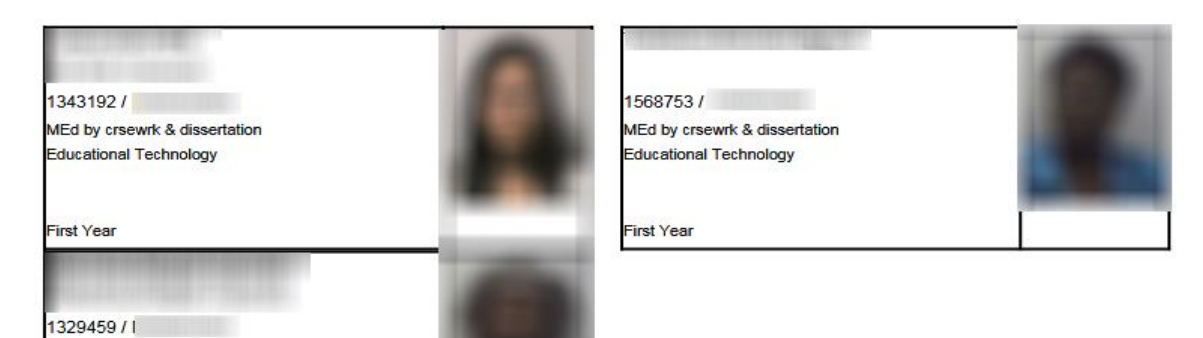

Note

MEd by crsewrk & dissertation Educational Technology

MEd by crsewrk & dissertation Applied Lang & Lit Studies

MEd by crsewrk & dissertation Educational Technology

First Year

First Year

1200897/

First Year

130132671

You can save the file to your personal folder

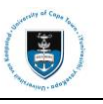

# **Section 7: Navigating to Student Financials**

The Student Financials function to view student's fee information and all transactions that took place in the student's account. If you are a departmental administrator, you will not be able to view this.

# **7.1: Viewing Students' Fee Account**

# **Navigational path: Student Financials>View Account Summary**

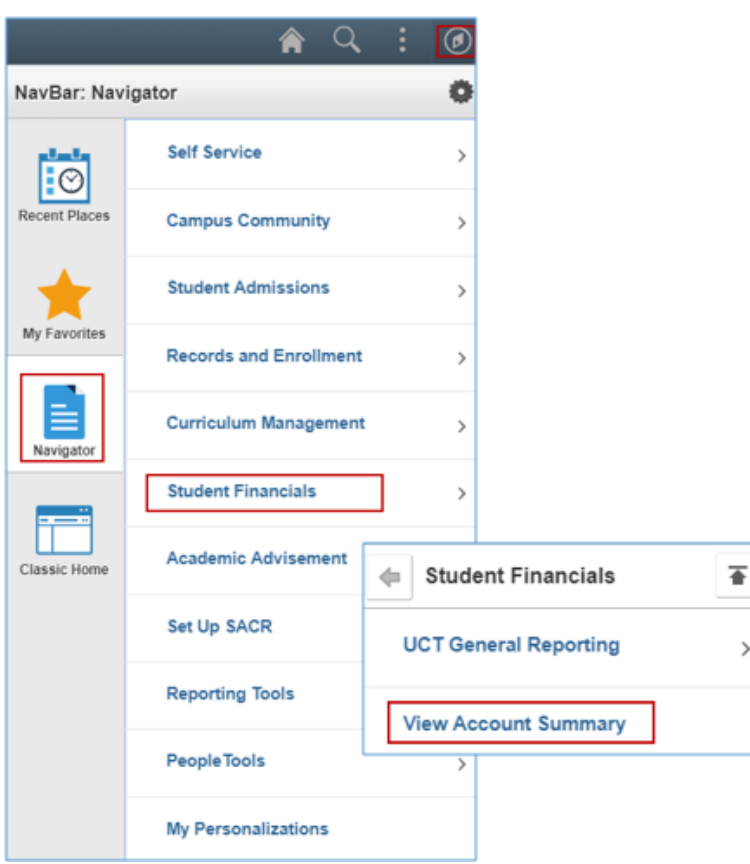

- Click on the **NavBar** icon
- Click on the **Navigator** tile
- Click on the **Student Financials** category
- Click on **View Account Summary**

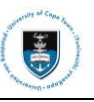

#### **Account Summary**

Enter any information you have and click Search. Leave fields blank for a list of all values.

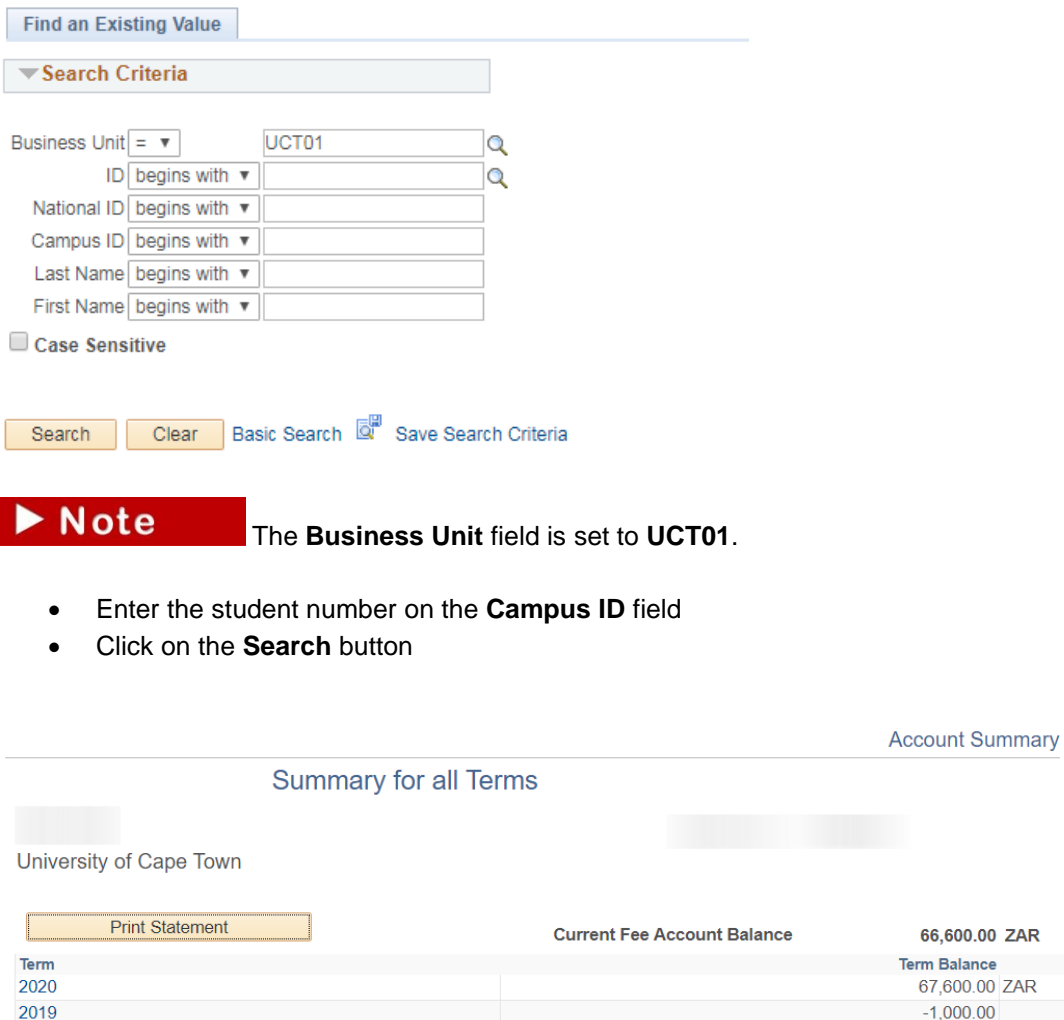

# Note

The **Account Summary** page displays the following information:

ZAR

- Student account **Term Balance(s)** since the year they have registered at UCT
- Credit for a student where you see an amount with a minus (-) sign next to it
- You can print the **Account Summary** by using the **Print Statement** button. This can only be used if a printer has been registered for printing Peoplesoft documents.

# $\blacktriangleright$  Note

You can view the account activities for a particular term.

• Click on a term's hyperlink e.g. 2019

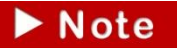

You can view the student account in detail for that term.

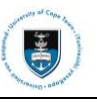

#### **Account Summary**

#### Summary for Term 2019Only

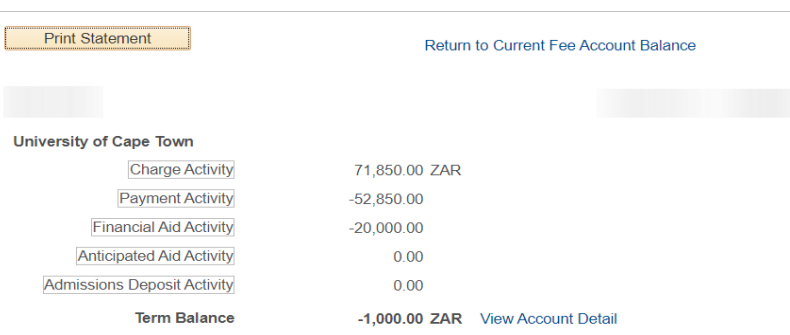

Return

#### • Click on the **View Account Detail** hyperlink

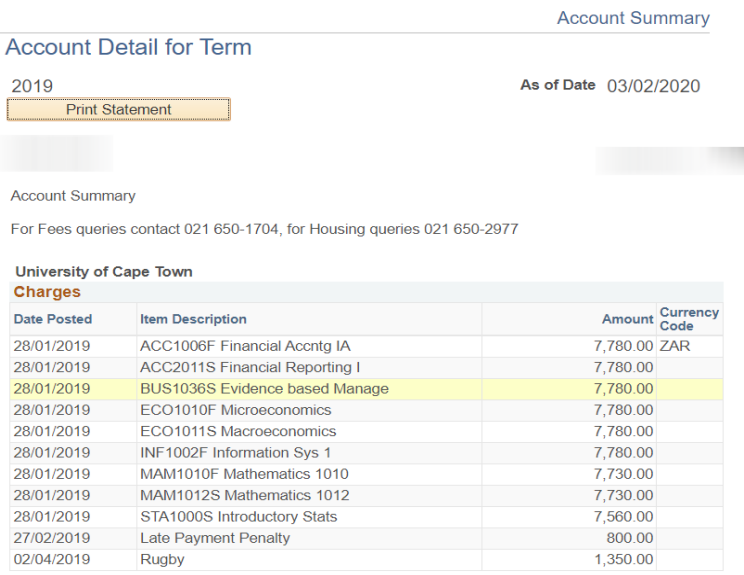

**Total Charges** 

 $\blacktriangleright$  Note

On the **Account Detail for the Term** page, you can view all the transactions that took place on the student's account.

71,850.00 ZAR

Note

Account summaries is only for internal use. The Fees Office sends official statements to students on a monthly basis after June.

Note

Departmental Administrators are prohibited from viewing account summary for students whose debt has been handed over or written off. Students must contact the Fees Office.

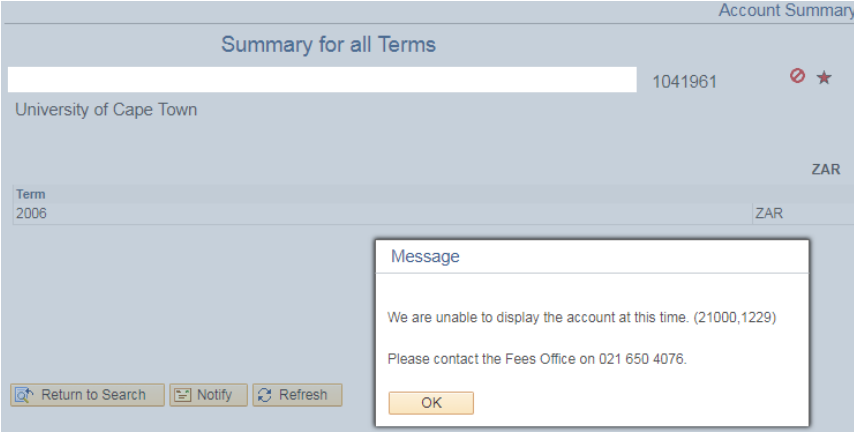

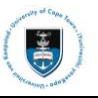

# **Section 8: Navigating to Reporting Tools**

The Reporting Tools function can be used to learn how to view existing PeopleSoft reports.

## **Navigational path: Reporting Tools>Query>Query Viewer**

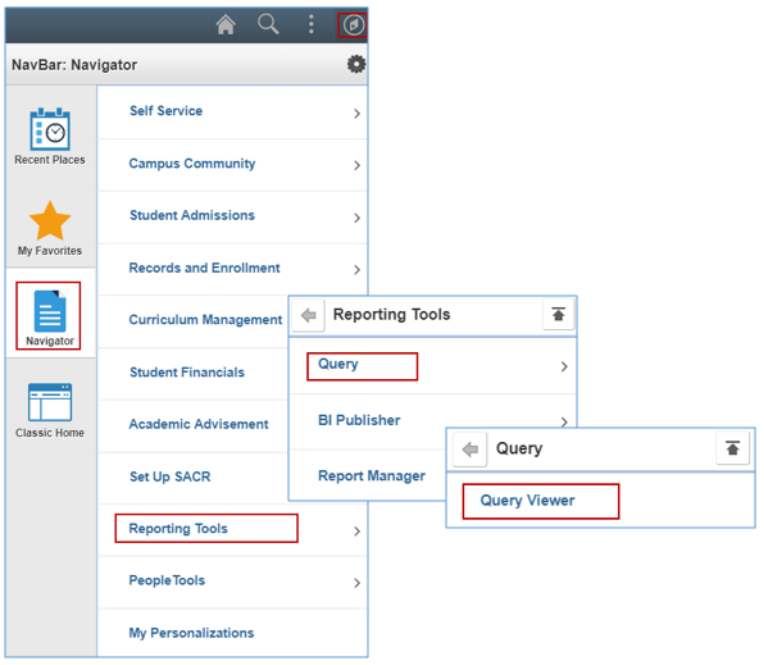

- Click on the **NavBar** icon
- Click on the **Navigator** tile
- Click on the **Report Tools** category
- Click on the **Query** category
- Click on **Query Viewer**

#### **Query Viewer**

Enter any information you have and click Search. Leave fields blank for a list of all values.

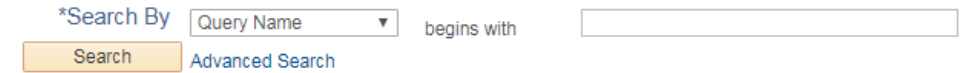

• Enter the **Query Name** next to **begins with** field e.g. **UCT\_SR\_COURSE\_PHONE\_ALL**

```
\blacktriangleright Note
```
All query names start with **UCT** folloed by an underscore ( \_ ). There are many queries categorised in different administrative areas such as Academic Admin (**SR**) and Fees (**FEE**), Financial Aid (**FIN**) and Continuing Education (**CE**) e.g. **UCT\_SR\_COURSE\_PHONE\_ALL** or

**UCT\_SR\_PERS\_DATA\_CLASS**

• Click on the **Search** button

**Search Results** 

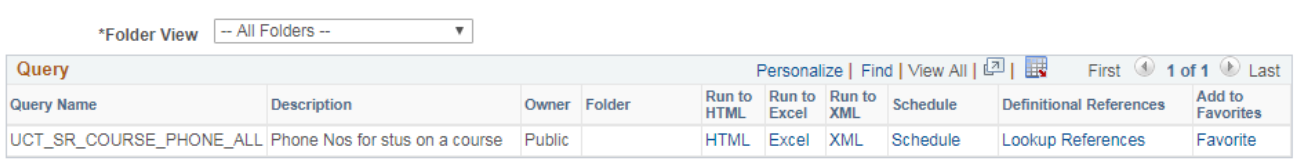

- Click on the **HTML** hyperlink
- A separate window appears that will require you to complete the parameters for the query

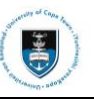

 $\blacktriangleright$  Note

Each query will ask for a different set of parameters.

# UCT\_SR\_COURSE\_PHONE\_ALL - Phone Nos for stus on a course

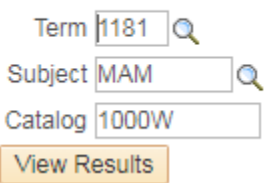

- Enter the relevant term in the **Term** field e.g. **1181**
- Enter the subject area in the **Subject** field e.g. **MAM**
- Enter the catalog number in the **Catalog** field e.g. **1000W**
- Click on the **View Results** button

```
UCT_SR_COURSE_PHONE_ALL - Phone Nos for stus on a course
```
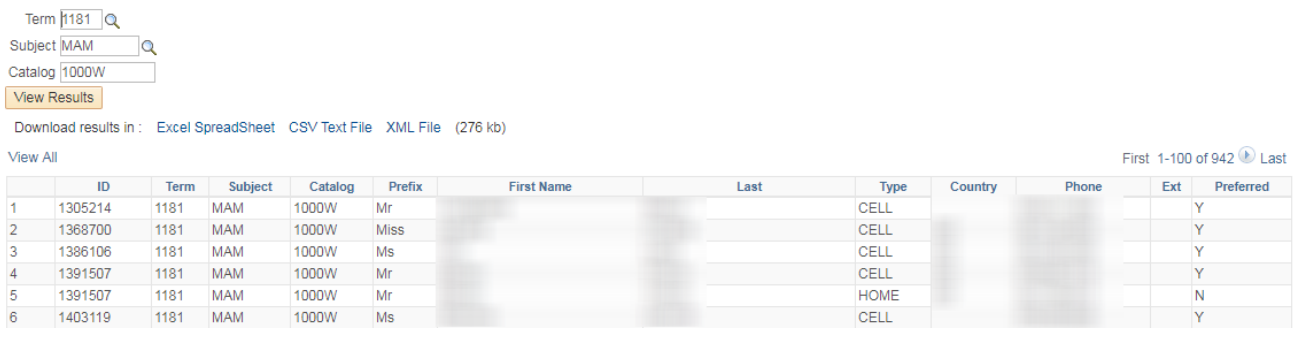

• You can select to download the results in **Excel SpreadSheet** or **CSV Text File** by clicking on the respective hyperlinks

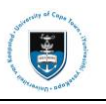

# **8.1: Schedule a Query**

If you receive the following **Query Result Set Too Large** message after clicking the **View Results** button, this means that the amount of data returned is too large to display. You will then have to **Schedule** the query. Message

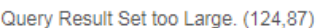

Result of 'SQL Fetch' is over the maximum result size specified for the application server. Modify your query or increase the maximum result size.

#### OK

#### **Search Results**

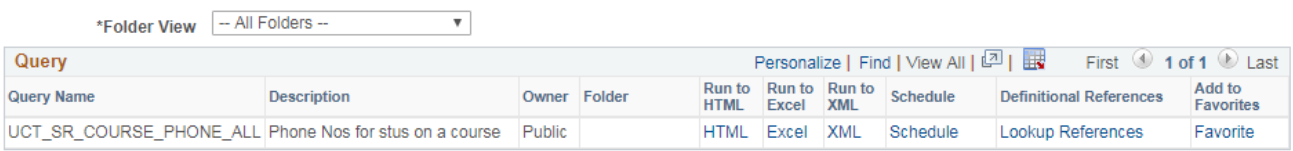

- After searching for the query, click on the **Schedule** hyperlink
- This redirects you to the **Add a New Value** tab on the **Scheduled Query** page

# **Scheduled Query**

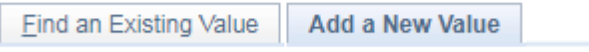

Private Query N Query Name UCT\_SR\_COURSE\_PHONE\_ALL Run Control ID TEST

Add

- The **Private Query** field will default as **N**
- The **Query Name** field will default as the query name
- Enter a run control ID with no spaces into the **Run Control ID** field
- Click on the **Add** button

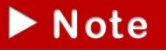

Alternatively, use an existing Run Control ID by clicking on **Find an Existing Value, Search and select an existing Run Control ID from the search results lists.**

• The parameters box appears

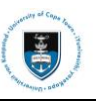

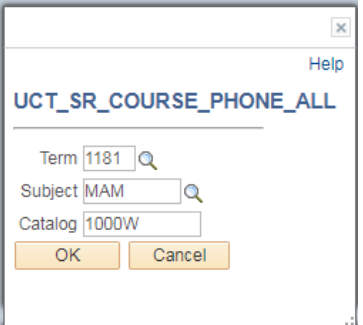

- Enter the relevant term in the **Term** field e.g. **1181**
- Enter the subject area in the **Subject** field e.g. **MAM**
- Enter the catalog number in the **Catalog** field e.g. **1000W**
- Click on the **OK** button

**Schedule Query** 

• The **Schedule Query** page appears

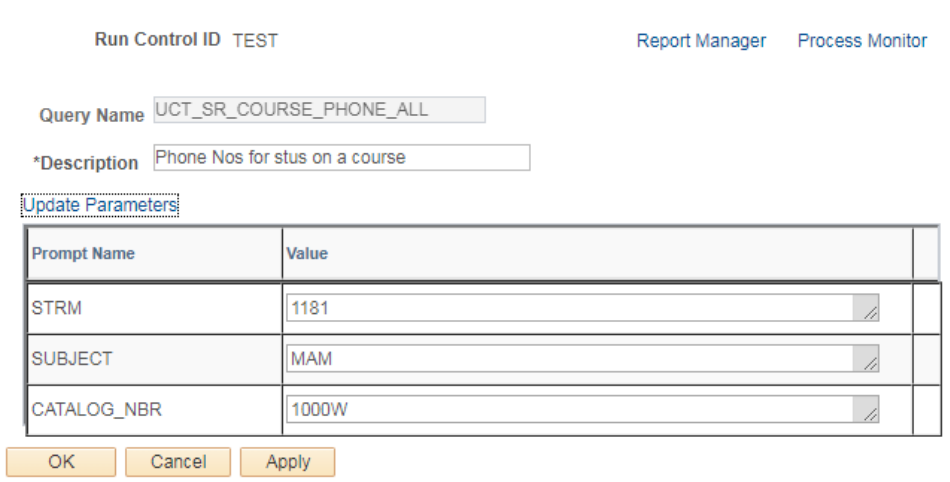

- Check that the parameters are correct
- Click on the **Apply** button

#### **Process Scheduler Request**

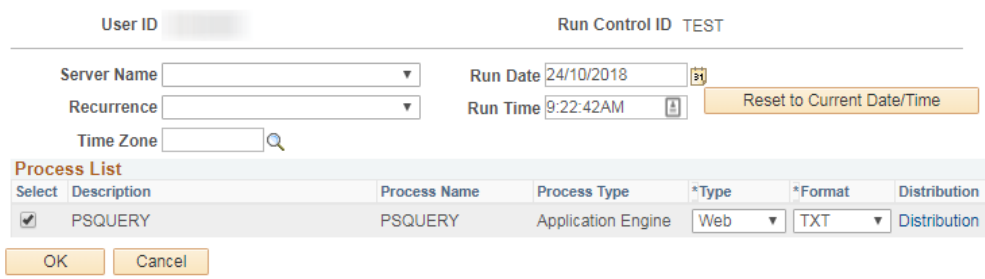

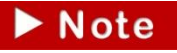

You may also schedule this query to run at a later date and time by editing the **Run Date** and **Run Time** fields.

• Click on the **OK** button

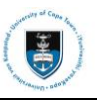

### **Schedule Query**

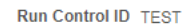

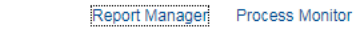

Process Instance: 3693255

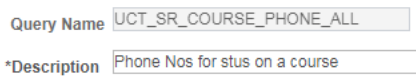

### **Update Parameters**

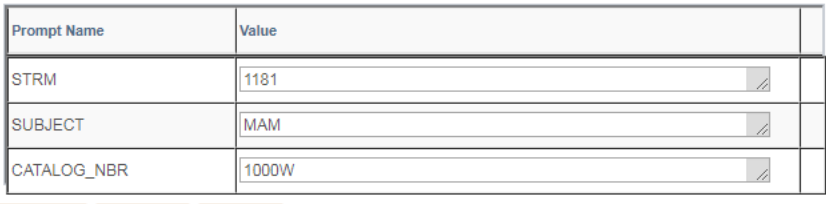

OK Cancel Apply

### • A process instance number has been allocated

• Click on the **Process Monitor** hyperlink

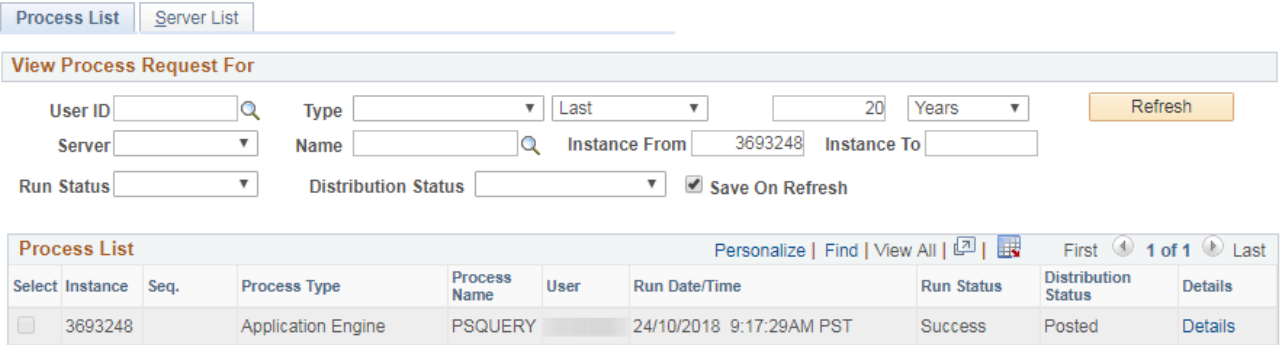

- Click on the **Refresh** button until the **Run Status** reads **Success** and the **Distribution Status** reads **Posted**
- Click on the **Details** hyperlink

#### **Process Detail**

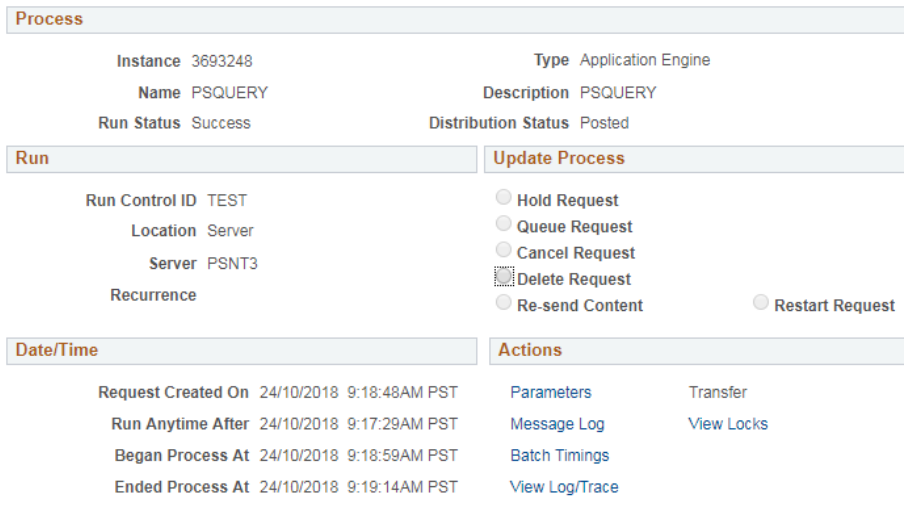

• Click on the **View Log/Trace** hyperlink

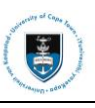

## **View Log/Trace**

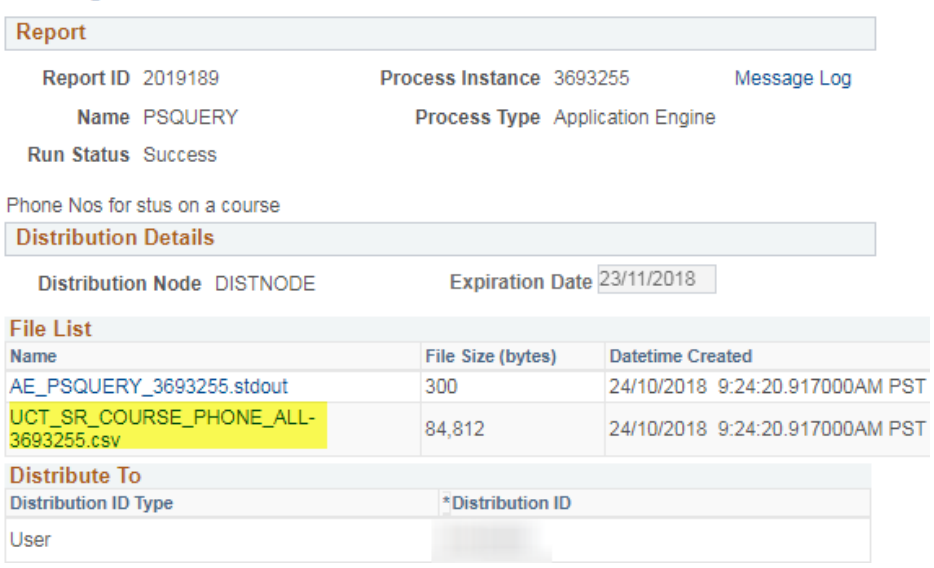

# • Click on the **QueryName\_ProcessInstanceNumber.csv** hyperlink

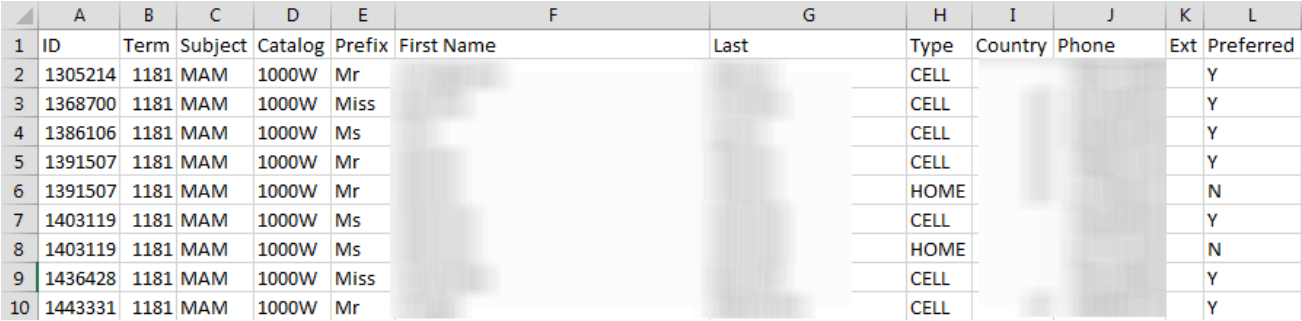

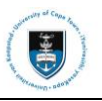

# **Section 9: Useful Buttons and Hot Keys**

Hot keys are keys that perform an immediate action. To view hot keys, hover over the buttons in PeopleSoft.

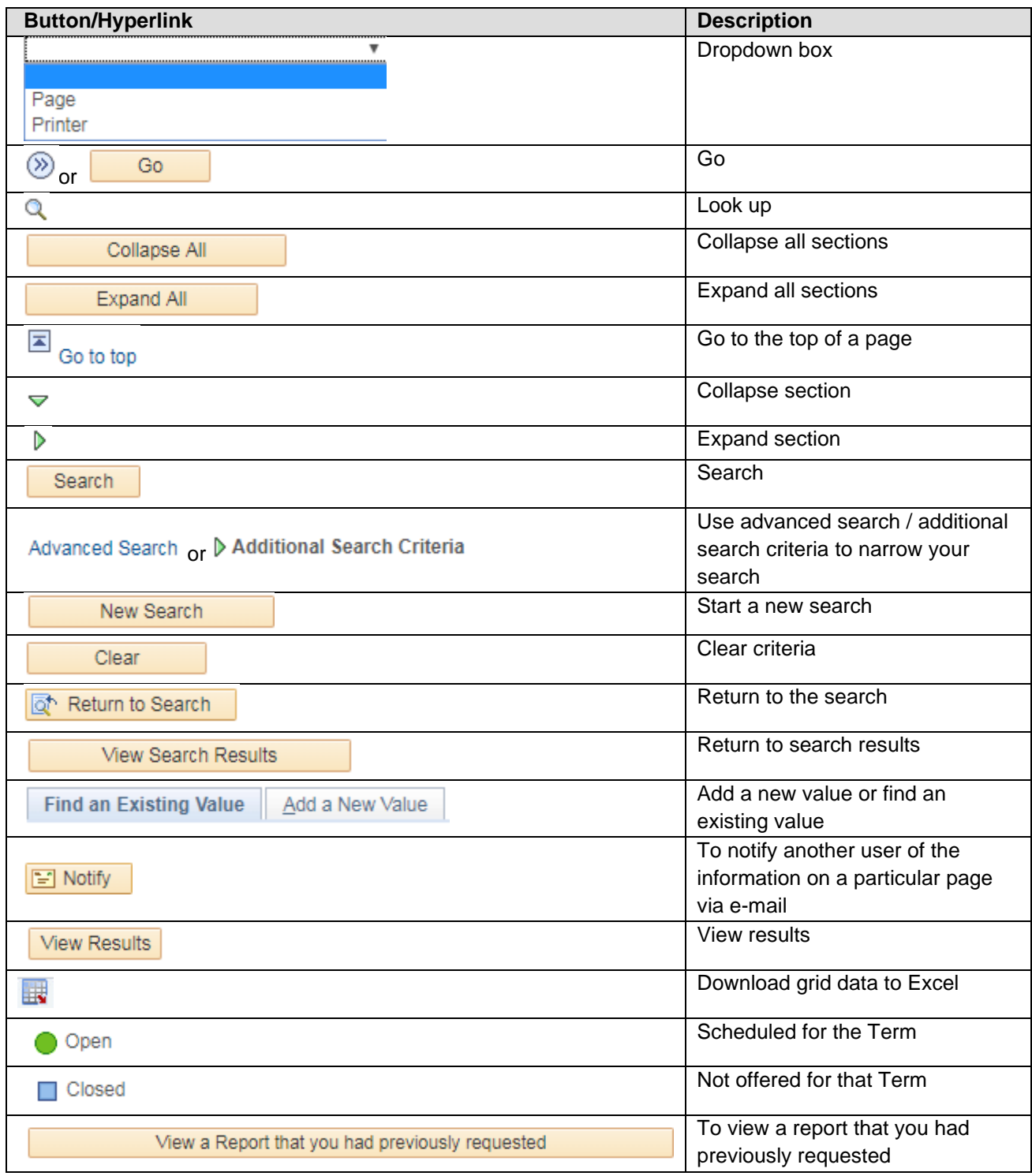